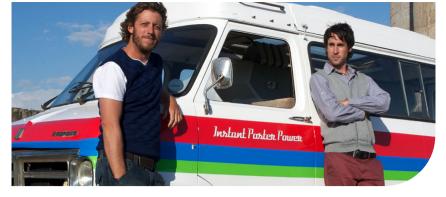

# **Océ** ColorWave<sup>®</sup> 650 Poster Printer

# Instant Poster Power

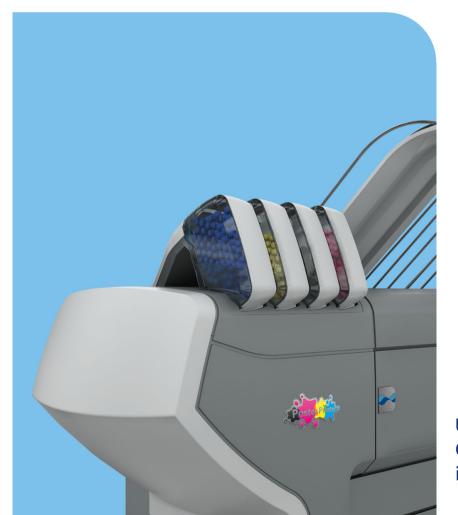

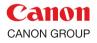

**User manual** Operating information

# Copyright

#### © 2013 Océ. All rights reserved.

No part of this work may be reproduced, copied, adapted, or transmitted in any form or by any means without written permission from Océ.

Océ makes no representation or warranties with respect to the contents hereof and specifically disclaims any implied warranties of merchantability or fitness for any particular purpose. Furthermore, Océ reserves the right to revise this publication and to make changes from time to time in the content hereof without obligation to notify any person of such revision or changes.

# Contents

| Chapter 1                                                                         |    |
|-----------------------------------------------------------------------------------|----|
| Preface                                                                           | 9  |
| Trademarks                                                                        | 10 |
| Notes for the reader                                                              | 11 |
| Chanter 2                                                                         |    |
| Chapter 2<br>Get to know the printing system                                      | 12 |
| The Océ ColorWave 650 Poster Printer printing system                              |    |
|                                                                                   |    |
| Printer working area [Footprint]<br>The Océ ColorWave 650 Poster Printer hardware |    |
|                                                                                   |    |
| The printer hardware components (front)                                           |    |
| The printer hardware components (back)                                            |    |
| The 'Media drawer'                                                                |    |
| The 'Imaging section'                                                             |    |
| The operator panel                                                                |    |
| The output delivery<br>The Océ ColorWave 650 Poster Printer printing system co    |    |
|                                                                                   |    |
| ables                                                                             |    |
| The (optional) take-up unit                                                       |    |
| Introduction to the take-up unit<br>Connect the take-up unit to the printer       |    |
| Enable the Roll-to-Roll mode                                                      |    |
|                                                                                   |    |
| Print a job in Roll-to-Roll mode                                                  |    |
| Finish a job in Roll-to-Roll mode                                                 |    |
| Disconnect the take-up unit from the printer                                      |    |
| Recommended media types for the take-up unit                                      |    |
| Specifications take-up unit                                                       |    |
| The (optional) Océ delivery tray                                                  |    |
| Correct use of the Océ delivery tray                                              |    |
| Chapter 3                                                                         |    |
| Prepare the printing system for use and get started                               | 55 |
| Introduction                                                                      | 56 |
| How to move the Océ ColorWave 650 Poster Printer                                  | 57 |
| Connect the Océ ColorWave 650 Poster Printer                                      | 62 |
| How to connect the network cable                                                  |    |
| How to connect the mains supply cable                                             | 64 |
| Turn the printer on or off                                                        |    |
| The installation procedure                                                        | 66 |
| Introduction                                                                      | 66 |

| Run the installation wizard from the operator panel            |
|----------------------------------------------------------------|
| Chapter 4                                                      |
| Configure the printing system91                                |
| Introduction to the Océ Express WebTools92                     |
| Purpose of the Océ Express WebTools92                          |
| The system requirements97                                      |
| Set another language for the Océ Express WebTools              |
| How to edit a setting101                                       |
| View and check the settings102                                 |
| Save the settings in a file103                                 |
| Load the settings from a file104                               |
| Restore the factory defaults105                                |
| Update the Océ ColorWave 650 Poster Printer software           |
| The system monitor108                                          |
| Shut down or restart the system111                             |
| Remote Service112                                              |
| Network and security settings115                               |
| The 'Configuration' tab in the Océ Express WebTools115         |
| Configure the network settings in the Océ Express WebTools.115 |
| Set the 'Network duplex mode' and the 'Network speed'116       |
| Access and passwords117                                        |
| User roles and authorizations117                               |
| Log in as an authorized user118                                |
| Log out after your session119                                  |
| Change the password for authorized users                       |
| Define the IP type121                                          |
| Enable Access control122                                       |
| Access control and IPsec settings                              |
| E-shredding126                                                 |
| Enable or disable the e-shredding function                     |
| Select the e-shredding algorithm                               |
| Specify the number of overwrite passes                         |
| Configure the printer                                          |
| The 'System properties' tab in the Océ Express WebTools129     |
| What you need to know about default settings (Océ Express      |
| WebTools)129                                                   |

| Configure the regional settings of the Océ ColorWave 650 Poster |
|-----------------------------------------------------------------|
| Printer130                                                      |
| Define the display languages of the printer                     |
| Enable account management in the Océ Express WebTools132        |
| Enable Print from USB133                                        |
| Configure the 'Media request timeout'                           |
| Configure the 'Printer panel time-out'                          |
| Configure Automatic wake-up                                     |
| Configure the energy save modes of the Océ ColorWave 650        |
| Poster Printer                                                  |
| Configure the media sizes                                       |
| Configure jobs                                                  |
| Relevant settings in the Océ Express WebTools                   |
|                                                                 |
| Set the default print job settings                              |
| Set the Color management settings145                            |
| Chapter 5                                                       |
| Use the printing system147                                      |
| The Océ ColorWave 650 Poster Printer148                         |
| Set up the printer148                                           |
| Turn the printer on or off148                                   |
| The 'Media drawer'149                                           |
| Load weight and ergonomic advice151                             |
| Unpack a media roll153                                          |
| Load a media roll155                                            |
| Remove a media roll161                                          |
| Define the media type and the core size                         |
| The delivery destination166                                     |
| Make a new media profile available on the printer operator pan- |
| el                                                              |
| Load or replace a toner cartridge169                            |
| Replace the maintenance tray                                    |
| Define the correct media for your jobs                          |
| Solve problems with the printer                                 |
| Introduction177                                                 |
| Open a cover or drawer178                                       |
| Pull up the 'Top delivery tray' and open the 'Top cover'        |
| Close the 'Top cover' and flap back the 'Top delivery tray'183  |
| Check and clean the print surface                               |
| Adjust the 'Top delivery tray'                                  |
| Cut the media                                                   |
| Print jobs                                                      |
| Create, manage and print jobs                                   |
| The system monitor and the system states                        |
| Set up print jobs                                               |
|                                                                 |

| Co | nto | nts  |
|----|-----|------|
| 00 | nic | 1115 |

| What you need to know before you send your print jobs                                                          |
|----------------------------------------------------------------------------------------------------|
| Chapter 6                                                                                                    |
| Account Management                                                                                             |
| Océ Account Console <sup>®</sup>                                                                               |
| Introduction to Océ Account Console242                                                                         |
| Summary of Océ Account Console                                                                                 |
| Enable account management in the Océ Express WebTools246                                                       |
| Chapter 7                                                                                                    |
| Manage media on the Océ ColorWave 650 Poster Printer printing system.247Overview of the media related settings |

|       | Define the correct media for your jobs                           | 257 |
|-------|------------------------------------------------------------------|-----|
|       | Preferred Océ media types and sizes                              | 258 |
|       | Support for non-Océ media types and sizes                        | 263 |
| Chap  | oter 8                                                           |     |
| Print | quality and Print productivity                                   | 265 |
|       | Main settings that influence the print quality                   | 266 |
|       | Main settings that influence the print productivity              | 267 |
|       | Set the 'Color mode'                                             | 269 |
|       | Set the 'Print setting'                                          | 270 |
|       | Set the 'PDF transparency flattening'                            | 272 |
|       | Set the 'PDF wipeout correction'                                 | 273 |
|       | Set the 'Long plot mode'                                         | 274 |
|       | Set the 'Automatic roll switch'                                  | 275 |
|       | Set the 'Spool threshold'                                        | 276 |
|       | Set the 'Print while RIP' setting                                | 277 |
|       | Set the 'Rotation' mode                                          | 278 |
|       | Set the 'Alignment' mode                                         | 279 |
|       | Color Management                                                 |     |
|       | What is Color management?                                        |     |
|       | What is an input profile / standardization?                      |     |
|       | What is Color feel?                                              |     |
|       | What are Rendering intents?                                      |     |
|       | Definition of rendering intents                                  |     |
|       | 'Perceptual (photo)'                                             | 287 |
|       | 'Saturation (business graphics)'                                 |     |
|       | 'Relative colorimetric'                                          |     |
|       | 'Absolute colorimetric'                                          |     |
|       | What is an output profile?                                       |     |
|       | Color management settings in the Océ Express WebTools            |     |
|       | Color management settings and job submission                     |     |
|       | Priorities in the color management settings                      |     |
|       | 'Color management settings for TIFF and JPEG files' (RGB input). | 297 |
|       | 'Color management settings for TIFF and JPEG files' (CMYK in-    |     |
|       |                                                                  | 298 |
|       | Color management settings for PostScript and PDF files (RGB ir   |     |
|       | put)                                                             |     |
|       | Color management settings for PostScript and PDF files (CMYK     |     |
|       |                                                                  | 300 |
|       | Check, analyze and solve output quality problems of print jobs   |     |
|       | Banding across the print with differences in color and gloss     |     |
|       | Horizontal, wavy lines across your print                         |     |
|       | Thin horizontal, coloued or white lines across your print        |     |
|       | Calibrate the scannerOcé ColorWave 650 Poster Printer            |     |
|       | Calibration error codes                                          | 311 |

8

## Chapter 9

| License management                                      | 313 |
|---------------------------------------------------------|-----|
| Introduction to managing licenses                       |     |
| The 'Licenses' tab in the Océ Express WebTools          |     |
| The basic workflow of 'Support' - 'Licenses' activation |     |
| Check your licenses                                     |     |
| Save the currently active licenses                      |     |
| Install a new license                                   |     |
| Appendix A                                              |     |
| Contact                                                 |     |

# Chapter 1 Preface

## Trademarks

Océ, Océ ColorWave 650 Poster Printer and the Océ Express WebTools are registered trademarks of Océ-Technologies B.V.

Adobe<sup>®</sup> and PostScript<sup>®</sup> 3<sup>TM</sup> are registered trademarks of Adobe<sup>®</sup> Systems Incorporated. Macintosh<sup>®</sup> is a registered trademark of Apple<sup>®</sup> Computer, Inc.

Microsoft<sup>®</sup>, Windows<sup>®</sup>, Windows NT<sup>®</sup>, Windows 95/98<sup>®</sup>, Windows 2000<sup>®</sup>, Windows Server<sup>®</sup> 2003, Windows Server<sup>®</sup> 2008, Windows XP<sup>®</sup>, Windows 7<sup>®</sup>, Windows 8<sup>®</sup>, Internet Explorer<sup>®</sup> and Windows Vista<sup>®</sup> are either registered trademarks or trademarks of the Microsoft<sup>®</sup> Corporation in the United States and/or other countries.

AutoCAD<sup>®</sup> is a registered trademark of Autodesk, Inc.

Mozilla<sup>®</sup> and Firefox<sup>®</sup> are registered trademarks of the Mozilla Foundation.

Pentium<sup>®</sup> is a registered trademark of Intel Corporation.

ENERGY STAR<sup>®</sup> is a registered trademark of the U.S. Environmental Protection Agency (EPA).

Products in this publication are referred to by their general trade names. In most, if not all cases, these designations are claimed as trademarks or registered trademarks of their respective companies.

## Notes for the reader

#### Introduction

This manual helps you to use the Océ ColorWave 650 Poster Printer. The manual contains a description of the product and guidelines to use and operate the Océ ColorWave 650 Poster Printer.

#### Definition

#### **Attention-Getters**

Parts of this manual require your special attention. These parts can provide the following:

- Additional general information, for example, information that is useful when you perform a task.
- Information to prevent personal injuries or property damage.

#### Note, Attention, and Caution

The words Note, Attention and Caution draw your attention to important information.

Overview of the attention-getters

| Word      | lcon | Indicates                                                                                                    |
|-----------|------|----------------------------------------------------------------------------------------------------|
| Note      | i    | Tips or additional information about the correct use of the product.                                                                                          |
| Attention |      | Information to prevent property damage, for example damage to the product, documents, or files.                                                               |
| Caution   |      | Information to prevent personal injuries.<br>The <b>Caution</b> indication has several icons that warn<br>against various hazards. The icons are shown below. |
| Caution   |      | General hazard                                                                                                    |
| Caution   |      | Hot surface                                                                                                    |
| Caution   | 4    | Electric shock                                                                                                    |

| Word    | lcon | Indicates                                                                       |
|---------|------|---------------------------------------------------------------------------------|
| Caution |      | Moving parts                                                                    |
| Caution | *    | Laser beam                                                                      |
|         |      | The use of heat-resistant gloves is mandatory when you carry out these actions. |

#### **Safety information**

Before using this Océ product, make sure that you read and understand the safety information which is part of the user documentation. You can download the safety information via **http://global.oce.com/support/** or, if applicable, find it on the user documentation CD/DVD that is delivered together with the machine or obtain the safety information from your local Océ representative. To avoid potential hazards, maintenance is strictly preserved to properly qualified and trained service technicians.

#### Sustainability Information

Océ is focused on creating value for all stakeholders by realizing profitable, sustainable growth. The Océ strategy is aimed at optimizing business processes, strengthening its product portfolio and boosting distribution power. Sustainability underpins these strategic aims. A strong performance in sustainability contributes to operational efficiency as well as generating stronger product propositions and a more powerful market image. It is no coincidence that Océ embraced sustainability as part of its core proposition decades ago. You can find more information about the sustainability policy of Océ via **www.sustainability.oce.com**.

# Chapter 2 Get to know the printing system

# The Océ ColorWave 650 Poster Printer printing system

#### Introduction

The Océ ColorWave 650 Poster Printer is a wide format TonerPearl printer that uses the patented Océ CrystalPoint technology. The Océ ColorWave 650 Poster Printer delivers effortlessly easy CrystalPoint quality prints on plain paper, with all-around productivity for a wide range of applications.

The patented Océ CrystalPoint technology combines the best of the world of Toner with the best of the Inkjet-world in an entirely sustainable process.

From the world of toner, the Océ CrystalPoint technology gives you water-fast, direct dry prints with an even stronger adhesion you are used to from Océ LED systems. Add the media independence, and consistency of output and Océ CrystalPoint technology capitalizes on the great aspects of the toner world.

From the inkjet-world, Océ CrystalPoint technology has adopted the accuracy of printing, and the cleanliness of the system (no ozone or system contamination).

## Illustration

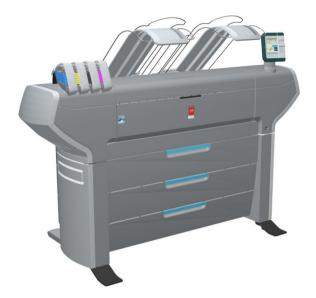

## The main components of the Océ ColorWave 650 Poster Printer printing system

| Component                               | Description / Function                                                                                                    |
|-----------------------------------------|----------------------------------------------------------------------------------------------------|
| The Océ ColorWave 650<br>Poster Printer | Creates the printed output.                                                                                                    |
| The Océ Express WebTools                | The Océ Express WebTools provide multiple users a<br>remote view on the system and control on the system's<br>workflow, without any need to install software.<br>The 'System administrator' or the 'Key operator' can<br>also use the Océ Express WebTools to install the system<br>and fine-tune the system to optimally fit the customer's<br>company workflow and processes.<br>Use a recommended web browser to browse to the IP<br>address or hostname of the Océ ColorWave 650 Poster<br>Printer to get immediate access to the Océ Express<br>WebTools. |

# Printer working area [Footprint]

The Océ ColorWave 650 Poster Printer requires a floor space / working area of at least 3100 mm x 2270 mm (122 inch x 90 inch).

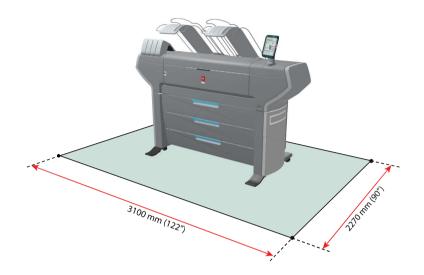

# The Océ ColorWave 650 Poster Printer hardware

# The printer hardware components (front)

### Illustration

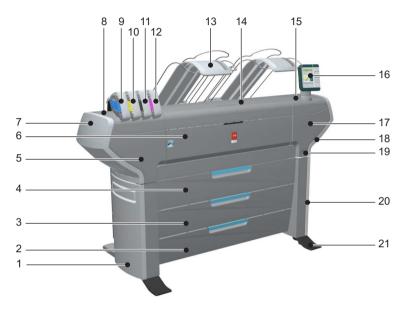

### **Component - function table**

| No. | Component          | Description / Function                                                                                    |
|-----|--------------------|----------------------------------------------------------------------------------------------------|
| 1   | 'Lower left cover' |                                                                                                    |
| 2   | 'Media drawer'     | Media drawer that contains the media roll 5<br>and/or 6.<br>(see <i>'The 'Media drawer'</i> ' on page 22) |
| 3   | 'Media drawer'     | Media drawer that contains the media roll 3<br>and/or 4.<br>(see <i>'The 'Media drawer'</i> ' on page 22) |

| No.      | Component                   | Description / Function                                                                                                    |
|----------|-----------------------------|----------------------------------------------------------------------------------------------------|
| 4        | 'Media drawer'              | Media drawer that contains the media roll 1<br>and/or 2.<br>(see <i>'The 'Media drawer'</i> ' on page 22)                                                                                                    |
| 5        | 'Front left cover'          | (see The International on page 22)                                                                                                    |
| 6        | 'Front cover'               | Door at front, used for error recovery                                                                                                    |
| 7        | 'Upper left cover'          |                                                                                                    |
| 8        | 'Top left cover'            |                                                                                                    |
| 9        | 'Toner cartridge' (cyan)    | Toner cassette for cyan 'Océ TonerPearls®'                                                                                                    |
| 10       | 'Toner cartridge' (yellow)  | Toner cassette for yellow 'Océ TonerPearls <sup>®</sup> '                                                                                                    |
| 11/<br>B | 'Toner cartridge' (black)   | Toner cassette for black 'Océ TonerPearls <sup>®</sup> '                                                                                                    |
| 12       | 'Toner cartridge' (magenta) | Toner cassette for magenta 'Océ TonerPearls®'                                                                                                    |
| 13       | 'Top delivery tray'         | Top delivery tray for the printed output.<br><i>i</i> Note:<br>It is possible to install an optional<br>'Receiving rack (basket)' or delivery<br>tray.                                                                                                    |
| 14       | 'Top cover'                 | Cover on top of the printer, used for error re-<br>covery. This cover gives access to the imaging<br>section.<br>(see ' <i>The 'Imaging section</i> '' on page 2.4)                                                                                                    |
| 15       | 'Top right cover'           |                                                                                                    |
| 16       | "Operator panel"            | <ul> <li>The printer operator panel helps the operator to do the following.</li> <li>set up the printer</li> <li>define media types and sizes, used on the Océ ColorWave 650 Poster Printer</li> <li>monitor the media availability</li> <li>monitor the toner stock</li> <li>control the Océ ColorWave 650 Poster Printer and the workflow</li> <li>perform maintenance tasks</li> <li>solve problems</li> <li>(see '<i>The operator panel</i>' on page 25)</li> </ul> |

| No. | Component           | Description / Function             |
|-----|---------------------|------------------------------------|
| 17  | 'Front right cover' |                                    |
| 18  | 'Upper right cover' |                                    |
| 19  | 'On / Off switch'   | Used to turn the printer on or off |
| 20  | 'Lower right cover' |                                    |
| 21  | 'Foot'              |                                    |

# The printer hardware components (back)

## Illustration

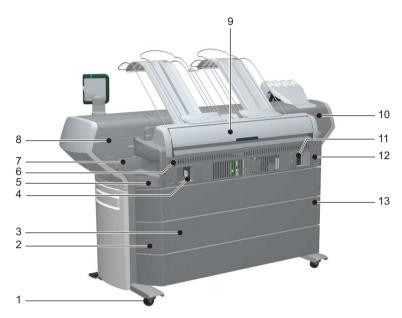

### **Component - function table**

| No. | Component                           | Description / Function                                                                         |
|-----|-------------------------------------|------------------------------------------------------------------------------------------------|
| 1   | 'Wheel'                             |                                                                                                |
| 2   | 'Left cover of the media<br>drawer' |                                                                                                |
| 3   | 'Back cover of the media<br>drawer' |                                                                                                |
| 4   | 'Connection panel'                  | The connection panel of the 'Océ PowerM<br>Plus controller '<br>(high-end embedded controller) |
| 5   | 'Back left cover'                   |                                                                                                |
| 6   | 'Ventilation cover'                 | Covers the 'Océ PowerM Plus controller '                                                       |
| 7   | 'Maintenance tray drawer'           |                                                                                                |
| 8   | 'Top back left cover'               |                                                                                                |

| No.      | Component                            | Description / Function                                                                                                    |
|----------|--------------------------------------|----------------------------------------------------------------------------------------------------|
| 9        | 'Top back cover'                     | Used for error recovery.                                                                                                    |
|          |                                      | <i>Note:</i><br>It is possible to install an optional<br>'Receiving rack (basket)' or delivery<br>tray.                              |
|          |                                      | <i>Note:</i><br>If you select 'External output (back)',<br>the printed output is led through the<br>slot below the 'Top back cover'. |
| 10       | 'Top back right cover'               |                                                                                                    |
| 11/<br>B | 'Power'                              | The main power switch                                                                                                    |
|          |                                      | <i>Note:</i><br>Only use this switch when you need<br>to connect or disconnect the main<br>supply to the printer.                    |
| 12       | 'Back right cover'                   |                                                                                                    |
| 13       | 'Right cover of the media<br>drawer' |                                                                                                    |

# The 'Media drawer'

## Illustration

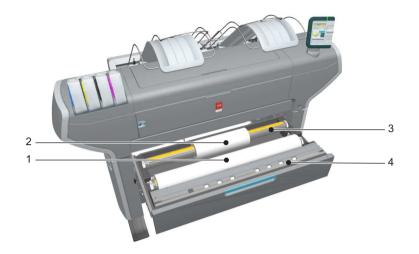

#### **Component - function table**

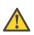

#### Caution:

Only use intact media rolls. Dented media rolls can damage the 'Imaging devices'.

| No. | Component     | Description / Function                   |
|-----|---------------|------------------------------------------|
| 1   | 'Roll' 1      | Media roll 3 or 5 in other media drawers |
| 2   | 'Roll' 2      | Media roll 4 or 6 in other media drawers |
| 3   | 'Roll holder' | Carries the media roll                   |

| No. | Component              | Description / Function                                                                                                    |
|-----|------------------------|----------------------------------------------------------------------------------------------------|
| 4   | 'Roll loading station' | <ul> <li>Groove integrated behind the front cover of the media drawer.</li> <li>To load new media on the printer, the operator must proceed as follows</li> <li>place the new media roll temporarily on the roll loading station</li> <li>insert the roll holder into the new media roll</li> <li>place the roll holder with the new media roll in the correct roll position</li> </ul> |

# The 'Imaging section'

## Illustration

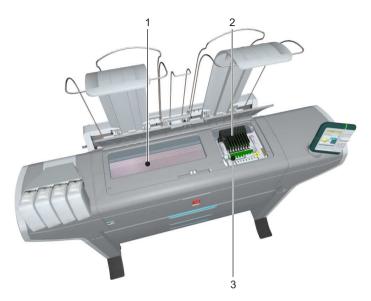

[15] When you open the 'Top cover', you get access to the 'Imaging section'.

## **Component - function table**

| Nr | Component          | Description / Function                                                        |
|----|--------------------|-------------------------------------------------------------------------------|
| 1  | 'Print surface'    | The print surface is designed to keep the me-<br>dia that is printed on flat. |
| 2  | 'Imaging devices'  | The 8 Imaging devices jet the toner on the media.                             |
| 3  | 'Imaging carriage' | Carriage that contains the 8 imaging devices                                  |

# The operator panel

### Illustration

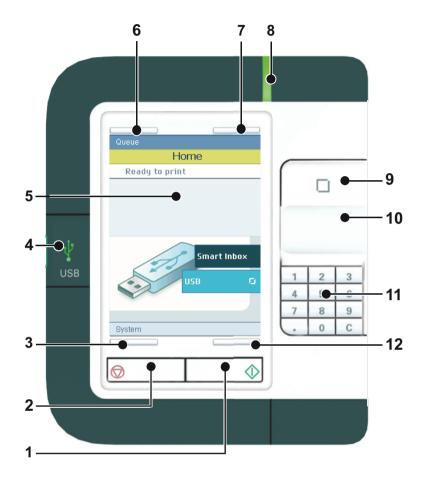

### **Component - function table**

| No. | Component    | Description / Function                                                                                                    |
|-----|--------------|----------------------------------------------------------------------------------------------------|
| 1   | green button | The button with a green light that allows the<br>operator to start a print job.<br>The button lights up to attract attention when<br>it becomes relevant and it can be pressed. |

| No. | Component                 | Description / Function                                                                                                    |
|-----|---------------------------|----------------------------------------------------------------------------------------------------|
| 2   | stop button               | The button with a red light that allows the<br>operator to stop a print job.<br>The button lights up to attract attention when<br>it becomes relevant.                                                                                                    |
| 3   | lower left soft key       | Button that allows the operator to select the option displayed in the lower left corner of the operator panel display.                                                                                                    |
| 4   | USB flash drive interface | If you want to print files stored on a USB de-<br>vice, insert the USB device here.                                                                                                    |
| 5   | operator panel display    | The color display that displays information for the operator.                                                                                                    |
| 6   | upper left soft key       | Button that allows the operator to select the<br>option displayed in the upper left corner of<br>the operator panel display.                                                                                                    |
| 7   | upper right soft key      | Button that allows the operator to select the option displayed in the upper right corner of the operator panel display.                                                                                                    |
| 8   | status light              | <ul> <li>Light that gives feedback on the status of the printer.</li> <li>A green light indicates that the printer is ready.</li> <li>A green blinking light indicates that the printer is busy.</li> <li>A red light indicates that operator attention is required.</li> </ul> |
| 9   | confirmation button       | <ul> <li>Button that allows the operator to do the following.</li> <li>Open a setting.</li> <li>Close and confirm the selected value of a setting.</li> </ul>                                                                                                    |
| 10  | scroll wheel              | <ul> <li>Wheel on the right side of the operator panel that allows the operator to do the following.</li> <li>Scroll through the settings.</li> <li>Scroll through the setting values.</li> </ul>                                                                               |

| No.          | Component            | Description / Function                                                                                                    |
|--------------|----------------------|----------------------------------------------------------------------------------------------------|
| <u>11/</u> В | numeric buttons      | <ul> <li>Buttons with the numeric values 0-9, that allow the operator to do the following.</li> <li>Enter a numeric value, for example the number of sets.</li> <li>Enter a numeric value of a setting.</li> </ul> |
|              | clear button(C)      | With the clear button the operator can delete the last added numeric character.                                                                                                    |
| 12           | lower right soft key | Button that allows the operator to select the<br>option displayed in the lower right corner of<br>the operator panel display.                                                                                      |

## The output delivery

#### Introduction

The Océ ColorWave 650 Poster Printer is delivered with a 'Top delivery tray' to collect your printed output.

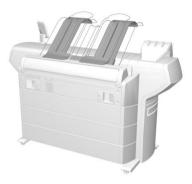

The 'Top delivery tray' can collect 50 - 100 plain paper prints with a maximum length of 48" [1200 mm].

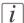

#### Note:

The media type you use influences the output capacity.

In the Océ Express WebTools, you can define the default 'Sheet delivery' for your printed output.

- If you select 'Top delivery tray' your printed output is by default delivered in the standard 'Top delivery tray'.
- If you select 'External output (back)' your printed output is by default delivered at the back of the printer. In that case you could expand your printer with one of the following finishing options.

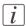

#### Note:

If you use 2 inch media cores instead of the standard 3 inch media cores, the printed output is automatically delivered at the back of the printer. The installation of one of the finishing options is then advised.

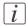

#### Note:

Some media (for example heavy or special media) are automatically delivered at the back of the printer.

## **Output delivery options**

| 'Receiving rack (basket)'                                                                                                    | Illustration |
|----------------------------------------------------------------------------------------------------|--------------|
| The 'Receiving rack (basket)' is hooked<br>at the rear side of the printer. It can<br>collect 2 - 5 prints. The 'Receiving rack<br>(basket)' bends the printed output. Not<br>all media types are appropriate for this<br>finishing option. |              |
| <i>Note:</i><br>The 'Receiving rack (basket)' is<br>not supported in combination<br>with the delivery tray or take-<br>up unit.                                                                                                    |              |

| Océ delivery tray                                                                                                    | Illustration |
|----------------------------------------------------------------------------------------------------|--------------|
| The delivery tray is a flat tray behind<br>the printer. The delivery tray can collect<br>a maximum of 1 50 prints.<br><i>Note:</i><br>The delivery tray is not support-<br>ed in combination with the<br>'Receiving rack (basket)' or<br>take-up unit. |              |

| Take-up unit                                                                                                    | Illustration                                                                                                 |
|----------------------------------------------------------------------------------------------------|----------------------------------------------------------------------------------------------------|
| The take-up unit enables you to wind<br>up your print job on a roll without<br>cutting. This can be handy when you<br>want to transport your prints or want<br>to finish your prints at a later time. If<br>your machine is equipped with the take-<br>up unit, you must first set the machine<br>to Roll-to-Roll mode. You can enable<br>the Roll-to-Roll mode in the Océ Ex-<br>press WebTools. | See <i>Introduction to the take-up unit</i> 'on page 32 and <i>Enable the Roll-to-Roll mode</i> 'on page 38. |
| <i>Note:</i><br>The take-up unit is not supported in combination with the<br>'Receiving rack (basket)' or Océ<br>delivery tray.                                                                                                    |                                                                                                    |

# The Océ ColorWave 650 Poster Printer printing system consumables

| Consumable | Consumable part      | Description                                                              |
|------------|----------------------|--------------------------------------------------------------------------|
| 'Media'    | 'Roll'               | Roll that carries the media. A roll can have a 2" core or a 3" core.     |
|            | 'Core'               | The core of the media roll is the card-<br>board inner part of the roll. |
| PP 'Toner' | PP 'Toner cartridge' | PP Toner cassette for cyan, yellow, black or magenta toner.              |
|            | 'Océ TonerPearls®'   | Solid and clean spherical-shaped toner inside the cartridge.             |

# The (optional) take-up unit

# Introduction to the take-up unit

#### Introduction

The take-up unit allows the user to print in Roll-to-Roll mode. The unit rolls up your print jobs automatically on a core without cutting. This can be handy when you want to transport your prints or want to automatically clean-cut or trim your prints, laminate or mount an adhesive back to the prints. Before you can use the take-up unit, you must first put the printer into the Roll-to-Roll mode. You can enable the Roll-to-Roll mode in the Océ Express WebTools *Enable the Roll-to-Roll mode* on page 38.

By default, the printer is delivered in Roll-to-Sheet mode. In this mode, the machine cuts and delivers each print to the top delivery tray.

#### **Description of the main parts**

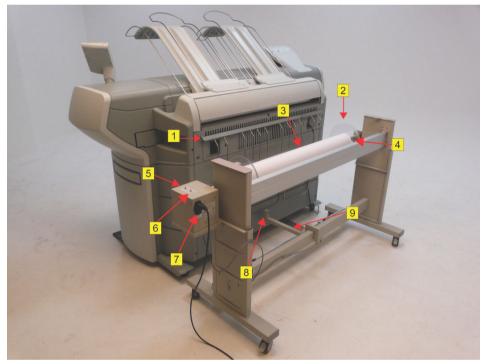

[20] The take-up unit

|   | Part                        | Description                                                                                                    |  |
|---|-----------------------------|----------------------------------------------------------------------------------------------------|--|
| 1 | Paper Guidance<br>Rack      | The paper guidance rack guides the print from the ex-<br>ternal output to the take-up unit.                                                                                                    |  |
| 2 | Flanges                     | The flanges make sure that your prints are wound up correctly.                                                                                                    |  |
| 3 | Core                        | The core.                                                                                                    |  |
| 4 | Scroller assy               | The scroller assy holds the core on which you can wind your prints.                                                                                                    |  |
| 5 | Manual feed but-<br>ton     | The manual feed button allows you wind up manually.                                                                                                    |  |
| 6 | Take-up direction<br>switch | <ul> <li>With this switch, you can choose the winding direction:</li> <li>Reverse (your prints are winded print-side out).</li> <li>Forward (your prints are winded print-side in).</li> </ul> |  |
| 7 | Power switch 🖬              | The power switch 🛙 turns the take-up unit on and off.<br>The take-up unit can only operate when the power<br>switch 🖬 is in the 'I' position.                                                  |  |
| 8 | Sensor                      | The sensor enables the automatic take-up of your prints.                                                                                                    |  |
| 9 | Positioning devices         | The positioning devices connect the printer to the take-<br>up unit.                                                                                                    |  |

## Connect the take-up unit to the printer

#### Introduction

The take-up unit consists of two parts: the unit and the paper guidance rack. The paper guidance rack guides your print from the external output to the take-up unit to avoid damage to your print. It supports all available media sizes.

This section describes how to mount the paper guidance rack and how to connect the take-up unit to the printer.

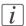

#### Note:

The paper guidance rack is not supported in combination with the 'Receiving rack (basket)' or Océ delivery tray. In this case you have to de-install the rack or Océ delivery tray first.

## Mount the paper guidance rack

| Step | Action                                                                                                    | Illustration                                                                                                    |
|------|----------------------------------------------------------------------------------------------------|----------------------------------------------------------------------------------------------------|
| 1    | Mount the bracket on the<br>bolts on both sides as indicat-<br>ed below.                                   |                                                                                                    |
|      |                                                                                                    | If your machine is prepared for a delivery tray,<br>the bolts for the rack are available as indicated<br>in the figure. |
|      |                                                                                                    |                                                                                                    |
| 2    | Put the power cord and<br>network cable behind the<br>rack to prevent them from<br>obstructing your print. |                                                                                                    |

## Connect the take-up unit

| Step | Action                                               | Illustration |
|------|------------------------------------------------------|--------------|
| 1    | Pull out the positioning de-<br>vices.               |              |
| 2    | Connect the positioning de-<br>vices with the strip. |              |
| 3    | Move the take-up unit into position.                 |              |

| Step | Action            | Illustration |
|------|-------------------|--------------|
| 4    | Tighten the bolts |              |

## Enable the Roll-to-Roll mode

#### Introduction

When you want to use the take-up unit, your printer has to be in the Roll-to-Roll mode. You can enable the Roll-to-Roll mode in the Océ Express WebTools. When you enable the Roll-to-Roll mode, the printer will not cut between pages.

This section describes how to enable the Roll-to-Roll mode in the Océ Express WebTools.

#### Before you begin

Access the Océ Express WebTools. This setting can be edited by the Key Operator and the System Administrator.

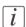

#### Note:

When the Roll-to-Roll mode is enabled, each print job is delivered to the 'External output (back)'; even when you set the 'Top delivery tray' as output location for your prints.

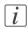

#### Note:

To calibrate the printer, the Roll-to-Roll mode must be disabled.

#### Enable the Roll-to-Roll mode

- 1. Go to 'Preferences' 'System properties' 'Job management' 'Enable roll-to-roll mode'.
- 2. Click the checkbox to enable the Roll-to-Roll mode.
- 3. Click 'On'.
- 4. Click 'Ok'.

## Print a job in Roll-to-Roll mode

#### Introduction

When you want to print a job in Roll-to-Roll mode, you must first prepare the take-up unit. For correct winding it is important that you choose a core with a width that matches the media you want to use. Then you can print and fine-tune the take-up unit.

Printing more than one job onto one roll

The printer automatically cuts your print when the time between jobs is more than three minutes. So if you want to print more than one job onto one roll, you can collect your jobs in a 'Smart Inbox'. When all your print jobs are collected, you can start printing.

Unattended/Overnight printing

The Roll-to-Roll mode allows you to print your print jobs unattended, for example overnight. Replace nearly empty cartridges with full ones, to avoid that the machine stops printing. You can use the nearly empty cartridge when you print attended print jobs.

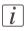

#### Note:

To replace an empty cartridge during printing, pause the printer and replace the cartridge.

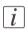

#### Note:

When you print in Roll-to-Roll mode, media drawer 1 is recommended.

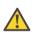

#### Caution:

Not all media types are supported for Roll-to-Roll printing. Make sure that your media is on the list of recommended media types for the take-up unit. See: *Recommended media types for the take-up unit* on page 49.

#### Prepare the take-up unit

| Step | Action                                                                                | Illustration |
|------|---------------------------------------------------------------------------------------|--------------|
| 1    | Switch on the take-up unit                                                            |              |
| 2    | Select a 3" core with a width<br>that matches the media roll<br>you are going to use. |              |

| Step | Action                                                                                                    | Illustration |
|------|----------------------------------------------------------------------------------------------------|--------------|
| 3    | <ul> <li>Put the first flange onto the scroller bar approximately in the correct position. The media cores are positioned centred onto the bar.</li> <li>The flange consists of three parts and must be mounted in the following order: <ul> <li>1. The flange</li> <li>2. The small ring -The ring is slightly conic and only fits one way.</li> <li>3. The locking ring</li> </ul> </li> </ul> |              |
| 4    | Put the core onto the<br>scroller assy.                                                                                                    |              |
| 5    | Push the second flange onto<br>the core.                                                                                                    |              |

| Step | Action                                                                                                    | Illustration |
|------|----------------------------------------------------------------------------------------------------|--------------|
| 6    | Tighten the flanges lightly.<br><i>Note:</i><br>You can fine-tune<br>their position at a<br>later stage when you<br>tape your print onto<br>the core. |              |
| 7    | Put the scroller assy in the<br>unit on the right-hand side.                                                                                          |              |
| 8    | Put the scroller assy in the<br>unit on the left-hand side by<br>pressing the leaf spring.                                                            |              |

#### Print a job in roll-to-roll mode

| Step | Action                                                                                                    | Illustration                                                                                                    |
|------|----------------------------------------------------------------------------------------------------|----------------------------------------------------------------------------------------------------|
| 1    | Start your print job.<br>Wait for your print job to come out<br>of the external output.                                                                                                    |                                                                                                    |
|      | <i>i Note:</i><br>Align the core roughly to the<br>print by moving the winder                                                                                                    |                                                                                                    |
| 2    | <ul> <li>When your print is long enough, tape the leading edge in the middle onto the core.</li> <li>How to tape your print onto the core depends on the selected winding direction.</li> <li>Reverse (your prints are winded print-side out).</li> <li>Forward (your prints are winded print-side in)</li> </ul> | (33) Print-side out         Image: Second system         Image: Second system |
| 3    | <ul> <li>Make sure that the media is taped flatly on the core to avoid creases during winding.</li> <li><i>Note:</i> You can check the direction by pushing the manual feed button.</li> </ul>                                                                                                    |                                                                                                    |

| Step | Action                                                                                                    | Illustration |
|------|----------------------------------------------------------------------------------------------------|--------------|
| 4    | If necessary, reposition and tighten<br>the flanges. For example, when the<br>media is wider than the core.                                                                                                    |              |
| 5    | Check that the media creates a blouse<br>between the printer and the take-up<br>unit and if the unit winds up correct-<br>ly. You must pay special attention to<br>the edges, when the unit winds up<br>your print job automatically the first<br>time. |              |
| 6    | Align the take-up unit by moving it<br>to the left-hand side or right-hand<br>side.<br>The unit is correctly aligned when<br>the blouse of your print is parallel to<br>the printer.                                                                    |              |

## Finish a job in Roll-to-Roll mode

#### Introduction

When your print job is ready, you finish your job with the following actions:

- Cut your print
- Remove the roll
- Set the printer back in Roll-to-Sheet mode (if necessary)

This section describes the above mentioned actions

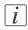

Note:

Avoid touching the printed surface with your bare hands.

#### **Cut your print**

- 1. Go to the 'Queue' on the 'Printer operator panel'.
- 2. Press the 'Pause & cut' button to cut your print and finish the roll-to-roll job.

#### **Remove the roll**

| Step | Action                                                                                                    | Remarks |
|------|----------------------------------------------------------------------------------------------------|---------|
| 1    | Hold the trailing edge of<br>your print while you press<br>the manual feed button.<br>When the roll does not ro-<br>tate anymore, your print is<br>tightly wound. |         |

| Step | Action                                                                                                    | Remarks |
|------|----------------------------------------------------------------------------------------------------|---------|
| 2    | Tape the trailing edge of the<br>print onto the roll.                                                             |         |
| 3    | Remove the roll from the<br>unit by releasing the spring<br>leaf.<br><i>Note:</i><br>Put the roll on a ta-<br>ble |         |
| 4    | Loosen the flanges. You can<br>use the holes in the flanges.                                                      |         |

| Step | Action                                                                                                    | Remarks  |
|------|----------------------------------------------------------------------------------------------------|----------|
| 5    | Push the flanges out of the core.<br><i>i</i> Note:<br>Remove the flanges<br>with care. Do not<br>pull on the<br>transparant disk. | <image/> |
| 6    | Remove the scroller bar<br>from the core.                                                                                          |          |

| Step | Action                                                                                                    | Remarks |
|------|----------------------------------------------------------------------------------------------------|---------|
| 7    | Put the roll with one end on<br>the floor and tape the other<br>end to eliminate any tele-<br>scoping effect.<br>The roll is now ready. |         |

#### Set the printer back to Roll-to-Sheet mode

- 1. Go to 'Preferences' 'System properties' 'Job management' 'Enable roll-to-roll mode'.
- 2. Click 'Off.
- 3. Click 'Ok'.

## Disconnect the take-up unit from the printer

#### Introduction

When the take-up unit or delivery tray are not installed for a long period of time, the positioning devices of the take-up unit might limit your access and transit. This section describes how to disconnect the take-up unit from the printer.

#### Disconnect the take-up unit

- 1. Loosen the bolts of the postioning devices.
- 2. Disconnect the take-up unit and remove the unit from the printer.
- 3. Remove the strip that connects the positioning devices.
- 4. Push the positioning devices back under the machine.

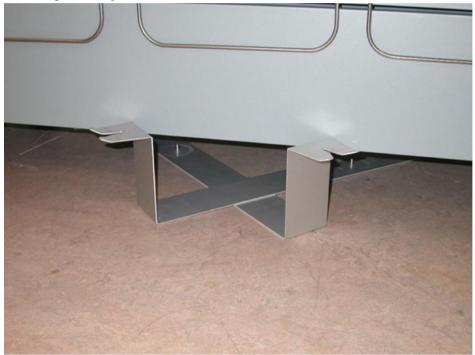

[47] The positioning devices

## Recommended media types for the take-up unit

#### Introduction

Océ machines and media are matched for the best quality and performance. Océ advises that you only use Océ approved media. You can receive a full list of the media that you can use in your printer (that includes plain paper, transparent paper, colored papers and different polyester films) from your Océ representative.

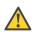

#### Caution:

Do not store the paper in rooms where temperature and humidity are high. Avoid dust and direct sunlight. Wrap unused paper in plastic to prevent it from absorbing moisture.

#### **Recommended media types**

Visit Océ on the internet at http://mediaguide.oce.com for the latest information on recommended media types.

# Specifications take-up unit

| Dimensions                                                                                                    | 1650 mm x 650 mm x 900 mm (W x D x H)<br>Roll Height = 750 mm (above knee)                                               |  |
|----------------------------------------------------------------------------------------------------|----------------------------------------------------------------------------------------------------|--|
| Maximum<br>speed                                                                                                    | 100 mm/s                                                                                                    |  |
| Maximum roll<br>weight                                                                                                    | 10 kg                                                                                                    |  |
| Media range                                                                                                    | See recommended media types for the take-up unit.                                                                        |  |
| Media size                                                                                                    | All media sizes compatible with the Océ ColorWave 650 Poster<br>Printer. Minimum = 297 mm (12"), maximum = 1067 mm (42") |  |
| Core size                                                                                                    | 76 mm (3")                                                                                                    |  |
| Recommended<br>workroom<br>conditions                                                                                                  | 20 - 28°C.<br>30 - 60 % R.H.                                                                                             |  |
| Roll qualityAchievable telescoping level is 2 mm.<br>No starring/folding of the media edges<br>Suitable for (semi-)automatic finishing |                                                                                                    |  |
| Winding prin-<br>ciple                                                                                                    | Slack winding<br>Optical blouse detection triggering set winding action                                                  |  |

# The (optional) Océ delivery tray

## Correct use of the Océ delivery tray

#### Introduction

Output quality issues may arise as a result of an Océ delivery tray setup that is unsuitable for your print job. For optimal results, it is advised to adjust the setup of the Océ delivery tray to the specifics of each print job.

Possible output problems include:

- Your copies are not neatly stacked
- Your copies show dog ears at the edges
- Your pile of stacked copies is not flat, resulting in curved copies

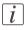

#### Note:

The Océ delivery tray is not supported in combination with any of the other output or finishing devices.

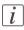

#### Note:

When using the Océ delivery tray, make sure the 'Sheet delivery' setting in the 'Preferences' - 'Print job defaults' tab is set to 'External output (back)'and the 'Finisher configuration type' setting in the 'Configuration' - 'Printer setup' tab is set to 'Copy delivery tray'.

#### Solve problems with the output delivery of your Océ delivery tray

| Prob-<br>lem | Action                                                                                                    | Illustration |
|--------------|----------------------------------------------------------------------------------------------------|--------------|
| 1            | Your copies are not neatly<br>stacked<br>To end up with neatly<br>stacked print jobs, the cor-<br>rect attachment of the Océ<br>delivery tray to your Océ<br>ColorWave 650 Poster<br>Printer is essential.<br>Move the Océ delivery tray<br>towards the rear side of the<br>printer in a parallel fashion.<br>Make sure you attach the<br>Océ delivery tray to the<br>printer as indicated in the<br>figures. Following this proce-<br>dure ensures an optimal po-<br>sitioning of the device and<br>minimizes the chances of<br>damaging your Océ delivery<br>tray and Océ ColorWave<br>650 Poster Printer. |              |
| 2            | Your copies show dog ears<br>at the edges<br>Adjust the position of the<br>left and right output guide<br>flaps to suit the width of the<br>media you print on. When<br>an output guide flap is posi-<br>tioned exactly on the edges<br>of your print output, this<br>may result in dog ears.<br>It is advised to leave the<br>middle output guide flap in<br>the exact middle of the Océ<br>delivery tray.                                                                                                    |              |

| Prob-<br>lem | Action                                                                                                    | Illustration |
|--------------|----------------------------------------------------------------------------------------------------|--------------|
| 3            | Your pile of stacked copies<br>is not flat, resulting in<br>curved copies<br>Adjust the length of the de-<br>livery tray to your print job.<br>Make sure the length is not<br>shorter than the shortest<br>print length in your print<br>job. If the delivery surface is<br>too small for the copies, this<br>may result in curves or small<br>creases in your print output. |              |

Chapter 3 Prepare the printing system for use and get started

## Introduction

Before you can start printing, you will need to prepare the Océ ColorWave 650 Poster Printer.

It is necessary to learn how to move and connect the printer. You will need to know how to start the installation procedure and how to load the equipment onto the printer. When you have taken all the necessary steps, you can perform a basic print job.

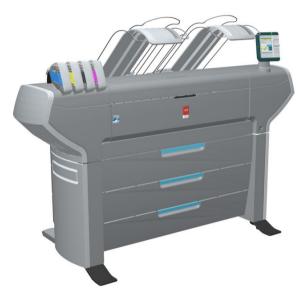

```
[52] Océ ColorWave 650 Poster Printer
```

### How to move the Océ ColorWave 650 Poster Printer

#### Introduction

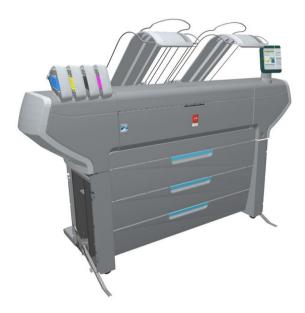

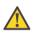

#### Caution:

If connected you must first switch off and disconnect the Océ ColorWave 650 Poster Printer. (see *'Turn the printer on or off'* on page 148)

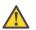

#### Caution:

Close the media drawers.

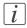

#### Note:

Be aware of the printer working area. (see 'Printer working area [Footprint]' on page 16)

|   | Action                                                                                 | Illustration |
|---|----------------------------------------------------------------------------------------|--------------|
| 1 | Use both hands to pull at the<br>'Lower left cover'. Remove the<br>'Lower left cover'. |              |
| 2 | Pull at the Foot cover. Remove<br>the 'Foot' cover.                                    |              |
| 3 | Push the handle [1]. The 'Foot'<br>snaps up [2].                                       |              |
| 4 | Repeat action 1 till 3 on the<br>'Lower right cover'                                   |              |

|    | Action                                                                                                    | Illustration |
|----|----------------------------------------------------------------------------------------------------|--------------|
| 5  | Move the Océ ColorWave 650<br>Poster Printer printer.<br><i>I</i><br>Be aware of the printer<br>working area.                                                                                                    |              |
| 6  | <ul> <li>Pull out the left 'Foot' [1] until it touches the ground and locks [2]. You should hear a click as it locks.</li> <li><i>Note:</i> If you do not hear a click, place your foot on the foot of the printer [1] and at the same time push gently against the printer until you hear the click.</li> </ul> |              |
| 7a | Replace the 'Foot' covers. Place<br>the pin into the notch.                                                                                                    | Pin:         |

|    | Action                                                           | Illustration |
|----|------------------------------------------------------------------|--------------|
| 7b |                                                                  | Notch:       |
| 70 |                                                                  |              |
| 8a | Replace the 'Lower left cover'.<br>Place the pin into the notch. | Pin:         |

|    | Action                                                                               | Illustration |
|----|--------------------------------------------------------------------------------------|--------------|
| 8b |                                                                                      | Norch:       |
| 8c |                                                                                      |              |
| 9  | Repeat action 6 till 8 at the right<br>hand side. Replace the 'Lower<br>right cover' |              |

# **Connect the Océ ColorWave 650 Poster Printer**

## How to connect the network cable

|   | Action                                                                                                    | Illustration |
|---|----------------------------------------------------------------------------------------------------|--------------|
| 1 | Remove the cover of the 'Con-<br>nection panel' at the back of the<br>printer.                                                                                                    |              |
| 2 | Lead the connection cable<br>through the cover.                                                                                                    |              |
| 3 | Connect one side of the network<br>cable (UTP cable with a RJ45<br>connector) to the indicated net-<br>work connection on the connec-<br>tion panel of the <b>'Océ PowerM</b><br><b>Plus controller '</b> .<br>Connect the other side of the<br>network cable to your company<br>network. |              |

|   | Action                                            | Illustration |
|---|---------------------------------------------------|--------------|
| 4 | Replace the cover on the 'Con-<br>nection panel'. |              |

## How to connect the mains supply cable

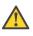

#### Caution:

Before you connect the main power cable, please make sure the main power switch is in the "off" position.

|   | Action                                                                                                    | Illustration |
|---|----------------------------------------------------------------------------------------------------|--------------|
| 1 | Plug in the 'Power' cable at the<br>power connection on the 'Con-<br>nection panel' at the back of the<br>printer.<br>Put the other side of the 'Power'<br>cable into the socket. |              |

## Turn the printer on or off

#### How to turn the printer on or off

| 'On / Off switch'                                                                                                    | Illustration           |
|----------------------------------------------------------------------------------------------------|------------------------|
| One 'On / Off switch' is located on the<br>front of the printer.<br>Use it to turn the printer on or off in your<br>daily work.                                                                                                    | 'On / Off switch' [19] |
| <ul> <li>The other 'On / Off switch' is the green main power switch at the back of the printer.</li> <li>Only use this switch when you need to connect or disconnect the main supply to the printer.</li> <li>To disconnect the main supply:</li> <li>Use the green main power switch to turn off the printer.</li> <li>Disconnect the main supply cable.</li> <li>To connect the main supply:</li> <li>Connect the main supply cable.</li> <li>Use the green main power switch to turn on the printer.</li> </ul> |                        |

# The installation procedure

## Introduction

#### **Overview of installation procedure**

To install the printer and integrate the Océ ColorWave 650 Poster Printer system in your company network you must follow four main steps.

- Run the installation wizard from the printer operator panel. If you connect the network cable of your company network and you switch on your Océ ColorWave 650 Poster Printer for the first time, an installation wizard starts automatically.
- Complete the printer configuration in the Océ Express WebTools (from a workstation).
- Configure the regional settings of the Océ ColorWave 650 Poster Printer.
- Print all demo plots or a selection of the demo plots that are most relevant to the customer. Also print a file of the customer.

### Run the installation wizard from the operator panel

#### Introduction

If you integrate the printer according to a network policy, please contact your network administrator to get information about the network infrastructure and parameters. As a network administrator, refer to the **Océ Large Format Systems Connectivity Manual** for information about the different network infrastructures and configurations.

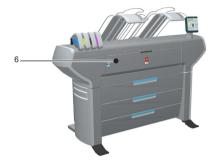

#### Before you begin

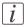

#### Note:

You can change the position and the angle of the operator panel.

Open the 'Front cover' [6] of the Océ ColorWave 650 Poster Printer and locate the serial number of the printer.

You can find the serial number on the barcode sticker next to the modification sticker. Write down the printer serial number. (496000XXX)

You need the serial number to complete the installation wizard.

#### How to run the installation wizard

|   | Action                                                                                                    | Illustration                                                                                                    |
|---|----------------------------------------------------------------------------------------------------|----------------------------------------------------------------------------------------------------|
| 1 | If you connect the network cable to your company<br>network and you switch on your Océ ColorWave 650<br>Poster Printer for the first time, an installation wizard<br>starts automatically.<br>Use the 'Upper right softkey' to go to the next step.                                                                             | Next>     Contemporation     Printer installation     This wicard assists you to install the     Privace disconnect any attached     finishing device before starting the     installation.     Press 'Next' to start                   |
| 2 | Use the 'Scroll wheel' to select the correct language for<br>your printer user interface.<br>Use the 'Upper right softkey' to go to the next step.                                                                                                    | < Back Next>           ◆Berinter Installation           Select the language to use:           English (UK)           Nederlands           Deutsch           日本語           English (US)           简体中文           繁體中文           Français |
| 3 | Use the 'Scroll wheel' to confirm your language selec-<br>tion.<br>Use the 'Upper right softkey' to go to the next step.                                                                                                    | CBack Next>                                                                                                    |
| 4 | Use the 'Numeric keys' to enter the serial number of<br>the printer. You can find the serial number behind the<br>'Front cover' on the right hand side.<br>Use the 'Upper right softkey' to go to the next step.<br><i>Note:</i><br>To change or replace the last digit, select the<br>'Red stop key' to delete the last digit. | Hext>                                                                                                    |

|   | Action                                                                                                    | Illustration                                                                                                |
|---|----------------------------------------------------------------------------------------------------|----------------------------------------------------------------------------------------------------|
| 5 | Use the 'Numeric keys' again to enter the serial number<br>of the printer for verification purpose.<br>Use the 'Upper right softkey' to go to the next step.                                                                                                | Vext>                                                                                                    |
| 6 | The printer operator panel displays the number of rolls<br>detected.<br>Use the 'Upper right softkey' to go to the next step.                                                                                                    | Printer installation       The following number of rolls have been detected.       6                        |
| 7 | Use the 'Scroll wheel' to select 'Yes' when asked if you<br>want to configure the network settings now.<br>Use the 'Upper right softkey' to go to the next step.                                                                                            | Hext>                                                                                                    |
| 8 | If you entered a password in the 'Configuration' -<br>'Connectivity' - 'Passwords' - 'Password to change<br>network settings' setting in the Océ Express WebTools,<br>you must enter the correct password before you can<br>configure the network settings. | Cancel Next>  Cancel Next>  Concel Next>  Concel Next>  Resource Next  Password and press 'Next'.  Password |

|              | Action                                                                                                    | Illustration                                                                                                    |
|--------------|----------------------------------------------------------------------------------------------------|----------------------------------------------------------------------------------------------------|
| 9            | The following message is displayed:<br>'This wizard assists you to connect the printer to the<br>network'.<br>Use the 'Upper right softkey' to go to the next step.                                                                                                    | Concel Hext>                                                                                                    |
| 10           | <ul> <li>Select one of the following options.</li> <li>'Auto detect (IPv4 only)'<br/>Use the 'Scroll wheel' to select 'Auto detect (IPv4<br/>only)' if the system must automatically detect your<br/>network settings. Confirm your entry with the<br/>'Confirmation key' above the 'Scroll wheel'.<br/>Use the 'Upper right softkey' to go to next step and<br/>continue with step 11.</li> <li>'Advanced setup'<br/>Use the 'Scroll wheel' to select 'Advanced setup' if<br/>you want to configure the network settings manual-<br/>ly. Confirm your entry with the 'Confirmation key'<br/>above the 'Scroll wheel'.<br/>Use the 'Upper right softkey' to go to the next step.<br/>You must now first follow the procedure to enter<br/>the network settings manually. (see 'Configure the<br/>network settings manually' on page 73)</li> </ul> | Back         Hext>           scill hetwork settings         Echose if the system must           automatically detect upon retwork settings (DHCP), or if you want to enter the advanced setup         Auto detect (IPv4 only)           Advanced setup         Speed |
| <u>11/</u> В | The following message is displayed:<br>'Auto network discovery in progress'                                                                                                    | Dig Network settings<br>Auto network discovery in progress<br>Please wait<br>Concel                                                                                                    |

|    | Action                                                                                                    | Illustration                                                                                                    |
|----|----------------------------------------------------------------------------------------------------|----------------------------------------------------------------------------------------------------|
| 12 | The printer operator panel now displays the network<br>settings.<br>Record the IP address (for example, 134.188.26.173).<br>You need this IP address to access the 'Océ Express<br>WebTools' later in order to complete the printer con-<br>figuration.<br>Use the 'Upper right softkey' to finish the network in-<br>stallation procedure and to continue with the printer<br>installation.                                                        | Back         Next>           9€ Network settings         The following network settings were set:           1Pv4         192.168.0.19           Subnet mask         255.255.255.255           Gatevag         192.168.0.1           DHS         192.168.0.1           Speed         10 MBit FD |
| 13 | The following message is displayed:<br>'Place the cyan toner cartridge'<br>A comparable message is displayed for all other car-<br>tridges.<br>Follow the steps as indicated in the wizard to complete<br>the installation of the printer.<br>For more information about specific steps please refer<br>to the following sections.<br><i>'Load or replace a toner cartridge</i> ' on page 169<br><i>'Replace the maintenance tray</i> ' on page 173 | ▲ Cyan toner not present         Place the cyan toner cartridge         Image: Cyan toner cartridge         Image: Cyan toner cartridge         0%       0%         0%       0%         Upper velow       Black         Magenta                                                                |
| 14 | If the toner cartridges are placed correctly, the following<br>message is displayed:<br>'The installation procedure continues when the printer<br>is warm'.<br>This procedure takes several minutes.                                                                                                    | Printer installation<br>The installation procedure continues<br>when the printer is warm<br>Please wait                                                                                                    |
| 15 | After warming up, open media drawer 1.<br>'Load the supplied installation media on roll 1'<br>(see 'Load a media roll' on page 155)<br>Note:<br>Only roll position 1 can be used for calibra-<br>tions. You must use a media roll with size Ao<br>or larger.                                                                                                    | Content in the supplied installation media on roll 1                                                                                                    |
|    | <i>I</i> Note:<br>Only use Océ 'Media' for reliable calibrations<br>(LFM090, A0 or larger).                                                                                                    |                                                                                                    |

|    | Action                                                                                                    | Illustration                                          |
|----|----------------------------------------------------------------------------------------------------|-------------------------------------------------------|
| 16 | <ul> <li>The printer will do the calibration automatically. You do not need to keep this printed calibration chart.</li> <li><i>Note:</i><br/>The calibration will take several minutes. The printed output is led through the 'External output (back)'.</li> </ul> | Please wait                                           |
| 17 | The following message in the 'Home' screen is dis-<br>played:<br>'Ready to print'.                                                                                                    | Queue<br>Home<br>Ready to print<br>Smart Inbox<br>USB |
| 18 | Continue with the following procedure:<br>'Complete the printer configuration in the Océ Express<br>WebTools' on page 84.                                                                                                    |                                                       |

# Configure the network settings manually

# Introduction

If you want configure the network settings manually, please contact your network administrator to get information about the network infrastructure and parameters.

# How to configure the network settings manually

|   | Action                                                                                                    | Illustration                                                                                                    |
|---|----------------------------------------------------------------------------------------------------|----------------------------------------------------------------------------------------------------|
| 1 | Use the 'Scroll wheel' to select 'Advanced setup'<br>if you want to configure the network settings<br>manually. Confirm your entry with the 'Confirma-<br>tion key' above the 'Scroll wheel'. | Back         Next>           90 Network settings         Encose if the system must over the system must over the settings (Purify a or if your want to enter the advanced setup)           Auto detect (IPv4 only)         Advanced setup                                                                                                    |
| 2 | Use the 'Scroll wheel' to select 'Network settings'.<br>Confirm your entry with the 'Confirmation key'<br>above the 'Scroll wheel'.                                                           | Home         Back           Setup         Ready to print            http://hostname-123-abc            http://hostname-123-abc            Betwork settings            Generation           System info         Get the system information           See the system information         Usage counters           Get the system information         Get the system information           Usage counters         Get the system information           Get the system information         Usage counters           Get the system information         Get the system information           Usage counters         Get the system information           Permo print         Demo print           Print a demo image         Print a demo image |
| 3 | The printer operator panel displays the following<br>message: 'The following network settings were<br>set:'.<br>Use the 'Upper right softkey' to go to next step.                             | Concel Next><br>93 Network settings<br>The following network settings were set<br>IPv4 IP address 192.168.0.19 Subnet mask 255.255.255 Gatevay 192.168.0.1 DHS 192.168.0.1 Speed 10/HBItFD  ♦ http://hostname-123-abc<br>IPv6                                                                                                    |

|   | Action                                                                                                    | Illustration                                                                                                    |
|---|----------------------------------------------------------------------------------------------------|----------------------------------------------------------------------------------------------------|
| 4 | The printer operator panel displays the following<br>message: 'This wizard assists you to connect the<br>printer to the network'.<br>Use the 'Upper right softkey' to go to next step.                                                                                                    | Concel Next>           #C Network settings           This wizerd assists you to connect the printer to the network                                                                                                    |
| 5 | Use the 'Scroll wheel' to select your network speed.<br>• 'Auto negotiation' (strongly recommended)<br>• '10 MBit FD'<br>• '10 MBit HD'<br>• '100 MBit FD'<br>• '100 MBit HD'<br>Confirm your entry with the 'Confirmation key'<br>above the 'Scroll wheel'<br>Use the 'Upper right softkey' to go to the next                                                                                                    | Jog Network settings           Select the network speed:           Auto negotiation           10 MBIt FD           100 MBIt FD           100 MBIt FD           100 MBIt FD           100 MBIt FD           100 MBIt FD           100 MBIt FD           100 MBIt FD           100 MBIt FD           100 MBIT D |
| 6 | step.<br>Use the 'Scroll wheel' to select the connection.<br>Confirm your selection with the 'Confirmation<br>key' above the 'Scroll wheel'.<br>Use the 'Upper right softkey' to go to the next<br>step.                                                                                                    | Back     Hext>       std Network settings       Choose connection:       IPv4       IPv6       IPv4 & IPv6                                                                                                    |
| 7 | Enter your IP address.<br>Use the 'Scroll wheel' to select the first numeric<br>field. Confirm your selection with the 'Confirma-<br>tion key' above the 'Scroll wheel'.<br>Use the 'Numeric keys' to enter the first value of<br>your IP address.<br>Confirm your entries with the 'Confirmation key'<br>Repeat this procedure for the other numeric fields<br>until you have entered the complete IP address.<br>Use the 'Upper right softkey' to go to the next<br>step. | Back     Next>       Vig Network settings       Change IP address:       III       III       III                                                                                                    |

|    | Action                                                                                                    | Illustration                                                                             |
|----|----------------------------------------------------------------------------------------------------|------------------------------------------------------------------------------------------|
| 8  | Enter your subnet mask.<br>Use the 'Scroll wheel' to select the first numeric<br>field. Confirm your selection with the 'Confirma-<br>tion key' above the 'Scroll wheel'.<br>Use the 'Numeric keys' to enter the first value of<br>your subnet mask.<br>Confirm your entries with the 'Confirmation key'<br>Repeat this procedure for the other numeric fields<br>until you have entered the complete subnet mask.<br>Use the 'Upper right softkey' to go to the next<br>step.                                                                                                    | Back Hext> Back Hext> Back Settings Change subnet mask: U1255 255 255 255 255            |
| 9  | Enter your default gateway.<br>Use the 'Scroll wheel' to select the first numeric<br>field. Confirm your selection with the 'Confirma-<br>tion key' above the 'Scroll wheel'.<br>Use the 'Numeric keys' to enter the first value of<br>your default gateway.<br>Confirm your entries with the 'Confirmation key'<br>Repeat this procedure for the other numeric fields<br>until you have entered the complete default gate-<br>way.<br>Use the 'Upper right softkey' to go to the next<br>step.                                                                                                    | Back Hext3<br>Dig Network settings<br>Change default gateway:<br>#[192]<br>168<br>0<br>1 |
| 10 | Enter your DNS address.<br>Use the 'Scroll wheel' to select the first numeric<br>field. Confirm your selection with the 'Confirma-<br>tion key' above the 'Scroll wheel'.<br>Use the 'Numeric keys' to enter the first value of<br>your DNS address.<br>Confirm your entries with the 'Confirmation key'<br>Repeat this procedure for the other numeric fields<br>until you have entered the complete DNS address.<br>Use the 'Upper right softkey' to go to the next<br>step.<br>You can now continue with step 12 of the installa-<br>tion wizard procedure. (see <i>'Run the installation<br/>wizard from the operator panel</i> ' on page 67) | Back     Hext>       Dig Network settings       Change DNS address:       II             |

# Unpack a media roll

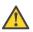

## Caution:

Handle the media roll with care. A dented media roll can damage the imaging devices.

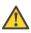

## Caution:

Please note down the media code (for example LFM090) indicated on the sticker on the media box. You need this code to select the correct media type on the printer operator panel.

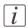

# Note:

Always write the correct media name and media code inside the core, after you unpack the media roll. This way, if you replace a media roll before it is empty and you want to reuse it later, you will have the correct media information available.

# How to unpack a media roll

|   | Action                                         | Illustration |
|---|------------------------------------------------|--------------|
| 1 | Place the media box on a table<br>and open it. |              |

|   | Action                                                       | Illustration |
|---|--------------------------------------------------------------|--------------|
| 2 | Remove the plug from the media<br>roll.                      |              |
| 3 | Carefully remove the media roll from the box.                |              |
| 4 | Remove the other plug and the plastic around the media roll. |              |

# Load a media roll

#### How to load a media roll

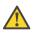

#### Caution:

Do not use dented media rolls to prevent damage to the imaging devices.

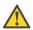

#### Caution:

Do not open the media drawer during the print process. When the last print is delivered, wait until the status light on the printer operator panel stops blinking before opening the media drawer.

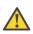

#### Caution:

Do not open more than one media drawer at the same time to prevent overbalance of the printer.

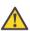

#### Caution:

It is very important to select the media type with the correct media code (for example LFM090). You can find the media code of the new media roll on the sticker on the media box. The media code represents a specific media profile that the Océ ColorWave 650 Poster Printer uses to optimize the printed output for the corresponding media type. If the correct media code is not available on your printer operator panel, you must first make a new media profile available on the printer operator panel. (see *Make a new media profile available on the printer operator panel* on page 168)

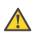

## Warning:

Watch your fingers when you handle the media roll.

|   | Action                                                                                                    | Illustration |
|---|----------------------------------------------------------------------------------------------------|--------------|
| 1 | Open the correct media drawer<br>to load the new media roll.<br><i>Note:</i><br>Make sure you have<br>written the correct me-<br>dia name and media<br>core inside the core.<br>This way, if you replace<br>a media roll before it is<br>empty and you want to<br>reuse it later, you will<br>have the correct media<br>information available. |              |
| 2 | Place the new media roll on the roll loading station.                                                                                                    |              |
| 3 | Pull the handle of the roll holder<br>locking mechanism towards you.                                                                                                    |              |

|   | Action                                                                                                    | Illustration |
|---|----------------------------------------------------------------------------------------------------|--------------|
| 4 | Slide the roll holder in the core<br>of the new media roll.                                                                                                   |              |
| 5 | Align the roll with the correct<br>size indicator on the roll holder<br>(At the left and right hand side).<br>Release the handle of the locking<br>mechanism. |              |
| 6 | Remove the tapes from the new<br>media roll. Use both hands (as<br>indicated) to place the media roll<br>in the media drawer.                                 |              |

|   | Action                                                                                                    | Illustration |
|---|----------------------------------------------------------------------------------------------------|--------------|
| 7 | Keep the media tight on the roll<br>and in line with the side edge.                                                       |              |
| 8 | Use both hands to turn the me-<br>dia roll backwards until the me-<br>dia flap has passed the metal pa-<br>per guide (1). |              |

|    | Action                                                                                                    | Illustration |
|----|----------------------------------------------------------------------------------------------------|--------------|
| 9  | Use both hands to slide the me-<br>dia under the metal paper guide.<br>A "beep" confirms the correct<br>paper transport (2). |              |
| 10 | Close the media drawer.<br><i>i</i> Note:<br>Do not open the 'Media<br>drawer' while the ma-<br>chine is loading the roll.   |              |

|          | Action                                                                                                    | Illustration                                                                                                    |
|----------|----------------------------------------------------------------------------------------------------|----------------------------------------------------------------------------------------------------|
| 11/<br>B | The following screen appears on<br>the printer operator panel.<br><i>i</i> Note:<br>When you load a media                                                                                                    | Next>           Image: New media           New media detected on roll 1           Press 'Next if the displayed media           type is correct if not, press 'Other media |
|          | roll the printer automat-<br>ically detects the roll<br>width. If the detected<br>roll width is not a stan-<br>dard width, the printer<br>selects the next smaller<br>roll width that is sup-<br>ported by the printer. | Océ Black Label<br>(LFMDZO)<br>3° core                                                                                                    |
|          | <i>i Note:</i><br>Configure the media<br>type of the media roll<br>you loaded.                                                                                                    |                                                                                                    |

# **Complete the printer configuration in the Océ Express** WebTools

- 1. Open a web browser on a workstation connected to the network.
- 2. Enter the following address: "http://<Océ ColorWave 650PP IP address>" (for example http://134.188.26.173) to access the Océ Express WebTools.

| Express           | WebTools                 | Tools           |                 |                             | 🗶 Log out Help                         |
|-------------------|--------------------------|-----------------|-----------------|-----------------------------|----------------------------------------|
| Jobs              | Prefere                  | ences           | Configuration   | Support                     |                                        |
| Overview          | System properties        | Print job defau | lts Smart Inbox |                             |                                        |
| Tune the system t | o your workflow.         |                 |                 |                             |                                        |
|                   |                          |                 |                 |                             | View set Save set                      |
|                   |                          |                 |                 |                             | Restore defaults 🔮 Open set 🗁          |
| System prope      | rties                    |                 |                 |                             | 🖉 Details                              |
| Setting           |                          |                 | Value           |                             |                                        |
| First language    |                          |                 | Englis          | h (US English)              |                                        |
| Measurement ur    | nit                      |                 | Metric          | (mm)                        |                                        |
| Enable roll-to-ro | II mode                  |                 | Off             |                             |                                        |
| Create print job  | via Océ Publisher Expr   | ess             | Everyo          | one                         |                                        |
| Force entry of a  | ccounting data           |                 | On              |                             |                                        |
| Restrict remote   | actions on jobs to the o | perator         | Disabl          | ed                          |                                        |
| Remote Smart I    | nbox view                |                 | Everyo          | one                         |                                        |
| Display Smart In  | boxes on printer user p  | anel            | Enable          | ed                          |                                        |
| Display a view o  | n all Smart Inbox jobs   |                 | Disabl          | ed                          |                                        |
| Override destina  | ition of print jobs      |                 | No, as          | specified in the job ticket |                                        |
| Keep completed    | jobs in the Smart Inbo   | x               | Enable          | ed                          |                                        |
| Default destinati | on of print jobs         |                 | To qu           | eue and Smart Inbox         |                                        |
| Expiration timeo  | ut for Smart Inbox jobs  |                 | 48 hr           |                             |                                        |
| Default Smart In  | ibox                     |                 | Public          |                             |                                        |
| Imaging device (  | cleaning                 |                 | Enhan           | ced cleaning                |                                        |
| Cut media while   | printing                 |                 | Enable          | ed                          |                                        |
| Sleep mode time   | eout                     |                 | 30 mir          | ı                           |                                        |
| tem               |                          |                 |                 | J                           | 🚴 🛛 👌 Printing: random_poster_2012.jpg |

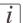

#### Note:

If the Océ Express WebTools do not appear, contact the network administrator to check the network parameters. Check if the Océ ColorWave 650 Poster Printer network settings have been registered in the network infrastructure.

- 3. Select 'Configuration' 'Connectivity'.
- 4. In the 'Identification' section, click 'Edit'.

- Océ Express WebTools

  Username

  System administrator

  Password

  Cancel

  Login
- 5. Use the password 'SysAdm' or the new password to logon as System administrator.

# i

## Note:

It is advised to change the password. (see *'Change the password for authorized users*' on page 120)

6. Once logged in, enter the printer 'Host name' (for example: OceColorWave650PP) in the 'Identification' window in order to address the Océ ColorWave 650 Poster Printer by its 'Host name'. You can define the other settings if needed. Restart is required.

|   | Jobs P                               | references Cont                      | figuration            | Support |               |
|---|--------------------------------------|--------------------------------------|-----------------------|---------|---------------|
|   |                                      | Overview Conr                        | nectivity Printer set | up      |               |
| i | Identification settings, network cor | nection and protocols.               |                       |         |               |
| - |                                      |                                      |                       |         |               |
| e | Identification                       |                                      |                       |         | 🖉 Edit        |
|   | Setting                              |                                      | Value                 |         |               |
|   | Contact in case of error             |                                      |                       |         |               |
|   | Host name                            |                                      | fedcob-311            | 6       |               |
|   | Description                          |                                      | Oce_printer           | r       |               |
|   | Location                             |                                      | Location              |         |               |
|   | Administrator                        |                                      | Administrat           | tor     |               |
| l | Passwords Identification             |                                      |                       |         | <br>🖉 Edit    |
|   | Setting                              | 2                                    |                       |         |               |
|   | Key operator p                       | Contact in case of error             |                       |         |               |
|   | System admini:                       | Host name                            | fedcob-3116           |         |               |
|   | Power user pas                       |                                      | 1000000110            |         |               |
|   | Password to ch                       | Description                          | Oce_printer           |         |               |
|   | Allow service to                     | Location                             | Location              |         |               |
|   | Network adap                         |                                      | Eccation              |         | @ Edit        |
| 2 |                                      | Administrator                        | Administrator         |         |               |
| l | Setting                              | Provide and the second second second | Administrator         |         | 0000000000000 |

7. Turn the printer off and on to restart the Océ ColorWave 650 Poster Printer printing system.

- 8. Wait until the system is ready again.
- 9. Enter the following address: "http://<Océ ColorWave 650PP Hostname>" (for example http://OceColorWave650PP) in the workstation web browser:

If the Océ Express WebTools appear, the printer is integrated in the network and ready for use.

| Jobs                                            | Prefer                                     | ences           | Configuration   | Support                       |                  |            |
|-------------------------------------------------|--------------------------------------------|-----------------|-----------------|-------------------------------|------------------|------------|
| Overview                                        | System properties                          | Print job defau | lts Smart Inbox |                               |                  |            |
| Tune the system                                 | to your workflow.                          |                 |                 |                               | View set         | Save set   |
|                                                 |                                            |                 |                 |                               |                  | Open set   |
|                                                 |                                            |                 |                 |                               | Restore defaults | Open set 🗹 |
| System prop                                     | erties                                     |                 |                 |                               |                  | @ Details  |
| Setting                                         |                                            |                 | Value           |                               |                  |            |
| First language                                  |                                            |                 | Englis          | h (US English)                |                  |            |
| Measurement                                     | unit                                       |                 | Metric          | : (mm)                        |                  |            |
| Enable roll-to-r                                | roll mode                                  |                 | Off             |                               |                  |            |
| Create print jo                                 | Create print job via Océ Publisher Express |                 | Every           | one                           |                  |            |
| Force entry of accounting data                  |                                            | On              |                 |                               |                  |            |
| Restrict remote actions on jobs to the operator |                                            | Disab           | led             |                               |                  |            |
| Remote Smart Inbox view                         |                                            | Every           | one             |                               |                  |            |
| Display Smart Inboxes on printer user panel     |                                            |                 | Enable          | ed                            |                  |            |
| Display a view                                  | on all Smart Inbox jobs                    |                 | Disab           | led                           |                  |            |
| Override destir                                 | nation of print jobs                       |                 | No, as          | s specified in the job ticket |                  |            |
| Keep complete                                   | d jobs in the Smart Inbo                   | x               | Enable          | ed                            |                  |            |
| Default destina                                 | Default destination of print jobs          |                 | To qu           | eue and Smart Inbox           |                  |            |
| Expiration time                                 | Expiration timeout for Smart Inbox jobs    |                 | 48 hr           |                               |                  |            |
| Default Smart Inbox                             |                                            | Public          |                 |                               |                  |            |
| Imaging device cleaning                         |                                            |                 | iced cleaning   |                               |                  |            |
| Cut media whil                                  | Cut media while printing                   |                 | Enabl           | ed                            |                  |            |
| Sleep mode tin                                  | neout                                      |                 | 30 mi           | n                             |                  |            |

If an error page ('Page cannot be displayed') appears, contact the network administrator. Check the Host name and the other web browser security and network settings. Refer to the Océ Large Format Systems Connectivity Manual, "Chapter 2 - Windows TCP/IP environment" for technical information about the Océ ColorWave 650 Poster Printer integration in a network environment.

# **Configure the regional settings of the Océ ColorWave 650 Poster Printer**

## Purpose

The regional settings are configured during the installation of your printer. If you want to change the initial configuration, you can do so in the 'Regional settings'.

Define the regional settings for the printer in the following order:

- 'First language' and 'Second language' of the printer operator panel
- 'Measurement unit'
- 'Time zone' If you change the 'Time zone', you must reboot the system before setting the 'Current date and time'.
- 'Current date and time'
- 'Time format'

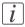

#### Note:

Every time you change the 'Measurement unit', the controller recalculates the values from millimeter to inches and vice versa. If you reverse to the original value of this setting a slight calculation difference can occur due to rounding differences.

## How to define the regional settings

- 1. Open the 'Preferences' 'System properties' tab.
- Click on 'Edit' in the 'Regional settings' section or click on the setting you want to edit, for example 'First language'.
- 3. Modify the settings. You can choose between:
  - settings that are commonly used in the USA
  - or settings that are commonly used in the rest of the world.
- 4. Click 'Ok' to confirm or 'Cancel' to reject your entries.

# Print the Customer Analysis Tool (CAT) demo print

#### When to do

Once you have installed the printer and prepared it for use, you can print the Customer Analysis Tool demo print. You can use this demo print to check if the Océ ColorWave 650 Poster Printer works correctly.

# How to print the Customer Analysis Tool (CAT) demo print

|   | Action                                                                                                    | Illustration                                                                                                    |
|---|----------------------------------------------------------------------------------------------------|----------------------------------------------------------------------------------------------------|
| 1 | From the 'Home' screen on the printer operator panel,<br>select the 'System' tab with the lower left soft key.            | Queue<br>Home<br>Ready to print                                                                                                    |
|   |                                                                                                    | Smart Inbox<br>USB Co<br>System                                                                                                    |
| 2 | Select the 'Setup' tab with the upper right soft key.                                                                     | Home         Setup           System         Ready to print           ♥ http://hostname-123-abc         Media           ♥ http://hostname-123-abc         @           ♥ http://hostname-123-abc         Media           ♥ http://hostname-123-abc         @           ♥ http://hostname-123-abc         @           ♥ http://hos |
| 3 | Use the 'Scroll wheel' to select 'Demo print' and con-<br>firm with the 'Confirmation key' (above the 'Scroll<br>wheel'). | Home         Back           Setup         Ready to print           ♦ http://hostname-123-abc                ♦ Network settings             ♦ Connect to the network             ♥ System info             © Consect to the network             ♥ System info             © Consect to the network             ♥ System info             © Consect to the network             ♥ System info             © Consect to the network             ♥ Consect to the network             ● Consect outers             ● Collorate the printer             ● Print a demo image                                                                                                    |

|   | Action                                                              | Illustration                                                                                                    |
|---|---------------------------------------------------------------------|----------------------------------------------------------------------------------------------------|
| 4 | Use the 'Scroll wheel' to select 'Customer Analysis<br>Tool'.       | Concel Finish<br>Demo print<br>Select the demo print<br>(en_SB) Economy<br>(en_SB) Production<br>(en_SB) Presentation<br>Customer Analysis Tool<br>Quality Reference Chart                                                                                                    |
| 5 | Press 'Finish' to print the 'Customer Analysis Tool'<br>demo print. | Cancel Finish  Cancel Finish  Cencel Constraints  Cenced Constraints  Cenced Constraints  Cenced Constraints  Customer Analysis Tool  Customer Analysis Tool  Customer Constraints  Customer Constraints  Customer Customer Constraints  Customer Customer Custome |
| 6 | Select '< Back' and 'Home' to return to the 'Home'<br>screen.       | Queue<br>Home<br>Ready to print<br>Smart Inbox<br>USB<br>System                                                                                                    |

## Result

Evaluate the 'Customer Analysis Tool' demo print. Check if the print does not show any of the following output quality problems:

- Banding across the print with differences in color and gloss' on page 301
- Horizontal, wavy lines across your print' on page 303
- 'Thin horizontal, coloued or white lines across your print' on page 305

If no output quality problems occur, the installation procedure is finished. Your Océ ColorWave 650 Poster Printer is now ready for use.

# Chapter 4 Configure the printing system

# Introduction to the Océ Express WebTools

# Purpose of the Océ Express WebTools

# Definition

The Océ Express WebTools is an application that runs embedded on the Océ ColorWave 650 Poster Printer.

This application gives you access to the settings to manage the configuration and preferences of the Océ ColorWave 650 Poster Printer. To change settings in the Océ Express WebTools you must log in using one of three predefined user roles because the settings are all password protected. (see *'User roles and authorizations'* on page 117)

## Illustration

| Jobs                                            | Prefer                                      | ences          | Configuration    | Support                     |                  |          |
|-------------------------------------------------|---------------------------------------------|----------------|------------------|-----------------------------|------------------|----------|
| Overview                                        | System properties                           | Print job defa | ults Smart Inbox |                             |                  |          |
| Tune the system                                 | to your workflow.                           |                |                  |                             | View pet         | Save set |
|                                                 |                                             |                |                  |                             | 1                | -        |
|                                                 |                                             |                |                  |                             | Restore defaults | Open set |
| System prop                                     | erties                                      |                |                  |                             |                  | 🖉 Detai  |
| Setting                                         |                                             |                | Value            |                             |                  |          |
| First language                                  |                                             |                | English          | (US English)                |                  |          |
| Measurement                                     | unit                                        |                | Metric (         | mm)                         |                  |          |
| Enable roll-to-r                                | oll mode                                    |                | Off              |                             |                  |          |
| Create print job via Océ Publisher Express      |                                             |                | Everyor          | ie                          |                  |          |
| Force entry of accounting data                  |                                             |                | On               |                             |                  |          |
| Restrict remote actions on jobs to the operator |                                             | Disable        | d                |                             |                  |          |
| Remote Smart                                    | Remote Smart Inbox view                     |                | Everyor          | ie                          |                  |          |
| Display Smart                                   | Display Smart Inboxes on printer user panel |                |                  |                             |                  |          |
| Display a view                                  | on all Smart Inbox jobs                     |                | Disable          | d                           |                  |          |
| Override destir                                 | ation of print jobs                         |                | No, as           | specified in the job ticket |                  |          |
| Keep complete                                   | d jobs in the Smart Inbo                    | x              | Enabled          |                             |                  |          |
| Default destina                                 | Default destination of print jobs           |                | To que           | ue and Smart Inbox          |                  |          |
| Expiration timeout for Smart Inbox jobs         |                                             | 48 hr          |                  |                             |                  |          |
| Default Smart Inbox                             |                                             | Public         |                  |                             |                  |          |
| Imaging device cleaning                         |                                             | Enhanc         | ed cleaning      |                             |                  |          |
| Cut media while                                 | e printing                                  |                | Enabled          |                             |                  |          |
| Sleep mode tin                                  | neout                                       |                | 30 min           |                             |                  |          |

# 'Jobs' tab

Editable for any user. For some specific actions you must log in as a Key operator.

When you access the 'Jobs' tab you can see 4 different sections.

• The Océ Publisher Express section.

To submit a new job click 'Create new job'. A new window opens, where you can define some basic job settings and where you can browse to the files you want to print.

- The 'Jobs Queue' section. This section gives an overview of the jobs in the queue, waiting to be printed. The buttons on top of the 'Jobs - Queue' section allow you to move a selected job to the top of the queue or to delete the job. If you click 'Delete all' all jobs are deleted from the queue.
- The 'Smart Inbox' section.

This section gives an overview of every 'Smart Inbox' that currently contains one or more print jobs. You can select a print job in the Smart Inbox and use the buttons on top of the Smart Inbox section to print, edit or delete the job.

When you click 'Open Smart Inbox' you can create a new Smart Inbox that immediately appears in the Smart Inbox section.

If you click 'Delete all' in the 'View all' Smart Inbox all jobs are deleted from all Smart Inboxes.

#### Note:

i

The 'View all' Smart Inbox is only available if you enable the 'Preferences' - 'System properties' - 'Job management' - 'Display a view on all Smart Inbox jobs' setting.

#### 'Preferences' tab

Editable for Key operator and Power user. (see 'User roles and authorizations' on page 117)

The 'Preferences' tab contains the default settings to fine-tune the system to optimally fit your company's workflow and processes.

| Tab           | Groups                                                                                                    |
|---------------|----------------------------------------------------------------------------------------------------|
| 'Preferences' | <ul> <li>'Overview'<br/>Summary of the settings organised in different groups.</li> <li>'System properties'</li> <li>'Print job defaults'</li> </ul> |

#### 'Configuration' tab

Editable for System administrator and Power user.

The 'Configuration' tab contains the settings to install the system in your infrastructure, according to your standards. These settings are configured during installation and do not need frequent adjustment.

| Tab             | Groups                                                                                                    |
|-----------------|----------------------------------------------------------------------------------------------------|
| 'Configuration' | <ul> <li>'Overview'<br/>Summary of the settings organised in different groups.</li> <li>'Connectivity'</li> <li>'Printer setup'</li> </ul> |

# 'Support' tab

Editable for System administrator and Power user.

| Tab       | Groups                                                                                                    |
|-----------|----------------------------------------------------------------------------------------------------|
| 'Support' | <ul> <li>'About'</li> <li>Information about the Océ ColorWave 650 Poster<br/>Printer system software version.</li> <li>Counters.<br/>The Total Area Click or 'TAC' is a click that is a func-<br/>tion of print volume (square meter) and of toner cover-<br/>age (grams /square meter).</li> <li>Included licenses.</li> </ul> |
|           | <ul><li>'Counter history'</li><li>Overview of the consumables used per printed job.</li></ul>                                                                                                    |
|           | <ul> <li>'Media'</li> <li>Configure media settings.</li> <li>Overview of the media profiles active on the system.</li> <li>Management of media profiles.</li> </ul>                                                                                                    |
|           | <ul> <li>'Update'</li> <li>Information about the current Océ ColorWave 650<br/>Poster Printer system software version.</li> <li>Update the system software.</li> <li>Operating system patches.</li> </ul>                                                                                                    |
|           | <ul> <li>'Licenses'</li> <li>License details</li> <li>Information to order a new license</li> <li>Installation of a new license</li> </ul>                                                                                                    |
|           | Remote Service<br>Configure the 'Proxy server'<br>Check connection with 'Océ Remote Service'<br>Allow or disallow Remote assistance<br>'Download log files'                                                                                                    |

The 'Support' tab contains the tasks that involve contact with Océ or reseller.

# 'System' tab

Accessible for any user.

Open the 'System' tab in the lower left corner of the screen to get an overview of the current status of the printing system.

- The toner status.
- The available media on the printer.
- The system status (for example 'Printer paused', 'Ready to print', 'Sleeping...').
- The active job.
- The E-shredding status.
- The Roll-to-Roll mode status.
- The Océ Remote Service status.

# The system requirements

#### Introduction

You can use an Internet browser to open the home page of the Océ Express WebTools. Depending on the Internet browser you use, you must set the required minimum browser security settings as indicated below.

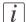

#### Note:

The minimum system requirements are a 3 GHz Pentium 4 with 1 Gbyte RAM and Windows XP.

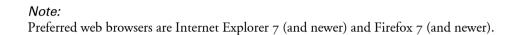

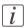

i

# Note:

You must enable cookies and Javascript.

## Set the minimum browser security settings for Internet Explorer 7 and newer

| Step | Action                                                                     | Value   |  |
|------|----------------------------------------------------------------------------|---------|--|
| 1    | Select Tools / Internet Options / Security / Local intranet / Custom Level |         |  |
| 2    | ActiveX controls and plug-ins                                              |         |  |
|      | Binary and script behaviors                                                | Enable  |  |
| 3    | Downloads:                                                                 |         |  |
|      | File download                                                              | Enable  |  |
| 4    | Miscellaneous                                                              |         |  |
|      | Allow META REFRESH                                                         | Enable  |  |
|      | Launching applications and unsafe files                                    | Enable  |  |
|      | Use Pop-up blocker                                                         | Disable |  |
| 5    | Scripting                                                                  |         |  |
|      | Active scripting                                                           | Enable  |  |

# Set the minimum browser security settings for Firefox 7 and newer

| Step | Action                                            | Value                                 |  |
|------|---------------------------------------------------|---------------------------------------|--|
| 1    | Select Tools / Options                            |                                       |  |
| 2    | Main                                              |                                       |  |
|      | Show the downloads window when downloading a file | Recom-<br>mended                      |  |
| 3    | Content:                                          |                                       |  |
|      | Load images automatically                         | Enable                                |  |
|      | Enable Javascript                                 | Enable                                |  |
| 4    | Privacy                                           | · · · · · · · · · · · · · · · · · · · |  |
|      | Accept cookies from sites                         | Enable                                |  |

# Set another language for the Océ Express WebTools

## Introduction

The language setting of the internet browser you use defines the language in which the user interface of the Océ Express WebTools is displayed.

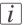

#### Note:

This language setting does not influence the language on the printer operator panel. On the operator panel, you can only toggle between the 'First language' and the 'Second language'. You can define the values for the 'First language' and the 'Second language' in the regional settings of the Océ Express WebTools (see '*Configure the regional settings of the Océ ColorWave 650 Poster Printer*' on page 130).

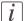

#### Note:

If the selected language cannot be supported, the standard user interface language for the Océ Express WebTools will be US English.

#### Purpose

Change the language setting of the user interface of the Océ Express WebTools.

#### How to change the language setting in Microsoft Internet Explorer

- 1. Open Microsoft Internet Explorer.
- 2. Select Tools menu Internet options. The internet options window appears.
- 3. Make sure the General tab is selected.
- 4. Click the Languages button in the lower part of the window. Another window opens.
- 5. Select the language of your choice. A new language can be added to the list with the Add button.
- 6. Move the newly added language up in the list to the top position.
- 7. Click OK to confirm or Cancel to close both windows again.
- **8.** Click Refresh in the toolbar or open another page. The language of the application will be changed.

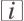

#### Note:

The Internet options may be found under a different menu depending on which version of Microsoft Internet Explorer version you use.

# How to change the language setting in Mozilla Firefox

- 1. Open Mozilla Firefox.
- 2. Select the Extra menu Options. The Options window appears.
- 3. Click the Advanced button and make sure you have selected the General tab.
- 4. In the Languages section click the Choose... button. Another window opens.
- 5. Select the language of your choice. A new language can be added to the list with the Add button.
- 6. Move the newly added language up in the list to the top position.
- 7. Click OK to confirm or Cancel to close both windows again.
- **8.** Click Reload in the toolbar or open another page. The language of the application will be changed.

# How to edit a setting

- 1. Browse to the settings group you want to edit, for example 'Preferences' 'System properties' - 'Regional settings'.
- 2. Click directly on the value of a setting if you want to edit a single setting or

click 'Edit' in the settings group bar to access a window for all settings in the group if you want to edit more settings in the settings group.

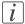

#### Note:

Before you can edit a setting or a settings group, you must log on as an authorized user.

- 3. Modify the setting or settings.
- 4. Click 'Ok' to confirm your entries or 'Cancel' to reject your entries.

# View and check the settings

#### Purpose

View and check the settings and the values that are stored when you save the settings file.

#### When to do

View and check the settings:

- Before you save the settings and the values in the Océ Express WebTools.
- To check which settings are no longer set to the factory default value.

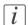

#### Note:

Not all settings are stored in the settings file. The network settings are excluded from the file because the network settings cannot be transferred to another printer. The passwords for authorized users and the passwords for remote scan destinations are excluded from the file for security reasons. License information is not included in the file either.

#### How to view and check the settings

- 1. Open the 'Configuration' tab or the 'Preferences' tab.
- 2. Click on 'View set' in the upper right-hand corner of the screen. A window opens.
- 3. Scroll through the list of settings. The first column displays the setting and the second column displays the values. A "\*" indicates that the value of the setting is different than the original factory default value.

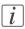

#### Note:

You can print the information with the standard print function of your browser.

# Save the settings in a file

## **Purpose**

Save the settings and the values that you configured in the Océ Express WebTools in a file.

## When to do

Save the settings in a file to:

Duplicate the settings very easily to another printer of the same type.

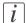

#### Note:

Not all settings are stored in the settings file. The network settings are excluded from the file because the network settings cannot be duplicated to another printer. The passwords for authorized users are excluded from the file for security reasons. License information is not included in the file either.

## How to save the settings in a file

- 1. Open the 'Configuration' tab or the 'Preferences' tab.
- 2. Click on 'Save set' in the upper right-hand corner of the screen. A window opens.
- 3. Navigate to a location on the network to store the file.
- 4. Save the settings<hostname of printer><date>.xml file. The file name is not fixed. You can change the name if required.
- 5. Click 'Ok' to confirm or 'Cancel' to close the window without saving the file.

# Load the settings from a file

## Purpose

Load the settings and the values for the Océ Express WebTools from a file.

## When to do

Load the settings from a file to:

Duplicate the settings to another printer of the same type.

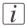

#### Note:

When you are logged in as a Key operator you can only load the Key operator settings. When you are logged in as a System administrator you can only load the System administrator settings. To load all the settings that are stored in the file you must log in as a Power user.

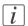

#### Note:

Not all settings are stored in the settings file. The network settings are excluded from the file because the network settings cannot be duplicated to another printer. The passwords for authorized users are excluded from the file for security reasons. License information is not included in the file either.

#### How to load the settings from a file

- 1. Open the 'Configuration' tab or the 'Preferences' tab.
- 2. Click 'Open set' in the upper right-hand corner of the screen. A secondary window opens.
- 3. Navigate to a location on the network and select the settings file.
- Click 'Ok' to load the settings file or 'Cancel' to close the window without loading the settings file.

In some cases a reboot dialog appears.

#### Result

The values of the settings in the settings file overwrite the current values. The network configuration settings of the system and the passwords are not loaded to prevent connectivity problems and to guarantee the integrity of the passwords.

# **Restore the factory defaults**

# When to do

 If you want to restore the factory default settings and values of the Océ Express WebTools.

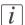

#### Note:

When you are logged in as a Key operator you can only restore the Key operator settings. When you are logged in as a System administrator you can only restore the System administrator settings. To restore all the factory default settings you must log in as a Power user.

# How to restore the factory defaults

- 1. Click the 'Configuration' tab or the 'Preferences' tab.
- 2. Click 'Restore defaults' in the **top-right hand corner** of the screen. A secondary window is opened.
- 3. Click 'Ok' to restore the factory default settings or 'Cancel' to close the window without restoring the factory defaults.

# Update the Océ ColorWave 650 Poster Printer software

# Introduction

If you receive software update CDs or DVDs, you can follow the procedure below to update the Océ ColorWave 650 Poster Printer software.

|   | A |   |
|---|---|---|
| L | ! | 7 |

#### Caution:

You must wait approximately 15 minutes. Do not touch anything while the installation is in progress.

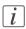

## Note:

Before you can start an update, you must log on as system administrator or power user.

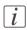

## Note:

The software update procedure can take quite some time.

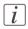

## Note:

The system checks the current software version and displays a warning message when necessary. A software upgrade or downgrade is not possible in all situations.

# Open the update wizard

When you start the update:

- 1. Open a web browser on a workstation connected to the network.
- 2. Enter the address: "http://<Océ Productname address>" (for example http://134.188.26.173) or "http://<Océ Productname Hostname>" (for example http://OceColorWave650PosterPrinter) to access Océ Express WebTools.
- 3. Click on the 'Support' 'Update' tab in Océ Express WebTools and log on as system administrator (default: "SysAdm"). Once you have logged in correctly, you can find the current software version and installation date.
- 4. Click on the 'Update' button. A wizard will open to help you install the updates and patches.

# Update the Océ ColorWave 650 Poster Printer software

Once you have opened the update wizard:

1. Click on "OK". A dialog window appears.

- If you want to update the software of the **operating system**, click on the upper "Browse…" button. Browse to the directory where the operating system software upgrade file is located. Select the correct file. Click 'Open'.

- If you want to update the **software**, click on the lower "Browse..." button. Browse to the directory where the software upgrade file is located. Select the correct file. Click 'Open'.

2. Click on "OK".

You must wait approximately 15 minutes for the files to upload. The progress bar, at the bottom of the page, indicates the progress.

- 3. When the upload is finished, click on "OK". A dialog window appears.
- 4. Click on "OK" to start the installation. When you do this, a warning message appears. The printer operator panel now displays the message 'Do not switch off the system.', 'The system is installing the software.', 'This may take a while.'. When the software update is finished, the warning message disappears.

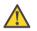

## Caution:

You must wait for approximately 15 minutes. Do not touch anything while the installation is in progress.

5. Click on "OK" to return to Océ Express WebTools.

# Result

Your software update is finished.

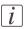

#### Note:

There is no specific user feedback on the result of the software update. Please check the current software version of your system in the 'Support' - 'Update' tab.

# The system monitor

#### Introduction

You can open the system monitor to get an overview of the current status of the printing system. When you click on the 'System' tab in the lower left corner of the screen, the system monitor pops-up.

The system state (for example: 'Printing:') is displayed in the upper right corner of the system monitor section of the Océ Express WebTools.

#### **Overview of the system states**

| State                             | lcon             | Description                                                                                                    |
|-----------------------------------|------------------|----------------------------------------------------------------------------------------------------|
| 'User intervention re-<br>quired' | € <mark>∆</mark> | The user is requested to go to the printer and fol-<br>low the instructions displayed on the operator<br>panel.                      |
| 'System memory is full'           |                  | Status message when printer does not print because the system memory is full.                                                        |
| 'Out of toner'                    |                  | Status message when printer does not print because the printer is out of toner.                                                      |
| 'Sleeping'                        | 9                | Energy saving state: State when not all functional-<br>ity is available due to printer sleeping.                                     |
| 'Warming up'                      | 9                | State when not all functionality is available due to printer warming up.                                                             |
| 'Initializing'                    |                  | State when the system software is initializing.                                                                                      |
| 'Printer paused'                  | <b>.</b>         | The system pauses the print queue but keeps access to all other functionality.                                                       |
| 'Processing'                      | ٩                | The system is receiving or processing data.                                                                                          |
| 'Ready to print'                  | 9                | State when there is no active job and no waiting<br>job.<br>When a job arrives, no user intervention is needed<br>to start printing. |
| 'Printing:' <job-name></job-name> | ٩                | State when a print job is active.                                                                                                    |

| State                                     | lcon | Description                            |
|-------------------------------------------|------|----------------------------------------|
| 'Processing:' <job-<br>name&gt;</job-<br> | 0    | The system is processing the job data. |
| 'Receiving:' <job-<br>name&gt;</job-<br>  | ٩    | The system is receiving the job data.  |

## The toner states

| lcon             | Description                                |
|------------------|--------------------------------------------|
|                  | Toner OK                                   |
| ° <mark>a</mark> | Toner low, empty or cartridge not present. |

## **Remote service states**

| lcon              | Description                                                                      |
|-------------------|----------------------------------------------------------------------------------|
| no icon           | 'Remote Service' is either disabled or enabled and connected to Océ.             |
| 00                | 'Remote Service' is enabled, but could not connect to Océ.                       |
| \$ <del>`</del> } | Remote assistance to the system is enabled and currently accepting a connection. |

## The E-shredding states

| lcon    | Description                                                                       |
|---------|-----------------------------------------------------------------------------------|
| no icon | E-shredding is disabled.                                                          |
|         | E-shredding is enabled or busy.<br>A tooltip is available with extra information. |

## The Roll-to-Roll states

| lcon    | Description                                                                                               |
|---------|----------------------------------------------------------------------------------------------------|
| no icon | The system is in Roll-to-Sheet mode                                                                       |
| *       | The system is in Roll-to-Roll mode. The printer will not cut between pages. The take-up unit can be used. |

## Shut down or restart the system

To remotely shut down the printing system you can click 'Shut down' in the 'Support' tab.

When the printing system is on, you can also use this button to restart the system.

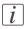

#### Note:

A login is required to restart or shut down the system.

## **Remote Service**

## Introduction

The Océ Express WebTools offers remote services (from the Océ ColorWave 650 Poster Printer to Océ).

You can find these settings at the 'Preferences' - 'System properties' tab under the header 'Service' and for the proxy settings at the 'Configuration' - 'Connectivity' tab under the header 'Remote Service'.

This functionality will only work if the 'Remote Service' license is active. See 'Check your licenses' on page 317

'Remote Service' has the following configuration options available for the system administrator:

- 'Configure proxy'
- 'Check connection'
- 'Allow remote assistance': Allow remote assistance from Océ to the Océ ColorWave 650 Poster Printer.
- 'Download log files': Download the online services log files from the Océ ColorWave 650 Poster Printer.

i

## Note:

Log on as system administrator to set up a (secure internet) connection.

## Illustration

| Jobs              | Preferences                                                    | Con        | Configuration       |              | Support      |                |                            |
|-------------------|----------------------------------------------------------------|------------|---------------------|--------------|--------------|----------------|----------------------------|
|                   |                                                                | About      | Counter history     | Media        | Update       | Licenses       | Remote Service             |
|                   | onlineservice.oce.com for ente<br>meterreads.oce.com for acces |            |                     |              |              |                | Download log files         |
| Remote Service    |                                                                |            |                     |              |              |                |                            |
| Connection        |                                                                |            |                     |              |              |                |                            |
| Configu           | e proxy                                                        |            |                     |              |              |                | 000                        |
|                   |                                                                |            |                     |              |              |                | oce                        |
|                   |                                                                |            |                     |              |              |                |                            |
| Remote Assistance |                                                                |            |                     |              |              | <b>_</b>       | 8                          |
| 1.000             | remote assistance                                              |            |                     |              |              |                |                            |
| Allow             |                                                                | The hostna | ame of Océ Remote S | ervice could | not be resol | ved via DNS. I | Please check Internet acce |
| Allow             |                                                                |            |                     |              |              |                |                            |

## 'Configure proxy' (applicable if proxy settings are required)

- **1.** Set up the proxy server:
  - 'Proxy enabled'
  - 'Proxy hostname' please enter the fully qualified hostname of the proxy server
  - 'Proxy port'
- 2. Authentication setup (if needed):
  - 'Proxy requires authentication'
  - 'Proxy authentication: user'
  - 'Proxy authentication: password'
  - 'Proxy authentication: domain'
- 3. Click 'Ok' to finalize proxy configuration.

## 'Check connection'

1. After 'Configure proxy' setup (if applicable), it is possible to test the connection. Click on 'Check connection' to test the connection between the Océ ColorWave 650 Poster Printer and Océ.

The result is given (within 30 seconds): 'The system is connected to Océ Remote Service'.

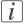

#### Note:

Now the system is able to send data to Océ. Examples: Océ Meter Manager information or Océ 'Remote Service'.

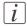

#### Note:

For the online viewing and approval of meter reads and/or service call entry via the Web, please refer to the Océ website of your country. It is preferable to create an account: "My account". After creating the account, access can be requested for both services.

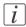

#### Note:

Feedback on the status of the connection and tooltip information are given in system monitor.

## 'Allow remote assistance'

- Click on 'Allow remote assistance' to allow remote access from Océ to the Océ ColorWave 650 Poster Printer system. The Océ ColorWave 650 Poster Printer will now listen for remote access activities from Océ. It will inform the user whether it has accepted a connection.
- 2. When a connection with Océ has been established, a remote service operator (i.e. service technician) is able to operate the Océ ColorWave 650 Poster Printer as if he were at the customer's site.
- 3. Click on 'Stop remote assistance' to stop the remote access session from Océ to the Océ ColorWave 650 Poster Printer system.

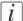

#### Note:

Since a remote assistance session is established via a point-to-point connection, only this specific system, and none of the other systems at the customer's site, can be reached.

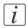

#### Note:

Thanks to the 'Stop remote assistance' button, the customer always stays in control. The connection can be terminated at any time.

#### 'Download log files'

1. Click on 'Download log files':

The system creates a zip file that contains the relevant technical and audit log files in a text format.

The zip file can be saved locally.

## **Network and security settings**

# The 'Configuration' tab in the Océ Express WebTools

## Configure the network settings in the Océ Express WebTools

## Introduction

Some of the network settings are configured during the installation of your system. If you want to change the initial configuration or if you want to define more network settings, you can do so under the 'Configuration' tab.

## How to configure the network settings in the Océ Express WebTools

- 1. Click 'Configuration' 'Connectivity'.
- Click 'Edit' in the group bar to access the 'Edit' window. You can edit all the settings of the settings group in one window.
   or
- 3. To edit only one setting, click a single setting value in the expanded list.

## i

## Note:

Log on as System administrator or Power user in the Océ Express WebTools.

For example, click on the value of the 'Enable DHCP' setting to display a window where you can change the value.

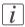

## Note:

This window also contains a short explanation of the setting.

4. Click 'Ok' to confirm your entries or 'Cancel' to reject your entries.

## Set the 'Network duplex mode' and the 'Network speed'

## Introduction

Use the Océ Express WebTools to set the 'Network speed' and 'Network duplex mode' for your network adapter.

## Before you begin

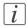

Note:

Gigabit ethernet (1000 Mbit/s) is supported, but only by automatic detection.

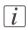

Note:

For this procedure, you need to log in as a System Administrator or Power User.

## Set the 'Network duplex mode' and 'Network speed'

In the Océ Express WebTools:

- 1. Open the 'Configuration' 'Connectivity' tab.
- 2. Click on 'Edit' in the 'Network adapter' section or click on the Network speed and duplex mode setting.
- 3. Select the correct value. 'Automatic detection' is default.
- 4. Click on 'Ok' to confirm or 'Cancel' to reject your entries.

## Access and passwords

## User roles and authorizations

## Introduction

The settings in the Océ Express WebTools can be configured and managed to enable the optimal performance of the Océ ColorWave 650 Poster Printer.

You can view all the settings in the Océ Express WebTools but when you want to edit a setting, a message appears. This message indicates that the setting is password protected. You must log in, before you have the rights and authorizations to change a setting. Logging in requires a password.

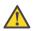

## Caution:

The operator can enable (for example after installation) the possibility for Service to reset the passwords without reinstallation. In such cases, a specific setting (accessible for Service) that allows password resetting becomes visible. If the operator did not enable this and passwords are lost, reinstallation is necessary.

## **Overview of user roles and authorizations**

The table below displays the different user roles and the authorizations that belong to the role.

| User role                   | Description                                                                                                    |
|-----------------------------|----------------------------------------------------------------------------------------------------|
| 'Key operator'              | Besides the normal use of the system, the Key operator takes<br>care of the system's daily maintenance and is authorized to<br>change all default settings in the 'Preferences' tab of the Océ<br>Express WebTools.                             |
| 'System administra-<br>tor' | The System administrator takes care of the integration of the<br>system into the IT-infrastructure of the customer.<br>The System administrator is authorized to change all settings<br>in the 'Configuration' tab of the Océ Express WebTools. |
| 'Power user'                | The Power user is authorized to access all functionality of the Océ Express WebTools, except the Service settings.                                                                                                    |

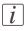

## Note:

You do not need a password for the normal use of the system.

## Log in as an authorized user

## Purpose

In order to have write access for certain groups of settings, you must log in as an authorized user. There are 3 user roles, System administrator, Key operator and Power user who have authorization to edit specific groups of settings. You do not need to log in before you start a session. The system will only display a message when you need to log in to perform an action.

## Before you begin

Navigate through the tabs and select the value of a setting you wish to change.

## How to log in as an authorized user

1. After you click the value of the setting you want to edit, a log in window appears.

2. You can select a user role from the drop down list.

## Note:

The user role with the required authorization is already selected.

3. Enter the password.

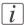

## Note:

If the password is entered incorrectly, a message appears. You can enter the password again.

4. Click 'Ok' to confirm your entry.

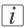

#### Note:

Once you have logged in, the log in lasts for the duration of the browser session. If you have not been active for more than 30 minutes, the session expires and you need to login again.

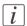

## Note:

For security reasons it may be useful to periodically change the password for the 3 access modes (Key operator, System administrator, Power user) to the Océ Express WebTools.

## Log out after your session

## Purpose

When you have finished the modification of a setting, it is advised to log out again.

## How to log out after you have finished your session

- 1. Click the log out hyperlink in the **top right-hand corner** of the screen. or
- 2. Close the screen of your internet browser.

## Change the password for authorized users

#### When to do

For security reasons it is advised to periodically change the password for the 3 access modes (Key operator, System administrator, Power user) to the Océ Express WebTools.

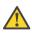

#### Caution:

The operator can enable (for example after installation) the possibility for Service to reset the passwords without reinstallation. In such cases, a specific setting (accessible for Service) that allows password resetting becomes visible. If the operator did not enable this and passwords are lost, reinstallation is necessary.

## How to change the password for authorized users

- 1. Click 'Configuration' 'Connectivity' 'Passwords'.
- 2. Expand the 'Passwords' section.
- 3. Depending on the password you want to change, select 'Key operator password', 'System administrator password' or 'Power user password'. A secondary window appears.
- 4. Log in as Key operator to change the key operator password. The default key operator password is KeyOp.

Log in as System administrator to change the system administrator password. The default system administrator password is SysAdm.

Log in as Power user to change all the passwords. The default power user password is PowUsr.

İ

#### Note:

The passwords are case sensitive. You can only use characters from the following range: A-Z

```
a-z
```

0-9 \_-~!?@#\$%^\*+=,.:;/[](){}

No other characters may be used.

- 5. Enter the new password twice to confirm your input. The password is hidden.
- 6. Click 'Ok' to confirm your entries or 'Cancel' to reject your entries.

## **Define the IP type**

## Introduction

In addition to IPv4, the printer also supports IPv6. You can choose to use either IPv4 or IPv6, but Océ Express WebTools also allows you to use both simultaneously. For more information on the differences between IPv4 and IPv6, please consult the Connectivity manual.

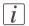

#### Note:

IPv6 is not compatible with 'Access control' and 'IPsec'.

## Set up IP type preferences

- 1. Go to 'Configuration' 'Connectivity'.
- 2. Go to the 'Network adapter' bar and look for the 'IP type' entry
- 3. Click a.
- 4. Choose 'IPv4', 'IPv6' or 'IPv4 and IPv6 both enabled' and click 'Ok' to confirm your choice.

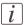

## Note:

As long as only 'IPv4' is enabled, 'IPv6' settings remain hidden and vice versa.

## **Enable Access control**

## Introduction

With 'Access control' disabled, any host within your network has direct access to the Océ ColorWave 650 Poster Printer. With 'Access control' enabled, you are able to choose up to 5 hosts that are allowed to communicate with the Océ ColorWave 650 Poster Printer through your network. This amount of hosts allows for flexible configuration:

- 2 mandatory hosts: the Print server and the Scan server
- 1 host that is used by the 'System administrator' to configure the Océ ColorWave 650 Poster Printer
- 2 mandatory hosts:

For each of the hosts, you can decide whether the communication from this host to the system needs to be encrypted by IPsec.

You can enable 'Access control' in the Océ Express WebTools.

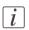

#### Note:

The option to enable 'Access control' as well as the 'Access control' settings are only visible and configurable if the 'Configuration' – 'Connectivity' – 'Network adapter' - 'Enable DHCP' setting is disabled.

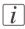

## Note:

'Access control' is not compatible with 'IPv6'. To change the IP type, please see: '*Define* the IP type' on page 121

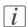

## Note:

'Configuration' of the 'Access control' settings is only available to the 'System administrator'.

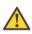

#### Caution:

To prevent unauthorized access to these settings via the printer operator panel, please ensure that the 'Password to change network settings' is set.

## **Enable 'Access control'**

- 1. Open Océ Express WebTools and log in as 'System administrator'or as 'Power user'.
- 2. Open the 'Configuration' 'Connectivity' tab.

- 3. Go to the 'Network security' bar.
- 4. Click on & Edit in the upper right-hand corner of the section.
- 5. Change the 'Access control' setting from 'Disabled' to 'Enabled'.

## **Access control and IPsec settings**

## Introduction

When 'Access control' is enabled, you can edit the 'Access control' settings.

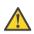

## Caution:

To prevent unauthorized access to these settings via the printer operator panel, please ensure that the 'Password to change network settings' is set.

## 'Access control' and 'IPsec' settings

The following settings for 'Access control' are available for each of the 5 stations:

| Setting                                        | Description                                                                                                    |
|------------------------------------------------|----------------------------------------------------------------------------------------------------|
| "Access control<br>station X : En-<br>able"    | 'Enable or disable communication of this host with the printer.'                                                            |
| "Access control<br>station X: IP ad-<br>dress" | 'The IPv4 address of this host is allowed to connect to the printer.'                                                       |
| "IPsec station X"                              | Enable or disable 'IPsec'. 'IPsec' is a security protocol that encrypts the communication between the host and the printer. |
| "Access control<br>Preshared key"              | 'The key for encryption of this host connected via IPsec. If empty,<br>the default preshared key is used.'                  |

## i

Note:

'Enable or disable IPsec. IPsec restricts access to the printer over IPv4. It also encrypts the communication between the hosts and the printer. Note that when IPv6 is enabled also, traffic over IPv6 is not restricted, nor encrypted.'

Additionally the following 'IPsec' settings are available. (For details on these settings, please consult the Security manual)

| Setting                      | Description                                                                                                    |
|------------------------------|----------------------------------------------------------------------------------------------------|
| 'Default pre-<br>shared key' | This is the default key for encryption of hosts connected via<br>'IPsec'. This key holds for all stations whose preshared key is un-<br>specified. |

| Setting                     | Description                                       |
|-----------------------------|---------------------------------------------------|
| 'IKE SA lifetime'           | Security association lifetime in seconds          |
| 'Protocol SA life-<br>time' | Protocol security association lifetime in seconds |

## **E-shredding**

## Enable or disable the e-shredding function

## Introduction

The e-shredding function allows you to securely erase jobs from the system. This prevents unauthorized people from recovering the deleted jobs. When the e-shredding function is enabled, you can select an e-shredding algorithm. You can enable the e-shredding function in the Océ Express WebTools. By factory default, the e-shredding function is disabled.

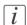

#### Note:

E-shredding requires the Océ ColorWave Security Pack license. Without such a license, the setting will not be available.

## How to enable the e-shredding function

- 1. Go to 'Configuration' 'Connectivity' 'E-shredding'.
- 2. Click 🖉 .
- 3. Click the radio button for 'Enabled' or 'Disabled'.

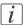

#### Note:

When e-shredding is enabled, the system may require more time to process jobs.

## Select the e-shredding algorithm

## Introduction

The e-shredding function allows you to securely erase jobs from the system. This prevents unauthorized people from accessing the deleted jobs.

You can select one of the following algorithms.

- 'Gutmann'. All jobs on the system are erased in 35 overwrite passes.
- 'DoD 5220.22-M'.
   All jobs on the system are erased in 3 overwrite passes.
- 'Custom' allows you to define the number of passes manually.

The factory default is 'DoD 5220.22-M'.

## How to select the E-shredding method

- 1. Go to 'Configuration' 'Connectivity' 'E-shredding' 'E-shredding algorithm'.
- 2. Click 2.
- 3. From the list, select the required method.

## Specify the number of overwrite passes

## Introduction

The e-shredding function allows you to erase jobs from the system. This prevents unauthorized people from accessing the deleted jobs. You can manually enter the required number of overwrite passes. Therefore, the setting 'E-shredding algorithm' must be set to 'Custom'. The more passes you define, the more reliable the erasing of jobs is. However, more passes take more time. You can enter any number from 1 to 35. The factory default is 3.

## Before you begin

Make sure that 'Custom' is selected as the e-shredding algorithm.

## How to specify the number of overwrite passes

- Go to 'Configuration' 'Connectivity' 'E-shredding' 'E-shredding custom number of passes'.
- 2. Click ?.
- 3. Enter the required number of overwrite passes.

# **Configure the printer**

# The 'System properties' tab in the Océ Express WebTools

# What you need to know about default settings (Océ Express WebTools)

## Definition

Before you send print jobs to the Océ ColorWave 650 Poster Printer, remember the following.

The values defined in the Océ Express WebTools are default values for the general system behavior. You can define a number of job settings in the Océ printer drivers or the Océ job submission tools. The settings defined in the printer drivers or the job submission tools always overrule the settings defined in the Océ Express WebTools.

## **Configure the regional settings of the Océ ColorWave 650 Poster Printer**

## Purpose

The regional settings are configured during the installation of your printer. If you want to change the initial configuration, you can do so in the 'Regional settings'.

Define the regional settings for the printer in the following order:

- 'First language' and 'Second language' of the printer operator panel
- 'Measurement unit'
- 'Time zone' If you change the 'Time zone', you must reboot the system before setting the 'Current date and time'.
- 'Current date and time'
- 'Time format'

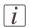

#### Note:

Every time you change the 'Measurement unit', the controller recalculates the values from millimeter to inches and vice versa. If you reverse to the original value of this setting a slight calculation difference can occur due to rounding differences.

## How to define the regional settings

- 1. Open the 'Preferences' 'System properties' tab.
- 2. Click on 'Edit' in the 'Regional settings' section or click on the setting you want to edit, for example 'First language'.
- 3. Modify the settings. You can choose between:
  - settings that are commonly used in the USA
  - or settings that are commonly used in the rest of the world.
- 4. Click 'Ok' to confirm or 'Cancel' to reject your entries.

## Define the display languages of the printer

## Introduction

The Océ Express WebTools allow you to define the 'First language' (the default display language) and the 'Second language' (the alternative display language) for the printer operator panel.

The 'First language' and the 'Second language' defined in the Océ Express WebTools are also the display languages that are available on the printer operator panel. You can toggle between these two languages using the operator panel.

## Before you begin

Access the Océ Express WebTools. This setting can be edited by the Key Operator and the System Administrator.

## How to define the default and the alternative display languages in the Océ Express WebTools

- 1. Select 'Preferences' 'System properties' 'Regional settings'.
- 2. Click the value for 'First language', or
- 3. Click 'Edit' in the 'Regional settings' bar to access a window for all regional settings.
- 4. Select the first display language that you can choose for the operator panel from the drop down list.
- 5. Click 'Ok' to confirm your entries or 'Cancel' to reject your entries.
- 6. Repeat the same steps to define a second display language for the operator panel.

## **Enable account management in the Océ Express WebTools**

## Introduction

To enable account management, you must define a number of settings in the 'Job management' settings group.

## Definition

Use the account management settings in Océ Express WebTools to link account information to your job. The account information requirements are defined and managed by the administrator in Océ Account Console (see: *Summary of Océ Account Console*' on page 243).

#### How to enable account management

Open the 'Preferences' - 'System properties' tab and click on 'Edit' in the 'Job management' settings group bar.

| Setting                                              | Value | Description                                                                                                    |
|------------------------------------------------------|-------|----------------------------------------------------------------------------------------------------|
| 'Force entry of account-<br>ing data for print jobs' | 'On'  | When 'On', it will only be possible to print jobs<br>that have valid accounting data. All print jobs will<br>be forced to go to the 'Smart Inbox'. If you use<br>Océ Publisher Express to send your print job, you<br>must enter the required accounting data in the<br>'Workflow' section of the 'Create new job' win-<br>dow. If you want to print a job from a USB mass<br>storage device, your USB print job is sent to the<br>'Smart Inbox' and you must enter the requested<br>accounting data. |
|                                                      | 'Off  | No accounting data is required for print jobs.                                                                                                    |

## Accounting data missing

If the required accounting data is missing, the « icon is displayed in front of the job in the 'Smart Inbox'. To enter the missing accounting data, select the job and click 'Edit'.

## **Enable Print from USB**

## Introduction

You can enable or disable 'Print from USB' in Océ Express WebTools.

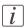

Note:

The default setting for 'Print from USB' is 'Enabled'.

## Enable or disable 'Print from USB'

- 1. Go to 'Preferences' 'System properties'.
- 2. In the 'Printer properties' block, look for the 'USB direct print' entry.
- 3. Click ₽.
- 4. Choose 'Enabled' or 'Disabled' and click 'Ok' to confirm your entry or 'Cancel' to reject your entry.

## Configure the 'Media request timeout'

## Introduction

The operator panel displays a message with a media request when the requested media is not available on the printer.

- If the 'Media request timeout' setting is disabled, the media request will be displayed on the operator panel until it is resolved.
- When the 'Media request timeout' setting is enabled (default), you can enter a media request time-out value in seconds. If the media request is not resolved within the media request timeout period, the 'Action after media request timeout' setting determines if the printer either deletes the job from the job queue or puts the job in attention state.

## When to do

Enable the 'Media request time-out' setting if print productivity is an important factor.

## How to configure the 'Media request timeout'

In Océ Express WebTools:

- 1. Open the 'Preferences' 'System properties' tab.
- 2. Click on 'Edit' in the 'Printer properties' section or click on the 'Media request timeout' setting.
- 3. When you enable the setting, you must enter a time period as well. If you choose to disable the setting, the time period will not be adjustable.
- 4. Click on 'Ok' to confirm or 'Cancel' to reject your entries.

## How to configure the 'Action after media request timeout'

In Océ Express WebTools:

- 1. Open the 'Preferences' 'System properties' tab.
- 2. Click on 'Edit' in the 'Printer properties' section or click on the 'Action after media request timeout' setting.
- 3. Select 'Put the job on attention state' or 'Delete the job'.
- 4. Click on 'Ok' to confirm or 'Cancel' to reject your entries.

## **Configure the 'Printer panel time-out'**

## Introduction

The printer operator panel can automatically return to the Home screen. When this setting is disabled, the panel never returns to the Home screen automatically.

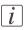

#### Note:

When enabled, the printer operator panel returns to the Home screen when the keys and the scroll wheel are not activated during the specified time-out period.

## When to do

Enable the setting and define a suitable time-out period that does not interfere with the print productivity.

## How to configure the 'Printer panel time-out'

- 1. Open the 'Preferences' 'System properties' tab.
- Click on 'Edit' in the 'Printer properties' section or click on the 'Printer panel time-out' setting.
- 3. When you enable the setting, you must enter a time period as well. If you choose to disable the setting, the time-out period will not be adjustable.
- 4. Click on 'Ok' to confirm or 'Cancel' to reject your entries.

## **Configure Automatic wake-up**

## Introduction

You can use Automatic wake-up to start up the printer automatically each workday. The wake-up time and workdays are configurable.

## How to configure Automatic wake-up

- 1. Click 'Preferences' 'System properties'.
- 2. Click 'Edit' in the 'Printer properties' bar or click the value of the Automatic wake-up setting.
- 3. When you enable the setting, you must enter the following settings on the 'Printer properties' bar as well: 'Wake-up time', 'First working day' and 'Last working day'
- 4. Click 'Ok' to confirm your entries or 'Cancel' to reject your entries.

## **Configure the energy save modes of the Océ ColorWave 650 Poster Printer**

## Introduction

The Océ ColorWave 650 Poster Printer offers two energy save modes that you can set if the printer is idle for a defined period. The configuration of the timers prevents unnecessary power consumption. You can adjust the value of the timers.

## When to do

Sleep mode timer (Default value 30 minutes).

The Océ ColorWave 650 Poster Printer uses minimal energy, because the power supply of the printer is turned off. The power supply of the embedded Océ ColorWave 650 Poster Printer controller ('Océ PowerM Plus controller ') remains on. The printer needs to warm up when it wakes up from the sleep mode.

Energy save mode timer (Default value 1 minute).

Both the printer and the Océ ColorWave 650 Poster Printer controller remain turned on. The Océ ColorWave 650 Poster Printer uses less energy than in normal operating mode, but the printer uses more energy than in sleep mode. The advantage of the energy save mode over the sleep mode is that the printer usually needs just a few seconds to wake up. Only when the printer has not been used for more than 1 hour does the printer need more time to wake up.

#### Note:

i

The value you set for the sleep mode timer must be higher than the energy save mode value. If the value of the sleep mode is lower than the energy save mode, the printer skips the energy save mode and goes into sleep mode. The power consumption will be lower but it will also take the printer a bit longer to wake up again.

## How to configure the time-out value of the energy save modes

- 1. Click 'Preferences' 'System properties'.
- Click 'Edit' in the 'Printer properties' bar or click the value of the 'Sleep mode time-out' setting or the 'Energy saving mode time-out' setting.
- Enter a new value in the Edit window and click 'Ok' to confirm your entries or 'Cancel' to reject your entries.

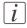

## Note:

If you access the Edit window by clicking the value of the setting you want to change, the Edit window displays the minimal and maximal value you can select.

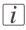

## Note:

When the Océ ColorWave 650 Poster Printer is in the energy save mode, there are two ways to activate the system.

- press a key on the printer operator panel.
- send a job.

## **Configure the media sizes**

## Introduction

You must indicate in the Océ Express WebTools the following settings.

- The core size of the media rolls
- The media sizes

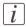

#### Note:

The media sizes and core sizes can only be edited by the Key Operator or Power User.

## How to define the core size of the media

- 1. Navigate to 'Configuration' 'Printer setup' in the Océ Express WebTools.
- 2. Click 'Edit' in the 'Media' bar or click the value of the 'Two-inch core used' setting if you also use 2 inch cores.

The standard roll core size for the Océ ColorWave 650 Poster Printer is 3 inch. If 'Twoinch core used' is enabled, the printer will ask the used core size when loading a media roll.

3. Click 'Ok' to confirm your entries or 'Cancel' to reject your entries.

## How to define the media sizes

- 1. Navigate to the 'Support' 'Media' tab in the Océ Express WebTools.
- 2. Click on the value of the 'Supported media sizes' setting. A new window opens.
- 3. Select a media series from the drop-down list. For each of the standard media series ('ANSI small', 'DIN', 'ANSI mixed' or 'DIN Carto') a set of media sizes is enabled.
- 4. You can enable or disable media sizes to fine-tune the system to your environment. The media series will then automatically change into a 'Custom' media series.
- 5. Click 'Ok' to confirm your entries or 'Cancel' to reject your entries.

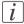

## Note:

You cannot disable media sizes that are currently loaded on the printer.

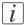

## Note:

When you load a media roll the printer automatically detects the roll width. If the detected roll width is not a standard width, the printer selects the next smaller roll width that is supported by the printer.

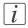

## Note:

When you load a media roll with a size that was not yet enabled in the media series, the system automatically adds the new media size to the custom media series.

# **Configure jobs**

## **Relevant settings in the Océ Express WebTools**

## Set the default print job settings

## Definition

You can use the Océ Express WebTools to configure the default values for the print job settings. The print job settings are grouped under the 'Preferences' - 'Print job defaults'. You can find a short explanation of the most important print job defaults below. When you define print job settings in the printer drivers or the job submission tools, these values always overrule the default values defined in the Océ Express WebTools.

## Illustration

|   | Jobs                               | Preferences               | Configuration        | Support             |        |
|---|------------------------------------|---------------------------|----------------------|---------------------|--------|
|   | Overview System prope              | rties Print job de        | faults Smart Inbox   |                     |        |
| 1 | Default settings for print jobs th | nat do not explicitly spe | cify these settings. |                     |        |
|   |                                    |                           |                      |                     |        |
| 1 | Basic                              |                           |                      |                     | Ø Edit |
| ~ | Setting                            |                           | Value                |                     | E and  |
|   | Print Setting                      |                           | Qua                  | lity                |        |
|   | Number of sets                     |                           | 1                    |                     |        |
|   | Collate                            |                           | 0 On (               | (sort by set)       |        |
|   | Sheet delivery                     |                           |                      | Delivery Tray (TDT) |        |
|   | Color mode                         |                           | Colo                 |                     |        |
| 2 | Sheet                              |                           |                      |                     | 🖉 Edit |
| - | Setting                            |                           | Value                |                     |        |
|   | Media source                       |                           | Auto                 | omatic              |        |
|   | Media selection policy             |                           | Auto                 | omatic next larger  |        |
|   | Print cut method                   |                           | [] Syne              | chro                |        |
|   | Custom print length                |                           | 420                  | mm                  |        |
|   | Add leading strip                  |                           | [] 0 mi              | m                   |        |
|   | Add trailing strip                 |                           | 0 m                  | m                   |        |

## Overview of the 'Print job defaults' - 'Basic'

Editable for Key operator and Power user.

'Preferences' - 'Print job defaults' - 'Basic'

| Setting          | Description                                                                                                    |
|------------------|----------------------------------------------------------------------------------------------------|
| 'Number of sets' | Enter the default value for the number of times you want your jobs to be printed.                                                                                                    |
| 'Collate'        | <ul> <li>Select 'On (sort by set)' if your printed output must be sorted by set (123 - 123).</li> <li>Select 'Off (sort by page)' if your printed output must be sorted by page (11 - 22 - 33).</li> </ul>                                                                                                    |
| 'Sheet delivery' | <ul> <li>Select 'Top Delivery Tray (TDT)' if your printed output must default be delivered in the Top delivery tray.</li> <li>Select 'External output (back)' if your printed output must default be delivered at the back of the printer. Select this option if you want to use the optional 'Receiving rack (basket)' or delivery tray.</li> <li><i>Note:</i>         If you use 2 inch core media, the output is always delivered at the back of the printer.     </li> </ul> |
| 'Color mode'     | (see 'Set the 'Color mode' 'on page 269)                                                                                                    |
| 'Print setting'  | (see 'Set the 'Print setting' 'on page 270)                                                                                                    |

## Overview of the 'Print job defaults' - 'Sheet'

Editable for Key operator and Power user.

'Preferences' - 'Print job defaults' - 'Sheet'

| Setting        | Description                                                                                                    |
|----------------|----------------------------------------------------------------------------------------------------|
| 'Media source' | The 'Media source' setting can be used to select the default<br>output material and format. The 'System' screen of the<br>printer operator panel will show you what rolls are currently<br>loaded.<br>You can select 'Automatic' or you can select a specific roll<br>number that the Océ ColorWave 650 Poster Printer must<br>use by default. |

| Setting                  | Description                                                                                                    |
|--------------------------|----------------------------------------------------------------------------------------------------|
| 'Media selection policy' | If you select 'Media source': 'Automatic' you can also set<br>the 'Media selection policy' setting.<br>When you select 'Automatic next larger' the printer auto-<br>matically selects the media roll with the exact media size<br>for your print job. If the media roll with the exact media<br>size is not available the next larger media roll on the printer<br>is selected.<br>When you select 'Automatic exact fit' the printer automat-<br>ically selects the media roll with the exact media size for<br>your print job. If the media roll with the exact media size<br>is not available a media roll with the exact media size |
| 'Print cut method'       | <ul> <li>Select 'Standard' to cut the print to a standard media size (DIN, ANSI,)</li> <li>Select 'Synchro' to cut the print at the end of the image. The system cuts at the measured length of the original times the scale factor.</li> <li>Select 'Custom' (numeric) to cut the print on a specified length. The print length is defined by value of the setting 'Custom print length'.</li> </ul>                                                                                                    |
| 'Custom print length'    | Print length if the 'Print cut method' is set to 'Custom'.                                                                                                    |
| 'Add leading strip'      | When you enter a value, the Océ ColorWave 650 Poster<br>Printer adds a blank strip of the specified length at the be-<br>ginning of the output.                                                                                                    |
| 'Add trailing strip'     | When you enter a value, the Océ ColorWave 650 Poster<br>Printer adds a blank strip of the specified length at the<br>bottom of the output.                                                                                                    |

## Overview of the 'Print job defaults' - 'Layout'

Editable for Key operator and Power user.

'Preferences' - 'Print job defaults' - 'Layout'

| Setting | Description                                                                                              |
|---------|----------------------------------------------------------------------------------------------------|
| 'Scale' | 'Scales the image with a defined percentage or automatically<br>to the media size.' (100% is no scaling) |

| Setting            | Description                                                                                                    |
|--------------------|----------------------------------------------------------------------------------------------------|
| 'Rotation'         | 'Rotates the image counterclockwise. Select one of the 'auto<br>rotate' modes to print faster due to less media transport.<br>Select 'auto rotate media saving' to use the media in the<br>most efficient way.'.<br>(see 'Set the 'Rotation' mode' on page 278) |
| 'Alignment'        | 'Aligns the image on the media.'<br>(see ' <i>Set the 'Alignment' mode</i> 'on page 279)                                                                                                    |
| 'Mirror'           | 'When 'on', the image is mirrored along the vertical axis (the media transport direction).'                                                                                                    |
| 'Horizontal shift' | 'Shifts the image in the horizontal direction (after alignment to one of the positions given in 'Alignment').'                                                                                                    |
| 'Vertical shift'   | 'Shifts the image in the vertical direction (after alignment<br>to one of positions given in 'Alignment').'                                                                                                    |

## Set the Color management settings

#### Introduction

In most cases, you define the color management settings for a print job during the job submission process. You can select the color management settings in your print job submission application (Océ WPD or Océ Publisher Select) and if the Océ Job Ticket is enabled, these settings will overrule the default settings that you defined in the Océ Express WebTools. If a file is sent to the printer without any color management settings or if the Océ Job Ticket is disabled, the default color management settings in the Océ Express WebTools are used to get a good output result.

The color management settings give information to the printer how the output should be printed.

You can find more detailed information about color management issues in the following modules

- What is Color management?' on page 280
- What is an input profile / standardization?' on page 281
- What is Color feel?' on page 284
- 'Definition of rendering intents' on page 286
- What is an output profile?' on page 291
- 'Color management settings in the Océ Express WebTools' on page 292
- Color management settings and job submission' on page 293
- Priorities in the color management settings' on page 295
- 'Color management settings for TIFF and JPEG files' (RGB input)' on page 297
- 'Color management settings for TIFF and JPEG files' (CMYK input)' on page 298
- 'Color management settings for PostScript and PDF files (RGB input)' on page 299
- 'Color management settings for PostScript and PDF files (CMYK input)' on page 300

#### **Color management settings**

The color management settings in the Océ Express WebTools are predefined settings that give an optimal output result for different file types.

Click 'Preferences' - 'Print job defaults' to define the following settings.

- 'Color management settings for TIFF and JPEG files'
- 'Color management settings for PostScript and PDF files'

# Chapter 5 Use the printing system

# The Océ ColorWave 650 Poster Printer

# Set up the printer

# Turn the printer on or off

## How to turn the printer on or off

| 'On / Off switch'                                                                                                    | Illustration           |
|----------------------------------------------------------------------------------------------------|------------------------|
| One 'On / Off switch' is located on the<br>front of the printer.<br>Use it to turn the printer on or off in your<br>daily work.                                                                                                    | 'On / Off switch' [19] |
| <ul> <li>The other 'On / Off switch' is the green main power switch at the back of the printer.</li> <li>Only use this switch when you need to connect or disconnect the main supply to the printer.</li> <li>To disconnect the main supply:</li> <li>Use the green main power switch to turn off the printer.</li> <li>Disconnect the main supply cable.</li> <li>To connect the main supply:</li> <li>Connect the main supply cable.</li> <li>Use the green main power switch to turn on the printer.</li> </ul> |                        |

## The 'Media drawer'

## Illustration

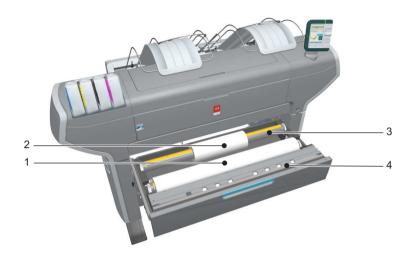

## **Component - function table**

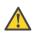

#### Caution:

Only use intact media rolls. Dented media rolls can damage the 'Imaging devices'.

| No. | Component     | Description / Function                   |
|-----|---------------|------------------------------------------|
| 1   | 'Roll' 1      | Media roll 3 or 5 in other media drawers |
| 2   | 'Roll' 2      | Media roll 4 or 6 in other media drawers |
| 3   | 'Roll holder' | Carries the media roll                   |

| No. | Component              | Description / Function                                                                                                    |
|-----|------------------------|----------------------------------------------------------------------------------------------------|
| 4   | 'Roll loading station' | <ul> <li>Groove integrated behind the front cover of the media drawer.</li> <li>To load new media on the printer, the operator must proceed as follows</li> <li>place the new media roll temporarily on the roll loading station</li> <li>insert the roll holder into the new media roll</li> <li>place the roll holder with the new media roll in the correct roll position</li> </ul> |

# Load weight and ergonomic advice

## **Ergonomic advice**

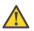

#### Caution:

The maximum load weight per roll position is 20 kg (44 lb).

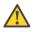

#### Warning:

When lifting and positioning rolls weighing more than 10 kg (22 lb), always use two people.

Multiple front loadable rolls. Multi-roll media feeding. 1 - 6 rolls (Free configurable).

|                                                             | Roll | Maximum load weight<br>per position |
|-------------------------------------------------------------|------|-------------------------------------|
|                                                             | 1    | 20 kg                               |
|                                                             | 2    | 10 kg                               |
| [150] Media drawer that contains the media roll 1 and/or 2. |      |                                     |

|                                                             | Roll | Maximum load weight<br>per position |
|-------------------------------------------------------------|------|-------------------------------------|
|                                                             | 3    | 10 kg                               |
|                                                             | 4    | 5 kg                                |
| [151] Media drawer that contains the media roll 3 and/or 4. |      |                                     |

|                                                             | Roll | Maximum load weight<br>per position |
|-------------------------------------------------------------|------|-------------------------------------|
|                                                             | 5    | 10 kg                               |
|                                                             | 6    | 5 kg                                |
| [152] Media drawer that contains the media roll 5 and/or 6. |      |                                     |

## **Unpack a media roll**

#### Caution:

Handle the media roll with care. A dented media roll can damage the imaging devices.

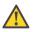

#### Caution:

Please note down the media code (for example LFM090) indicated on the sticker on the media box. You need this code to select the correct media type on the printer operator panel.

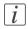

#### Note:

Always write the correct media name and media code inside the core, after you unpack the media roll. This way, if you replace a media roll before it is empty and you want to reuse it later, you will have the correct media information available.

#### How to unpack a media roll

|   | Action                                         | Illustration |
|---|------------------------------------------------|--------------|
| 1 | Place the media box on a table<br>and open it. |              |

#### Unpack a media roll

|   | Action                                                       | Illustration |
|---|--------------------------------------------------------------|--------------|
| 2 | Remove the plug from the media<br>roll.                      |              |
| 3 | Carefully remove the media roll from the box.                |              |
| 4 | Remove the other plug and the plastic around the media roll. |              |

## Load a media roll

### How to load a media roll

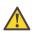

#### **Caution**:

Do not use dented media rolls to prevent damage to the imaging devices.

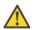

#### Caution:

Do not open the media drawer during the print process. When the last print is delivered, wait until the status light on the printer operator panel stops blinking before opening the media drawer.

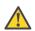

#### Caution:

Do not open more than one media drawer at the same time to prevent overbalance of the printer.

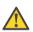

#### Caution:

It is very important to select the media type with the correct media code (for example LFM090). You can find the media code of the new media roll on the sticker on the media box. The media code represents a specific media profile that the Océ ColorWave 650 Poster Printer uses to optimize the printed output for the corresponding media type. If the correct media code is not available on your printer operator panel, you must first make a new media profile available on the printer operator panel. (see *Make a new media profile available on the printer operator panel* on page 168)

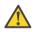

#### Warning:

Watch your fingers when you handle the media roll.

|   | Action                                                                                                    | Illustration |
|---|----------------------------------------------------------------------------------------------------|--------------|
| 1 | Open the correct media drawer<br>to load the new media roll.<br><i>Note:</i><br>Make sure you have<br>written the correct me-<br>dia name and media<br>core inside the core.<br>This way, if you replace<br>a media roll before it is<br>empty and you want to<br>reuse it later, you will<br>have the correct media<br>information available. |              |
| 2 | Place the new media roll on the<br>roll loading station.                                                                                                    |              |
| 3 | Pull the handle of the roll holder<br>locking mechanism towards you.                                                                                                    |              |

|   | Action                                                                                                    | Illustration |
|---|----------------------------------------------------------------------------------------------------|--------------|
| 4 | Slide the roll holder in the core<br>of the new media roll.                                                                                                   |              |
| 5 | Align the roll with the correct<br>size indicator on the roll holder<br>(At the left and right hand side).<br>Release the handle of the locking<br>mechanism. |              |
| 6 | Remove the tapes from the new<br>media roll. Use both hands (as<br>indicated) to place the media roll<br>in the media drawer.                                 |              |

|   | Action                                                                                                    | Illustration |
|---|----------------------------------------------------------------------------------------------------|--------------|
| 7 | Keep the media tight on the roll<br>and in line with the side edge.                                                       |              |
| 8 | Use both hands to turn the me-<br>dia roll backwards until the me-<br>dia flap has passed the metal pa-<br>per guide (1). |              |

|    | Action                                                                                                    | Illustration |
|----|----------------------------------------------------------------------------------------------------|--------------|
| 9  | Use both hands to slide the me-<br>dia under the metal paper guide.<br>A "beep" confirms the correct<br>paper transport (2). |              |
| 10 | Close the media drawer.<br><i>i</i> Note:<br>Do not open the 'Media<br>drawer' while the ma-<br>chine is loading the roll.   |              |

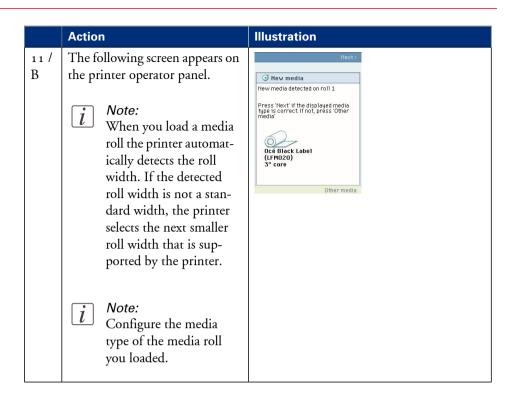

# Remove a media roll

#### How to remove a media roll

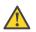

#### Caution:

Do not open the media drawer during the print process. A padlock is displayed at the printer operator panel and the status light flashes.

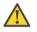

#### Caution:

Do not open more than one media drawer at the same time to prevent overbalance of the printer.

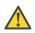

#### Warning:

Watch your fingers when you handle the media roll.

|   | Action                                                                            | Illustration |
|---|-----------------------------------------------------------------------------------|--------------|
| 1 | Open the media drawer that<br>contains the media roll that you<br>want to remove. |              |

|   | Action                                                                                                    | Illustration |
|---|----------------------------------------------------------------------------------------------------|--------------|
| 2 | Roll back the media manually to<br>remove the media from the met-<br>al paper guide.<br>Then, use both hands (as indicat-<br>ed) to lift the roll holder with the<br>media roll. |              |
| 3 | Put the roll holder with the me-<br>dia roll on the roll loading sta-<br>tion.                                                                                                   |              |
| 4 | Pull the handle of the roll holder<br>locking mechanism towards you.                                                                                                    |              |

|   | Action                                                  | Illustration |
|---|---------------------------------------------------------|--------------|
| 5 | Remove the roll holder from the core of the media roll. |              |
| 6 | Remove the media roll from the roll loading station.    |              |

# Define the media type and the core size

## How to define the media type and the core size

|   | Action                                                                                                    | Illustration                                                                                                    |
|---|----------------------------------------------------------------------------------------------------|----------------------------------------------------------------------------------------------------|
| 1 | If the displayed media type and core size is correct you<br>can press 'Next >' and go to step 4.<br>Otherwise, press 'Other media' and continue with step<br>2.                                                                                                    | Next3           Image: Contract of the second of the second |
| 2 | Use the 'Scroll wheel' to select the correct media type<br>from the list and confirm your entry with the 'Confir-<br>mation key'.<br><i>Note:</i><br><i>I</i> f the correct media type is not available on<br>your printer operator panel, you must first<br>make a new media profile available on the<br>printer operator panel. (see ' <i>Make a new media</i><br><i>profile available on the printer operator panel</i> '<br>on page 168) | Ceack     Next>     Next>     Next     Select the media type for roll 1      Media type (JPM20):     Oc6 Black Label     Oc6 Red label     Oc6 Top Label 50     Oc6 Top Label 50     Oc6 Top Label 90                                                                                                    |
| 3 | <ul> <li>Use the 'Scroll wheel' to select the correct core size for your new media roll and confirm your entry with the 'Confirmation key'.</li> <li><i>Note:</i><br/>The standard roll core size for the Océ Color-Wave 650 Poster Printer is 3".</li> <li><i>Note:</i><br/>This step is displayed only when the setting 'Two-inch core used' is enabled.</li> </ul>                                                                        | Cack Next>     Nev media     Select the core size for roll 1     Care size     3" core     2" core                                                                                                    |

|   | Action                                                                                                    | Illustration                                                                       |
|---|----------------------------------------------------------------------------------------------------|------------------------------------------------------------------------------------|
| 4 | Use the 'Scroll wheel' to select the clean-cut length for<br>your new media roll and confirm your entry with the<br>'Confirmation key'<br><i>Note:</i><br>Select 'Long strip' for new media. | Kev media     Select cleancut length     Cut clear:     Long strip     Short strip |
| 5 | Press 'Finish' and return to the 'Home' screen.<br><i>Note:</i><br>When the strip is cut, the new media is ready<br>for use.                                                                 | Queue<br>Home<br>Ready to print<br>Smart Inbox<br>USB C<br>System                  |

# The delivery destination

#### Introduction

There are four factors that can influence the delivery destination of the printed output.

1. The media profile of the media you use.

Some media profiles require a specific output delivery. If the correct media profile is available on your printer operator panel, the Océ ColorWave 650 Poster Printer automatically selects the correct output delivery.

If the correct media is not available on your printer operator panel, you can download the media profile from the Océ website (see '*Download a media profile from the Océ website*' on page 254) and install the media profile to the 'Océ PowerM Plus controller' (see '*Install a media profile*' on page 255).

- 2. The media roll core size of the media you use.
- The 'Sheet delivery' setting that you defined in the Océ Express WebTools. To set the default 'Sheet delivery', select the 'Preferences' - 'Print job defaults' tab.
- 4. When you define print job settings in the printer drivers or the job submission tools, these values always overrule the default values defined in the Océ Express WebTools.

| _ |   | _   |
|---|---|-----|
|   |   | - 1 |
|   |   |     |
|   | - | _   |
|   |   | _   |
|   |   |     |

#### Note:

If your output is delivered through the 'External output (back)' (even if you set the 'Top delivery tray' as output location for your prints), please check whether Roll-to-Roll mode is enabled since Roll-to-Roll mode forces a 'Sheet delivery' through the 'External output (back)'.

| Océ Express W             | ebTools cw650                        |                           |                                                                                                    |                                        |                                                  | Ł Log out Help       |
|---------------------------|--------------------------------------|---------------------------|----------------------------------------------------------------------------------------------------|----------------------------------------|--------------------------------------------------|----------------------|
| Jobs                      | Scanner accounting                   | Preferences               | Configuration                                                                                                    | Support                                |                                                  |                      |
| Overview System pro       | perties Print job defaults           | Copy job defaults Scan jo | defaults Copy Sca                                                                                                    | n Fold Smart Inbox                     |                                                  |                      |
| Default settings for pre  | it jobs that do not explicitly speci | fy these settings.        |                                                                                                    |                                        |                                                  |                      |
| 2 Basic                   |                                      |                           |                                                                                                    |                                        |                                                  | ØEdt                 |
| Setting                   |                                      | Value                     |                                                                                                    |                                        |                                                  |                      |
| Print setting             |                                      | Océ Prin                  | t Assistant                                                                                                    |                                        |                                                  |                      |
| Production Plus           |                                      | Producti                  | on Plus                                                                                                    |                                        |                                                  |                      |
| Economy monochron         |                                      | Enabled                   |                                                                                                    |                                        |                                                  |                      |
| Economy color enhan       |                                      | Disabled                  |                                                                                                    |                                        |                                                  |                      |
| Simulate ColorWave        | 600 Economy mode                     | Disabled                  |                                                                                                    |                                        |                                                  |                      |
| Number of sets            |                                      | 1                         |                                                                                                    |                                        |                                                  |                      |
| Collate<br>Sheet delivery |                                      | On (sort                  | by set)<br>very Tray (TDT)                                                                                                    |                                        |                                                  |                      |
| Color mode                |                                      | Color                     | very Tray (TDT)                                                                                                    |                                        |                                                  |                      |
| Feld                      |                                      | Off                       |                                                                                                    |                                        |                                                  |                      |
| / Sheet                   |                                      |                           |                                                                                                    |                                        |                                                  | ØEGt                 |
| Setting                   |                                      | Value                     |                                                                                                    |                                        |                                                  |                      |
| Media source              |                                      | The second                |                                                                                                    |                                        |                                                  |                      |
| Media selection polic     | y .                                  | Sheet deliver             | e de la companya de la companya de la |                                        |                                                  |                      |
| Print cut method          |                                      |                           | The destination of the print                                                                                                    | ted sheets can be the Top Delivery 1   | ray or the External Output at the back of the    |                      |
| Custom print length       |                                      |                           |                                                                                                    |                                        | t (in case a folder is attached to the printer). |                      |
| Add leading strip         |                                      |                           |                                                                                                    | ery Tray (TDT)                         |                                                  |                      |
| Add trailing strip        |                                      | 2                         | Sheet delivery                                                                                                    | Top Delivery Tray                      |                                                  |                      |
| 2 Layout                  |                                      |                           |                                                                                                    | <ul> <li>External output (8</li> </ul> | ack)                                             | ØEdt                 |
| Setting                   |                                      |                           |                                                                                                    |                                        |                                                  |                      |
| Scale                     |                                      |                           |                                                                                                    |                                        | OK Cancel                                        |                      |
| Mirror                    |                                      | Off                       |                                                                                                    |                                        |                                                  |                      |
| Océ Finishing Assista     | nt                                   | Disabled                  |                                                                                                    |                                        |                                                  |                      |
| Rotation                  |                                      |                           | ate media saving                                                                                                    |                                        |                                                  |                      |
| Alignment                 |                                      | Top righ                  |                                                                                                    |                                        |                                                  |                      |
| Horizontal shift          |                                      | 0 mm                      |                                                                                                    |                                        |                                                  |                      |
| Vertical shift            |                                      | 0 mm                      |                                                                                                    |                                        |                                                  | ්ර ් ආ 🛙 🖨 Sleeping  |
| ∆ System                  |                                      |                           |                                                                                                    |                                        |                                                  | C O // II O Sleeping |

[179] 'Sheet delivery' in Océ Express WebTools

## The output delivery

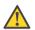

#### Caution:

The following table gives an overview of the common output delivery destination. If the media profile of the media you use requires a specific output delivery, the common delivery destination will be overruled.

| When the<br>media roll<br>you use<br>has a | and the default<br>'Sheet delivery' is                         | Then the printed output                                                           |
|--------------------------------------------|----------------------------------------------------------------|-----------------------------------------------------------------------------------|
| 3" roll<br>core                            | 'Top Delivery Tray<br>(TDT)'                                   | is delivered at the 'Top Delivery Tray (TDT)'                                     |
| 3" roll<br>core                            | 'External output<br>(back)'                                    | is led through the slot below the 'Top back cover'<br>at the back of the printer. |
| 2" roll<br>core                            | 'Top Delivery Tray<br>(TDT)' or 'Exter-<br>nal output (back)'. |                                                                                   |

# Make a new media profile available on the printer operator panel

#### How to make a new media profile available on the printer operator panel

- 1. Download the correct media profile from the Océ website. (see '*Download a media profile from the Océ website*' on page 254)
- 2. Install the correct media profile to the Océ ColorWave 650 Poster Printer embedded controller. (see *Install a media profile*' on page 255)
- **3.** Click the check box of a media profile and click the 'Enable' button in the toolbar above the media profiles list to make the media profile available on the printer operator panel.

# Load or replace a toner cartridge

## Illustration

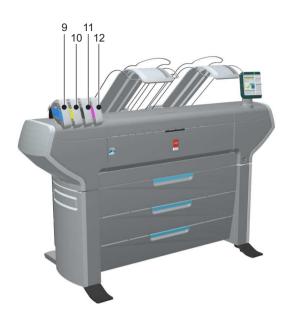

| Nr     | Component                        | Description / Function                        |
|--------|----------------------------------|-----------------------------------------------|
| 9      | 'Toner cartridge' (cyan)         | Toner cassette for cyan 'Océ TonerPearls®'    |
| 10     | 'Toner cartridge' (yel-<br>low)  | Toner cassette for yellow 'Océ TonerPearls®'  |
| 11 / B | 'Toner cartridge'<br>(black)     | 'Toner cassette for black 'Océ TonerPearls®'  |
| 12     | 'Toner cartridge' (ma-<br>genta) | Toner cassette for magenta 'Océ TonerPearls®' |

## How to load or replace a toner cartridge

|   | Action                                                                                                    | Illustration                                                                                                    |
|---|----------------------------------------------------------------------------------------------------|----------------------------------------------------------------------------------------------------|
| 1 | The printer operator panel dis-<br>plays a request when you must<br>load or replace a toner cartridge.                                                                                                    | An error occurred         Replace block cartridge         Image: Control of the second second |
| 2 | Use Poster Printer toner.<br>Unpack the toner cartridge.<br><i>Note:</i><br>Please do not throw<br>away the empty packag-<br>ing of the new toner<br>cartridge. This packag-<br>ing is used as mainte-<br>nance tray. | <section-header></section-header>                                                                                                    |

|   | Action                                                                                                    | Illustration |
|---|----------------------------------------------------------------------------------------------------|--------------|
| 3 | Remove the red transport clip.                                                                                                    |              |
| 4 | Remove the empty toner car-<br>tridge.                                                                                                    |              |
| 5 | Place the new toner cartridge.<br><i>Note:</i><br>You must place the ton-<br>er cartridge in the cor-<br>rect color position. The<br>toner cartridges have<br>fixed positions. |              |

|   | Action                                                                                                    | Illustration                                                                                                    |
|---|----------------------------------------------------------------------------------------------------|----------------------------------------------------------------------------------------------------|
| 6 | When the new toner cartridge is<br>placed correctly, the following<br>message is displayed on the<br>printer operator panel.<br>'Replace the maintenance tray.<br>Use the packaging of the new<br>toner cartridge.'<br>Follow the instructions in the<br>wizard. (see ' <i>Replace the mainte-</i><br><i>nance tray</i> ' on page 173) | Next> Presting and the maintenance tray. Replace the maintenance tray. Use the packaging of the new toner cartridge. Press 'Next' to start OK |

# Replace the maintenance tray

## Illustration

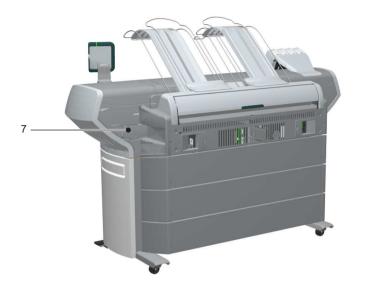

| No. | Component                    | Description / Function                                                                                                    |
|-----|------------------------------|----------------------------------------------------------------------------------------------------|
| 7   | 'Maintenance tray<br>drawer' | When imaging devices start up in the morn-<br>ing, they need toner to reach a status were<br>they can perform at maximum print quality.<br>This is done with a so-called pressure pulse<br>wipe sequence. The toner used to reach<br>Ready-to-Print is gathered in the waste tray.<br>During the course of the day, some toner is<br>needed to keep the imaging devices in good<br>shape. |

## How to replace the maintenance tray

|   | Action                                                                                                    | Illustration                                                                                                    |
|---|----------------------------------------------------------------------------------------------------|----------------------------------------------------------------------------------------------------|
| 1 | The printer operator panel dis-<br>plays a request when you must<br>replace the maintenance tray.                                                                                                    | Next>          Replace maintenance tray         Replace the maintenance tray. Use the packaging of the new toner cartridge.         Press 'Next' to start         Image: Strain Control of the new tone cartridge.         DK |
| 2 | Follow the instructions in the wizard.<br><i>Note:</i><br>Please note that the<br>'Maintenance tray<br>drawer' is located at the<br>rear side of the Océ<br>ColorWave 650 Poster<br>Printer printer.<br>Push the 'Maintenance<br>tray drawer' to open it. |                                                                                                    |
| 3 | Pull the 'Maintenance tray<br>drawer' open.                                                                                                    |                                                                                                    |

|   | Action                                                                                                    | Illustration                                                                                                    |
|---|----------------------------------------------------------------------------------------------------|----------------------------------------------------------------------------------------------------|
| 4 | Lift the old maintenance tray<br>out.                                                                                                    |                                                                                                    |
| 5 | Place the empty maintenance<br>tray.                                                                                                    |                                                                                                    |
| 6 | Push the 'Maintenance tray<br>drawer' shut.                                                                                                    |                                                                                                    |
| 7 | When the new maintenance tray<br>is positioned correctly, use the<br>'Upper right softkey' to contin-<br>ue.<br>The old maintenance tray can be<br>disposed of as part of regular of-<br>fice waste. | Finish  Replace maintenance tray  The printer is now ready for use Make sure to close the drawer Press 'Finish' to continue |

# Define the correct media for your jobs

## Definition

To achieve optimal output quality, make sure that you install and define the correct media type on the printer.

Make sure you define the correct media type for your job. Check if the media type (with the correct media size) that you defined in your job is available on the printer.

| When | When productivity with different media sizes is the most important requirement.                                                                                                    |  |
|------|----------------------------------------------------------------------------------------------------|--|
| 1    | Load up to 6 media rolls on the printer with different media sizes and the same media type.                                                                                                    |  |
| 2    | Use the 'Landscape' orientation to print a job on a media size that is one size<br>smaller than the media defined on the system. For example, A1 prints in<br>landscape on A0 and A2 prints in landscape on A1. You are not required to<br>cut the media by hand. |  |
| 3    | Use the 'Auto rotate landscape' setting or the 'Auto rotate landscape with additional 180° rotation' in the Océ Express WebTools or the job submission tools to rotate the orientation automatically.                                                             |  |

| When productivity is the only important requirement. |                                                                                       |  |
|------------------------------------------------------|---------------------------------------------------------------------------------------|--|
| 1                                                    | Load and define two or more media rolls on the printer with the same media            |  |
|                                                      | size and the same media type.                                                         |  |
|                                                      | <i>i</i> Note:<br>When roll 1 is empty, the printer switches automatically to roll 2. |  |

# Solve problems with the printer

# Introduction

#### Introduction

If there is a problem with the printer that the operator can solve, the printer operator panel displays the following message.

|                          | Next>      |
|--------------------------|------------|
|                          |            |
| / \Lambda error occurred |            |
| Press 'Next' to continue |            |
|                          |            |
|                          |            |
|                          |            |
|                          |            |
|                          |            |
|                          |            |
|                          |            |
|                          |            |
|                          |            |
|                          |            |
|                          |            |
|                          |            |
|                          | Error code |

Please follow the instructions on the printer operator panel step by step. For additional information about some instructions or the location of specific covers or doors, please refer to the following modules:

- *Open a cover or drawer* on page 178.
- 'Pull up the 'Top delivery tray' and open the 'Top cover'' on page 181.
- 'Close the 'Top cover' and flap back the 'Top delivery tray' on page 183.
- *Cut the media* 'on page 191

## Open a cover or drawer

#### Introduction

The media drawers and certain covers must only be opened if you are asked to do so in a wizard on the printer operator panel.

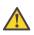

#### Caution:

When you open one of the indicated covers or drawers while you are not in a wizard, the system produces a warning signal. The red LED on the printer operator panel illuminates.

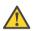

#### Caution:

When you open one of these covers or drawers during printing, the printer stops and the printer operator panel shows one of the warnings that are listed in the table below. Once you have closed, the indicated cover or drawer, the print is cut and the print job is sent to printer again.

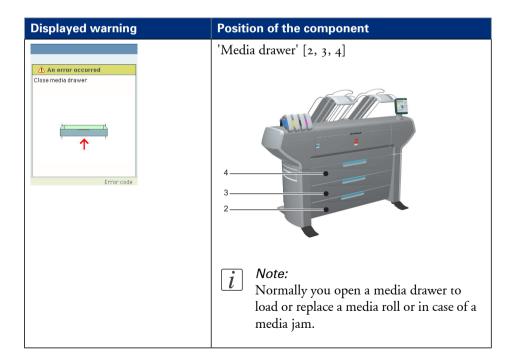

| Displayed warning                                                         | Position of the component                                                                                                    |
|---------------------------------------------------------------------------|----------------------------------------------------------------------------------------------------|
|                                                                           | 'Front cover' [6]                                                                                                    |
| An error occurred<br>Close front cover<br>Close front cover<br>Error code | 6                                                                                                    |
|                                                                           | <i>I</i> Note:<br>Normally you open the front cover in case<br>of a media jam.                                                                                      |
|                                                                           | 'Top cover' [14]                                                                                                    |
| Close top cover                                                           |                                                                                                    |
|                                                                           | <i>i</i> Note:<br>Normally you open the top cover in case<br>of a media jam to check the print surface<br>(see 'Check and clean the print surface' on<br>page 185). |

| Displayed warning                                                                                                    | Position of the component                                                      |
|----------------------------------------------------------------------------------------------------|--------------------------------------------------------------------------------|
| An error occurred         Close the top back cover         Image: Close the top back cover         Image: Close the top back cover | "Top back cover" [9]                                                           |
|                                                                                                    | <i>i Note:</i><br>Normally you open the top back cover in case of a media jam. |

# Pull up the 'Top delivery tray' and open the 'Top cover'

# Introduction

If you want to check or clean the print surface, you need to pull the 'Top delivery tray' up and open the 'Top cover' delicately.

# How to pull up the 'Top delivery tray' and open the 'Top cover'

|   | Action                                                                                                    | Illustration |
|---|----------------------------------------------------------------------------------------------------|--------------|
| 1 | Pull up the left part of the top<br>delivery tray.                                                                                                    |              |
| 2 | Lock the left part of the top de-<br>livery tray with the metal locking<br>mechanism.<br>Repeat step 1 and 2 for the right<br>part of the top delivery tray. |              |

|   | Action                                                  | Illustration |
|---|---------------------------------------------------------|--------------|
| 3 | Open the 'Top cover'.                                   |              |
| 4 | 'Check and clean the print surface'<br>on page 185 [1]. |              |

# Close the 'Top cover' and flap back the 'Top delivery tray'

## Introduction

Once you have checked and cleaned the print surface, you want to close the 'Top cover' and place the 'Top delivery tray' back in its right position.

## If you are ready

|   | Action                                                                                                 | Illustration |
|---|----------------------------------------------------------------------------------------------------|--------------|
| 1 | Close the 'Top cover'.                                                                                 |              |
| 2 | Unlock the metal locking mech-<br>anisms of the left and the right<br>part of the 'Top delivery tray'. |              |

|   | Action                                                                                                    | Illustration |
|---|----------------------------------------------------------------------------------------------------|--------------|
| 3 | <ul> <li>Flap back the left part and the right part of the top delivery.</li> <li><i>Note:</i> If the left part and the right part of the 'Top delivery tray' are not in the same position, you can adjust the 'Top delivery tray'. (see 'Adjust the 'Top delivery tray' on page 188)</li> </ul> |              |

# Check and clean the print surface

## Introduction

The print surface must be checked and cleaned regularly. Cleaning the print surface can also help to resolve an error.

## When to do

When a media jam occurs or when there is pollution on your printed output, one of the steps to solve the problem is to clean the print surface.

# **Required tool**

Clean card

# Illustration

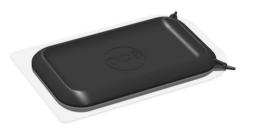

[213] Clean card

# How to check and clean the print surface

|   | Action                                                                                                    | Illustration |
|---|----------------------------------------------------------------------------------------------------|--------------|
| 1 | Remove the top delivery tray and<br>open the 'Top cover'.<br>(see ' <i>Pull up the 'Top delivery</i><br><i>tray' and open the 'Top cover'</i> ' on<br>page 181)                                                                                                   |              |
| 2 | Check whether there are toner<br>drops on the print surface.                                                                                                    |              |
| 3 | Remove the toner with the clean<br>card. The pollution should be<br>removed from the print surface,<br>into the direction of the 'Top left<br>cover'. You can find the clean<br>card in the clean card holder<br>underneath the 'Top cover' (left-<br>hand side). |              |

|   | Action                                                                                                    | Illustration |
|---|----------------------------------------------------------------------------------------------------|--------------|
| 4 | Check if the holes in the print<br>surface are open.<br>If not: Use the pins of the clean<br>card to open the holes.                                               |              |
| 5 | Place the clean card back in the clean card holder.                                                                                                    |              |
| 6 | Close the top cover and replace<br>the top delivery tray.<br>(see ' <i>Close the 'Top cover' and flap</i><br><i>back the 'Top delivery tray'</i> ' on<br>page 183) |              |

# Adjust the 'Top delivery tray'

## Introduction

It is sometimes necessary to adjust the 'Top delivery tray' in order to get the best performance.

## When to do

If your prints are curling up, you can adjust the 'Top delivery tray'. The right adjustment will stop the printed output from curling.

# Illustration

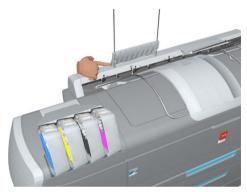

# How to adjust the Top delivery tray

|   | Action                                                 | Illustration |
|---|--------------------------------------------------------|--------------|
| 1 | Pull up the metal guide of the<br>'Top delivery tray'. |              |

|   | Action                                                                                                 | Illustration |
|---|----------------------------------------------------------------------------------------------------|--------------|
| 2 | Use your finger or the cross<br>screwdriver to adjust the position<br>of the metal guide (both sides). |              |
| 3 | Flap the metal guide back in or-<br>der to check whether the adjust-<br>ment is correct.               |              |
| 4 | Repeat step 1 to 3 for the second<br>metal guide.                                                      |              |

|   | Action                                                                                                    | Illustration |
|---|----------------------------------------------------------------------------------------------------|--------------|
| 5 | Check if both metal guides are<br>in the same position. Check<br>whether they are parallel to the<br>top delivery plates below the<br>guides. Adjust the positions of<br>the guides if necessary. |              |

# Cut the media

# Introduction

When a media jam occurs, one of the steps to solve the problem is to cut the jammed media. The printer operator panel displays the following message.

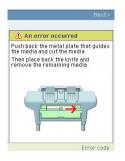

## How to cut the media

|   | Action                                                                                                    | Illustration |
|---|----------------------------------------------------------------------------------------------------|--------------|
| 1 | Use your right hand to push<br>down the metal plate that guides<br>the media. Use your left hand to<br>cut the media from left to right<br>with the knife behind the front<br>cover. |              |
| 2 | Again, push down the metal<br>plate that guides the media to<br>place the knife back into the<br>original position.                                                                  |              |
| 3 | Follow the instructions on the printer operator panel.                                                                                                    |              |

# **Print jobs**

# Create, manage and print jobs

# Introduction

In a normal workflow environment you can identify several components that enable you to create, manage and print jobs.

# Illustration

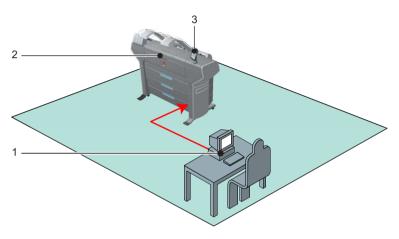

| No. | Function                       | Component                           | Application                                                                                                    |
|-----|--------------------------------|-------------------------------------|----------------------------------------------------------------------------------------------------|
| 1   | Create<br>and man-<br>age jobs | Océ Express<br>WebTools             | <ul><li>'Océ Publisher Express'</li><li>Access to 'Queue' and Smart Inbox</li></ul>                                                                             |
|     | ugo 1000                       | Workstation / serv-<br>er           | <ul> <li>ONYX ProductionHouse</li> <li>ONYX PosterShop</li> <li>'Océ Publisher Select'</li> <li>Océ WPD</li> <li>Océ PostScript<sup>®</sup> 3 Driver</li> </ul> |
| 2   | Print jobs                     | Océ ColorWave<br>650 Poster Printer |                                                                                                    |

| No. | Function       | Component                 | Application                                           |
|-----|----------------|---------------------------|-------------------------------------------------------|
| 3   | Manage<br>jobs | Printer operator<br>panel | <ul> <li>Access to 'Queue' and Smart Inbox</li> </ul> |

# i

# Note:

Detailed information about job submission applications and Océ printer drivers can be found in

- the ONYX ProductionHouse documentation
- the ONYX PosterShop documentation
- the Océ WPD2 Online Help
- the Océ WPD2 User manual
- the Océ PostScript<sup>®</sup> 3 Driver Online Help
- the 'Océ Publisher Select' Online Help
- the 'Océ Publisher Select' User manual

# The system monitor and the system states

# Introduction

You can activate the system monitor to get an overview of the current status of the printing system.

# How to activate the system monitor

| If you use the                | Then                                                                  |
|-------------------------------|-----------------------------------------------------------------------|
| Printer opera-<br>tor panel   | From the 'Home' screen select 'System' with the 'Lower left softkey'. |
| Home                          | Setup                                                                 |
| System                        |                                                                       |
| Ready to print                |                                                                       |
| か http://hostname-123-abc     |                                                                       |
| Media                         |                                                                       |
| 😭 A2 (420 mm) Océ Black Label |                                                                       |
| G                             |                                                                       |
| - Câ                          |                                                                       |
| Toner                         |                                                                       |
| 100% 100% 100%                | 100%<br>Magenta                                                       |
| Nederlands                    |                                                                       |
|                               |                                                                       |

| If you use the          | Then                                                                  |
|-------------------------|-----------------------------------------------------------------------|
| Océ Express<br>WebTools | Click on the 'System' tab in the lower left corner of the screen. The |
| web I ools              | system monitor pops-up.                                               |

| you use the                   | Then                                                                                                    |
|-------------------------------|----------------------------------------------------------------------------------------------------|
| cé Express We                 | bTools Ł Log out Help                                                                                                    |
| Jobs                          | Preferences         Configuration         Support           Overview         Connectivity         Printer setup                                                                                                    |
| i Identification settings, no | twork connection and protocols.                                                                                                    |
| 2 Identification              | // Edit                                                                                                    |
| Setting                       | Value                                                                                                    |
| Contact in case of erro       |                                                                                                    |
| Host name                     | fedcob-3116                                                                                                    |
| Description                   | Oce printer                                                                                                    |
| Location                      | Location                                                                                                    |
| Administrator                 | Administrator                                                                                                    |
| 2 Passwords                   | 🖉 Edit                                                                                                    |
| Setting                       | Value                                                                                                    |
| System                        | ් *****<br>ා 🖉 🙈 🖩 🔂 User intervention required                                                                                                    |
| System                        | I LFM054 Océ Red Label A0 (841 mm)           I LFM054 Océ Red Label A0 (841 mm)           I LFM090 Top Color 90 E+ (36 inch)           I LFM091 Top Color 120 A0 (841 mm)           I LFM091 Top Color 120 A0 (841 mm)           I LFM091 Top Color 120 A0 (841 mm)           I LFM091 Top Color 120 A0 (841 mm)           I LFM091 Top Color 120 A0 (841 mm) |

#### How to view the system states

The system states provide you with additional information about the printer. The system state messages are displayed on the printer operator panel and in the Océ Express WebTools.

1. On the printer operator panel.

The system state (for example: 'Ready to print') is displayed on the 'Home' screen of the printer operator panel.

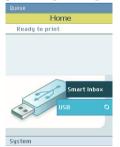

2. In the Océ Express WebTools.

The system state (for example: 'Printing:') is displayed in the upper right corner of the system monitor section of the Océ Express WebTools.

# **Overview of the system states**

| State                                     | lcon       | Description                                                                                                    |
|-------------------------------------------|------------|----------------------------------------------------------------------------------------------------|
| 'User intervention re-<br>quired'         | ¢ <u>a</u> | The user is requested to go to the printer and fol-<br>low the instructions displayed on the operator<br>panel.                      |
| 'System memory is full'                   |            | Status message when printer does not print because the system memory is full.                                                        |
| 'Out of toner'                            | ¢ 🛆        | Status message when printer does not print because the printer is out of toner.                                                      |
| 'Sleeping'                                | ٩          | Energy saving state: State when not all functional-<br>ity is available due to printer sleeping.                                     |
| 'Warming up'                              | ٩          | State when not all functionality is available due to printer warming up.                                                             |
| 'Initializing'                            | 9          | State when the system software is initializing.                                                                                      |
| 'Printer paused'                          | <b>.</b>   | The system pauses the print queue but keeps access to all other functionality.                                                       |
| 'Processing'                              | 9          | The system is receiving or processing data.                                                                                          |
| 'Ready to print'                          | 9          | State when there is no active job and no waiting<br>job.<br>When a job arrives, no user intervention is needed<br>to start printing. |
| 'Printing:' <job-name></job-name>         | ٩          | State when a print job is active.                                                                                                    |
| 'Processing:' <job-<br>name&gt;</job-<br> | 9          | The system is processing the job data.                                                                                               |
| 'Receiving:' <job-<br>name&gt;</job-<br>  | 9          | The system is receiving the job data.                                                                                                |

# The toner states

| lcon       | Description                                |
|------------|--------------------------------------------|
|            | Toner OK                                   |
| ° <u>a</u> | Toner low, empty or cartridge not present. |

# **Remote service states**

| lcon    | Description                                                                      |
|---------|----------------------------------------------------------------------------------|
| no icon | 'Remote Service' is either disabled or enabled and connected to Océ.             |
| 00      | 'Remote Service' is enabled, but could not connect to Océ.                       |
| Ŷ       | Remote assistance to the system is enabled and currently accepting a connection. |

# The E-shredding states

| lcon     | Description                                                                       |
|----------|-----------------------------------------------------------------------------------|
| no icon  | E-shredding is disabled.                                                          |
| <b>.</b> | E-shredding is enabled or busy.<br>A tooltip is available with extra information. |

# The Roll-to-Roll states

| lcon    | Description                                                                                               |
|---------|----------------------------------------------------------------------------------------------------|
| no icon | The system is in Roll-to-Sheet mode                                                                       |
| *       | The system is in Roll-to-Roll mode. The printer will not cut between pages. The take-up unit can be used. |

# Set up print jobs

# What you need to know before you send your print jobs

## Definition

Before you send print jobs to the Océ ColorWave 650 Poster Printer, remember the following.

- The values defined in the Océ Express WebTools are default values for the general system behavior. You can define a number of job settings in the Océ printer drivers or the Océ job submission tools. The settings defined in the printer drivers or the job submission tools always overrule the settings defined in the Océ Express WebTools.
- Make sure that you define the correct print setting mode for your job. (see 'Set the 'Print setting' 'on page 270)
- Make sure that you define and load the correct media for your job. (see 'Overview of the media related settings' on page 248)
- Make sure that you define the correct job settings. For example, orientation, rotation, and media type.

# i

## Note:

When the requested media type is not available on the printer, the printer will give a media request. Depending on the 'Media request time-out' settings in the Océ Express WebTools (see '*Configure the 'Media request timeout'* 'on page 134), the printer waits until the media is loaded or the print job will be sent to the queue (hold to) after the time-out has expired.

# The 'Smart Inbox' and Jobs Queue concept

# Definition

You can use the 'Smart Inbox' for customized job management.

| Concept        | The Jobs Queue                                                                                                    | The Smart Inbox                                                                                                    |
|----------------|----------------------------------------------------------------------------------------------------|----------------------------------------------------------------------------------------------------|
| Metaphor       | Production belt                                                                                                    | Personal mailboxes                                                                                                    |
|                |                                                                                                    |                                                                                                    |
| User intention | <ul> <li>get the job printed as soon as possible</li> </ul>                                                        | <ul><li>send jobs to the system</li><li>organize jobs</li></ul>                                                                                                    |
| Used to        | <ul> <li>get feedback of printer<br/>progress</li> <li>cancel requests</li> <li>change priority (local)</li> </ul> | <ul> <li>keep together sets of documents from various origins</li> <li>organize documents over various Smart Inboxes, to easily retrieve jobs</li> <li>reprint jobs or change settings of jobs that are already sent to the printer</li> </ul> |

# Jobs in a Smart Inbox

You can use Smart Inboxes to manage your jobs. When you open the 'Jobs' tab in the Océ Express WebTools the Smart Inbox section displays an overview of the Smart Inboxes. Define one or more Smart Inbox names that allow you to easily organize and access your jobs.

All print jobs sent via printer drivers, applications or one of the Océ Publisher job submitters are placed in a Smart Inbox.

In the printer driver, application or job submitter you can select the Smart Inbox you want to print to. The 'Preferences' - 'System properties' - 'Job management' - 'Override destination of print jobs' setting determines whether a job is also sent to the jobs queue

immediately. When a print job is kept in the Smart Inbox, you can start the print job manually on the printer operator panel or in the Océ Express WebTools.

#### Smart Inbox functionality

#### 'View job information'

To view the job information click on the job name in the Smart Inbox.

#### 'Delete'

To delete a job from the Smart Inbox select the job and click 'Delete'.

#### 'Edit'

To edit the job settings of a job select the job and click 'Edit'. A window opens where you can change a limited number of job settings.

#### 'Print'

To print a job select the job and click 'Print'. The job is copied to the Jobs Queue. The job remains in the Smart Inbox. The 'Preferences' - 'System properties' - 'Job management' - 'Keep completed jobs in the Smart Inbox' setting determines if jobs that have been printed will be kept in the Smart Inbox for reprint or not.

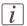

#### Note:

The icon in front of the job name provides status information about the job. Detailed information about the status is displayed in the tooltip.

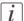

#### Note:

When a Smart Inbox contains many jobs you can sort the jobs by clicking on a column name (for example:'Job name' or 'Time created'). You can also change the display method of the jobs in the Smart Inbox. Select 'List view' if you want to display all jobs. Select 'Group view' if you want to display only the groups of your sort criterion in the Smart Inbox.

#### 'Delete all'

If you click 'Delete all' in the 'View all' Smart Inbox all jobs are deleted from all Smart Inboxes.

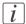

#### Note:

The 'View all' Smart Inbox is only available if you enable the 'Preferences' - 'System properties' - 'Job management' - 'Display a view on all Smart Inbox jobs' setting.

#### **Job Queue functionality**

#### 'View job information'

To view the job information click on the job name in the queue.

## 'Top'

To increase the print priority of a job in the queue you can select the job and click 'Top' to place the job on top of the queue.

## 'Delete'

To delete a job from the Job Queue select the job and click 'Delete'.

#### 'Delete all'

To empty the Jobs Queue completely, click on the 'Delete all' button.

# i

Note: The icon in

The icon in front of the job name provides status information about the job. Detailed information about the status is displayed in the tooltip.

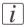

# Note:

When a job is printed, the job is removed from the Jobs Queue.

# Use Smart Inboxes in a multiple-user environment

## Introduction

A multiple-user environment is a working environment where users directly send jobs to the printer and collect their own prints. In this environment it is important for a user to have easy access to his personal jobs.

# Illustration

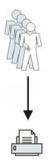

# How to set up the Smart Inboxes in a multiple-user environment

- 1. Open the 'Preferences' 'System properties' tab and select 'Edit' in the 'Job management' bar.
- 2. Enter the following values (example).

| Setting                                           | Value |
|---------------------------------------------------|-------|
| 'Restrict remote actions on jobs to the operator' | ×     |
| 'Create print job via Publisher Express'          |       |
| 'Remote Smart Inbox view'                         |       |
| 'Display Smart Inboxes on printer panel'          |       |
| 'Display a view on all Smart Inbox jobs'          | ×     |
| 'Keep completed jobs in the Smart Inbox'          |       |

| Setting                                       | Value                                |
|-----------------------------------------------|--------------------------------------|
| 'Expiration time-out for Smart Inbox<br>jobs' | For example: 48 hours                |
| 'Override destination of print jobs'          | 'No, as specified in the job ticket' |
| 'Default destination of print jobs'           | 'To queue and Smart Inbox'           |
| 'Default Smart Inbox'                         | 'Public'                             |

# Use Smart Inboxes in a repro environment

## Introduction

A repro environment is a work environment where a repro operator handles all the jobs. In this environment the repro operator can use the 'Smart Inbox' to organize his daily work.

# Illustration

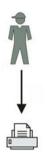

## How to set up the repro workflow

- 1. Open the 'Preferences' 'System properties' tab and select 'Edit' in the 'Job management' bar.
- 2. Enter the following values (example).

| Setting                                           | Value        |
|---------------------------------------------------|--------------|
| 'Restrict remote actions on jobs to the operator' | $\checkmark$ |
| 'Create print job via Publisher Express'          | ×            |
| 'Remote Smart Inbox view'                         |              |
| 'Display Smart Inboxes on printer panel'          |              |
| 'Display a view on all Smart Inbox jobs'          |              |
| 'Keep completed jobs in the Smart Inbox'          |              |

| Setting                                       | Value                 |
|-----------------------------------------------|-----------------------|
| 'Expiration time-out for Smart Inbox<br>jobs' | For example: 48 hours |
| 'Override destination of print jobs'          | 'Only to Smart Inbox' |
| 'Default destination of print jobs'           | 'Only to Smart Inbox' |
| 'Default Smart Inbox'                         | 'Public'              |

# Use Smart Inboxes in a multiple-user and repro environment

## Introduction

A multiple-user and repro environment is a working environment where both users directly send jobs to the printer and collect their own prints and the system is also used by a repro operator. In this environment it is important for a user to have easy access to his personal jobs, but it is also important for the repro operator to have an overview of all jobs.

## Illustration

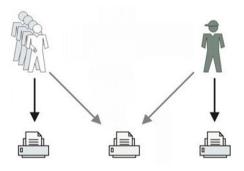

#### How to set up the end-user and repro workflow

- 1. Open the 'Preferences' 'System properties' tab and select 'Edit' in the 'Job management' bar.
- 2. Enter the following values (example).

| Setting                                           | Value                            |
|---------------------------------------------------|----------------------------------|
| 'Restrict remote actions on jobs to the operator' | Depends on customer requirements |
| 'Create print job via Publisher Express'          |                                  |
| 'Remote Smart Inbox view'                         |                                  |
| 'Display Smart Inboxes on printer panel'          |                                  |

| Setting                                       | Value                                |
|-----------------------------------------------|--------------------------------------|
| 'Display a view on all Smart Inbox jobs'      |                                      |
| 'Keep completed jobs in the Smart Inbox'      |                                      |
| 'Expiration time-out for Smart Inbox<br>jobs' | For example: 48 hours                |
| 'Override destination of print jobs'          | 'No, as specified in the job ticket' |
| 'Default destination of print jobs'           | 'To queue and Smart Inbox'           |
| 'Default Smart Inbox'                         | 'Public'                             |

# **Open or create a Smart Inbox**

## Open or create a Smart Inbox in the 'Smart Inbox' section

- 1. Select the 'Jobs' tab.
- 2. In the 'Smart Inbox' section click 'Open Smart Inbox'.
- 3. Click on the blank field to open a drop-down list with all Smart Inboxes available on your system that contain one or more jobs. You can open an existing Smart Inbox from the list or you can type the name of a new Smart Inbox.
- 4. Press Enter or click on 'Smart Inbox'. The Smart Inbox is now displayed in the 'Smart Inbox' section.

# **Open or create a Smart Inbox in Océ Publisher Express**

- 1. Select the 'Jobs' tab.
- 2. Click on 'Create new job' in the Océ Publisher Express section.
- 3. In the 'Workflow' section click on the Smart Inbox field to open a drop-down list with all Smart Inboxes available on your system that contain one or more jobs. You can open an existing Smart Inbox from the list or you can type the name of a new Smart Inbox.
- Click 'Ok' to send the print job to the Smart Inbox. The Smart Inbox is now displayed in the 'Smart Inbox' section.

# **Delete a 'Smart Inbox'**

#### How to delete a Smart Inbox

- 1. Select the 'Jobs' tab.
- 2. To delete a Smart Inbox click on the X button at the right side of the 'Smart Inbox' bar.

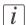

## Note:

When you delete a 'Smart Inbox', you only delete the view on the 'Smart Inbox', but not the content. To permanently delete the jobs from a 'Smart Inbox' you must select the jobs in the 'Smart Inbox' and click 'Delete'.

# Use ONYX Workflow Software to send a print job

ONYX ProductionHouse or ONYX PosterShop offers powerful and reliable print workflow solutions, like automated print-and-cut workflow, superior color profiling and improved file management. These applications also have a driver for the Océ ColorWave 650 Poster Printer.

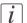

## Note:

More information about how to install, configure and use ONYX ProductionHouse or ONYX PosterShop is available in the documentation of these products. Enter the correct settings in ONYX ProductionHouse or ONYX PosterShop to send a print job to the Océ ColorWave 650 Poster Printer

| Setting   | Value            |
|-----------|------------------|
| port type | "TCP/IP Printer" |
| port name | "CW"             |

# Use Océ Publisher Express to send a print job

# Introduction

Océ Publisher Express is a job submitter that is integrated in Océ Express WebTools.

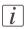

Note:

When you use Océ Publisher Express to submit a print job, the maximum job size is 2 GigaByte.

# Illustration

| Jobs Pref                                                                                                    | arences C        | Configuration       | Support                     |                                                                                                    |                                                                                         |                     |
|----------------------------------------------------------------------------------------------------|------------------|---------------------|-----------------------------|----------------------------------------------------------------------------------------------------|-----------------------------------------------------------------------------------------|---------------------|
| Jule     Pref       2)     Here you can create a new job and million       2)     Debs regress       2)     Dobs - Queue       2)     Jobs - Queue       2)     Dobs - Queue       20)     These where as or waves to complex       700     Debtes Debtes at       300 nome | Create a new job |                     | ne basic settings and selec | t a file.<br>Workflow<br>Smart Jabox<br>Direct print<br>2 Job owner<br>Number of sets<br>Collece<br>Preset<br>Collece | Public<br>F<br>a On (Sort by set)<br>c Off (Sort by page)<br>Scale to selected<br>media | View events         |
| S All. / None                                                                                                    |                  | « Previous 1 Next » | View all                    |                                                                                                    | Print Cancel                                                                            | + Previous 1 Next + |

# How to use Océ Publisher Express to send a print job

| Step | Action                                                             | Remarks                                                                                                    |
|------|--------------------------------------------------------------------|----------------------------------------------------------------------------------------------------|
| 1    | Open the 'Jobs' tab,                                               | <ul> <li>This tab displays the following.</li> <li>The Océ Publisher Express section.</li> <li>An overview of all jobs that are currently available in the 'Jobs - Queue'.</li> <li>An overview of all the Smart Inboxes that currently contain one or more jobs.</li> </ul> |
| 2    | Click on 'Create new job' in the<br>Océ Publisher Express section. | A separate window opens.                                                                                                    |

| Step | Action                                                                                                    | Remarks                                                                                                    |
|------|----------------------------------------------------------------------------------------------------|----------------------------------------------------------------------------------------------------|
| 3    | Click on 'Add file' and use the<br><b>Browse</b> button to select the<br>file you want to print.<br>Repeat this action to add more<br>files to the job. | You can print documents with the follow-<br>ing data formats<br>• TIFFtif<br>• PostScript 3ps (licensed)<br>• PDFpdf (licensed)<br>• JPEGjpg, .jpeg                                                         |
| 4    | Select the 'Preset' and change the<br>'Settings' if necessary.                                                                                          | Job settings that you change in Océ Pub-<br>lisher Express always overrule the default<br>settings defined in the Océ Express<br>WebTools.                                                                  |
| 5    | In the 'Workflow' section enter<br>the name of the Smart Inbox you<br>want to print to and click 'Ok'<br>to send the print job to the<br>Smart Inbox.   | If you enter a name that does not match<br>with any of the existing Smart Inboxes, a<br>new 'Smart Inbox' with that name is cre-<br>ated and your print job is sent to that<br>newly created 'Smart Inbox'. |

# Use Océ Publisher Select to send a print job

# Introduction

Océ provides Océ Publisher Select as a Job Submission software application that allows you to send print jobs to your Océ ColorWave 650 Poster Printer.

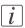

#### Note:

More information about how to install, configure and use the Job submission application is available in the documentation provided with Océ Publisher Select.

- the Océ Publisher Select Online Help
- the Océ Publisher Select User manual

# How to use Océ Publisher Select to send a print job

| Step | Action                                                                                                    | Remarks                                                                                                    |
|------|----------------------------------------------------------------------------------------------------|----------------------------------------------------------------------------------------------------|
| 1    | Start the Océ Publisher Select application.                                                                            | Browse to Start - Programs - Océ Publish-<br>er Select                                                                                                    |
| 2    | Configure the default template.                                                                                        | You can define a set of settings to be ap-<br>plied by default to every document added<br>to a job in Océ Publisher Select.                                                          |
| 3    | From the main application win-<br>dow ('Jobs'), click 'New' or open<br>a saved job to display the 'New<br>Job' window. | In this 'New Job' window, you can create,<br>edit, preview, save and print jobs. The<br>window is divided into 3 sections:<br>Job Composition'<br>Job Information'<br>Print Preview' |

| Step | Action                                                                                                    | Remarks                                                                                                    |
|------|----------------------------------------------------------------------------------------------------|----------------------------------------------------------------------------------------------------|
| 4    | In the 'Job Information' section<br>set the 'Job name', the 'Smart<br>Inbox' and the number and or-<br>der of the job copies.<br>You can also add a banner page<br>by set, and edit the banner if<br>necessary. | <ul> <li>The default 'Job name' is the name of the first file you added to the job. You can customize the 'Job name'.</li> <li>Every job submitted by Océ Color-Wave 650 Poster Printer is automatically sent to a 'Smart Inbox' on the printer controller. The 'Direct print' option sends it to the printer queue. For each job, you must specify a name for the 'Smart Inbox' to be used or created on the controller. By default, the 'Smart Inbox' is the user login. You can customize the 'Smart Inbox'.</li> </ul> |
| 5    | From the 'Job Composition'<br>section, click 'Add' and browse<br>to the document you want to<br>print.<br>You can load one file, several<br>files or a complete folder at once.                                 |                                                                                                    |
| 6    | Click 'Add Documents' to add<br>the document to the Job.                                                                                                    | If you added all documents that you want<br>to print to the Queue, click 'OK'.                                                                                                    |
| 7    | If you want to change the job<br>settings of documents in the Job,<br>select the documents and click<br>'Edit'.                                                                                                 | A separate window opens where you can<br>adjust the job settings of the selected<br>documents. You can change the settings<br>per document and click 'Apply' to assign<br>the settings to the selected document.                                                                                                    |
| 8    | Click 'OK' to revert to the Océ<br>Publisher Select window.                                                                                                    |                                                                                                    |
| 9    | Click 'Print'.                                                                                                    | Once the job is submitted to the printer,<br>you can follow its status in the 'Submitted<br>jobs' section, and then in the 'History'<br>window.                                                                                                    |

# i

# Note:

You can download the latest Océ Publisher Select from the Océ website http://global.oce.com (go to http://global.oce.com/products/wideformat/WFPSSoftware)

# Use the Océ Wide format Printer Driver for Microsoft<sup>®</sup> Windows<sup>®</sup> to send a print job

# Introduction

Océ provides the Océ Wide format Printer Driver that allows you to send print jobs to your Océ ColorWave 650 Poster Printer. This driver is a mixed raster-vector HP-GL/2 printer driver that allows you to print from any application under Windows 7, Windows XP<sup>®</sup>, Windows Vista<sup>®</sup>, Windows Server<sup>®</sup> 2003, Windows Server<sup>®</sup> 2008, Windows Terminal Server<sup>®</sup>, Novell 6.x, Citrix Presentation Server 4.x or Citrix XenApp to your Océ printer.

# Illustration

| nter information                                | Page size (as in application)                                                                                           |             |
|-------------------------------------------------|----------------------------------------------------------------------------------------------------|-------------|
| - fedcob-2373 : Offline                         | Oce A0 841×1189 mm                                                                                                    | Custom size |
| Online €                                        | Portrait     C Landscape                                                                                                | Print area  |
| Cce 450mm 450x64<br>UFM035 Fine Linen<br>Roll 3 | Media<br>Media source                                                                                                   |             |
| 💿 Roll 4                                        | Automatic                                                                                                    | Cut size    |
| Online<br>Oce E+ 36x48 in                       | Media type                                                                                                    |             |
| - ✓ LFM090 Top Color §                          | Use any media type                                                                                                    | -           |
| Roll 5                                          | Use any media type                                                                                                    |             |
| G Roll 6     G Roll 6     G Roll 6     G Roll 6 | UFM096 Top Color 160     UFM096 Top Color 160     UFM096 Top Color 120     UFM054 Oc6 Red Label     UFM090 Top Color 90 |             |
| - Refresh                                       | Front to Back                                                                                                    | 1           |
|                                                 |                                                                                                    | Smart Inbox |
| Default                                         | laid 💌 🔽 Direct                                                                                                    | Print       |

# How to use the Océ WPD1 to send a print job

| Step | Action                                                                                             | Remarks                                                                         |
|------|----------------------------------------------------------------------------------------------------|---------------------------------------------------------------------------------|
| 1    | Open the file that you want to print in the source application.                                    | AutoCAD <sup>®</sup> 2000 and higher or any other<br>Windows application.       |
| 2    | From the 'File' menu of the ap-<br>plication, click 'Print'.                                       |                                                                                 |
| 3    | Select the Océ ColorWave 650<br>Poster Printer in the 'Printer'<br>area of the 'Print' dialog box. |                                                                                 |
| 4    | Click 'Properties'.                                                                                | You can define the default print job set-<br>tings in the Océ Express WebTools. |

# Use the Océ Wide format Printer Driver for Microsoft<sup>®</sup> Windows<sup>®</sup> to send a print job

| Step | Action                                                                                                    | Remarks                                                                                                    |
|------|----------------------------------------------------------------------------------------------------|----------------------------------------------------------------------------------------------------|
| 5    | In the 'Smart Inbox' section en-<br>ter the name of an existing<br>'Smart Inbox' or enter a new<br>name.                                            | Click the 'Smart Inbox' hyperlink, 'Open<br>the Smart Inbox', to access the 'Smart<br>Inbox' in use.<br>The hyperlink opens, in a new window,<br>your web browser and the 'Smart Inbox'<br>section from the printer controller.<br><i>Note:</i><br>The 'Smart Inbox' section of the<br>printer controller lists all the<br>Smart Inboxes created for the<br>printer. |
| 6    | In the 'Image' tab, click on the<br>'More' button and activate 'Océ<br>Ticket enabled' to overrule the<br>default values for the job set-<br>tings. |                                                                                                    |
| 7    | Check all tabs in the driver and<br>change the default settings if<br>necessary.                                                                    |                                                                                                    |
| 8    | Click on 'OK' to send the print<br>job to the Jobs Queue.                                                                                           |                                                                                                    |

# i

## Note:

More information about how to install, configure and use the driver is available in the documentation provided with the Océ Windows<sup>®</sup> Printer Driver.

- the Océ WPD Online Help
- the Océ WPD User manual

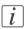

## Note:

You can download the latest Océ drivers from the Océ website http://global.oce.com (go to http://global.oce.com/products/wideformat/WFPSSoftware)

## Use the Océ PostScript<sup>®</sup> 3 Driver to send a print job

### Introduction

Océ provides the Océ PostScript<sup>®</sup> 3 Driver that allows you to send print jobs to your Océ ColorWave 650 Poster Printer.

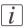

#### Note:

You need a license to be able to print PostScript<sup>®</sup> files on the Océ ColorWave 650 Poster Printer.

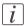

### Note:

More information about how to install, configure and use the driver is available in the documentation provided with the Océ PostScript<sup>®</sup> 3 Driver.

- the Océ PostScript<sup>®</sup> 3 Driver Online Help
- the Océ PostScript<sup>®</sup> 3 Driver Installation manual

### Illustration

| ce ColorWave 650 PS Advanced Options            | <u>?</u> × |
|-------------------------------------------------|------------|
| Sce ColorWave 650 PS Advanced Document Settings | •          |
| Paper/Output                                    |            |
| Paper Size: A0                                  |            |
| - In Graphic                                    |            |
| 🖃 💿 Image Color Management                      |            |
| ICM Method: ICM Disabled                        |            |
| ICM Intent: Pictures                            |            |
| TrueType Font: Substitute with Device Font      |            |
| Document Options                                |            |
| Advanced Printing Features: Enabled             |            |
| 🗈 🔗 PostScript Options                          |            |
| 🖻 🙀 Printer Features                            |            |
| Output Bin: Top Delivery Tray                   |            |
| Quality: Production                             |            |
| Color Mode: <u>Color</u>                        |            |
| Océ Color Feel: Printer default                 |            |
|                                                 |            |
|                                                 | -1         |
|                                                 |            |
| ОК                                              | ancel      |

### How to use the Océ PostScript<sup>®</sup> 3 Driver to send a print job

| Step | Action                                                                                                    | Remarks                                                             |
|------|----------------------------------------------------------------------------------------------------|---------------------------------------------------------------------|
| 1    | Open the file that you want to print in the source application.                                                         |                                                                     |
| 2    | From the 'File' menu of the ap-<br>plication, click 'Print'.                                                            |                                                                     |
| 3    | Select the Océ ColorWave 650<br>Poster Printer PostScript driver<br>in the 'Printer' area of the 'Print'<br>dialog box. |                                                                     |
| 4    | Click 'Properties' and 'Ad-<br>vanced'.                                                                                 | When you select Properties you can make settings for the print job. |
| 5    | Activate the Océ Job Ticket to<br>overrule the default values for<br>the job settings.                                  |                                                                     |
| 6    | Check and change the Printer<br>Features settings if necessary.                                                         |                                                                     |
| 7    | Click on 'OK' to send the print<br>job to the Smart Inbox or the<br>Jobs Queue.                                         |                                                                     |

### Note:

More information about how to install, configure and use the driver is available in the documentation provided with the Océ PostScript<sup>®</sup> 3 Driver.

- the Océ PostScript<sup>®</sup> 3 Driver Online Help
- the Océ PostScript<sup>®</sup> 3 Driver Installation manual

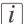

i

#### Note:

You can download the latest Océ drivers from the Océ website, http://global.oce.com (go to http://global.oce.com/products/wideformat/WFPSSoftware).

### Use FTP to send a print job

### Introduction

The Océ ColorWave 650 Poster Printer supports printing through FTP. If you send your print job through FTP, the default Océ Express WebTools settings are used if the setting is missing in the print job.

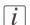

#### Note:

You must enable printing through FTP in the Océ Express WebTools. To do so, navigate to the 'Configuration' - 'Connectivity' tab and look for the 'FTP' section. Here, you can also configure additional 'FTP' settings.

### How to send a print job via FTP

You can print the files through FTP in the following ways.

- Via a command line prompt
- Enter the address **ftp:**//<hostname or IP address>/**jobs** in your workstation browser.
- Via an FTP application
- From a Web browser

The Océ ColorWave 650 Poster Printer has a dedicated FTP Jobs folder. You cannot delete or change this folder. It is created at installation and protected. The most convenient way to print files through FTP is to drag and drop the files or to copy and paste the files, into this 'Jobs' folder on the FTP site of your Océ ColorWave 650 Poster Printer controller. The documents in the folder are printed on the Océ ColorWave 650 Poster Printer.

### Web browsers that support job submission through FTP

| Level of functionality            | Web browser                                         | Operation                                                                                                  |
|-----------------------------------|-----------------------------------------------------|----------------------------------------------------------------------------------------------------|
| Supports drag and drop of files   | Microsoft Internet Explor-<br>er<br>Mozilla Firefox | Drag the jobs into the<br>'Jobs' folder on the FTP<br>site of your Océ Color-<br>Wave 650 Poster Printer.  |
| Supports copy and paste of files. | Microsoft Internet Explor-<br>er<br>Mozilla Firefox | Paste the jobs into the<br>'Jobs' folder on the FTP<br>site of your Océ Color-<br>Wave 650 Poster Printer. |

### Use LPR to send a print job

#### Introduction

The Océ ColorWave 650 Poster Printer supports printing through LPR. If you send your print job through LPR, the default Océ Express WebTools settings are used if the setting is missing in the print job.

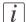

#### Note:

You must enable printing through LPR in the Océ Express WebTools. To do so, navigate to the 'Configuration' - 'Connectivity' tab and look for the 'LPD' section. Here, you can also configure additional settings.

### How to send a print job via LPR

Type the following line command after the Command prompt: **lpr -S** <hostname or IP address> -**P** <print queue name> <file name>.

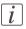

#### Note:

You can use any name for <print queue name>, for example jobs.

# Specifications drivers and job submission software

### Océ drivers

| Software environment                                                               | Required driver                                                                  | Remarks                                                                                                    |
|------------------------------------------------------------------------------------|----------------------------------------------------------------------------------|----------------------------------------------------------------------------------------------------|
| All Windows applica-<br>tions (for example, Au-<br>toCAD <sup>®</sup> 2000 family) | Océ Wide format Driv-<br>er for Microsoft <sup>®</sup> Win-<br>dows <sup>®</sup> | <ul> <li>This driver is a mixed raster-vector HP-GL/2 printer driver that allows you to print to your Océ printer from an application under:</li> <li>Windows XP (Sp3, 32bit / 64bit)</li> <li>Windows Server 2003 (R2 Sp2, 32bit / 64bit)</li> <li>Window Vista (Sp2, 32bit / 64bit)</li> <li>Windows Server 2008 (Sp2, 32bit / 64bit)</li> <li>Windows Server 2008 (R2 Sp1, 64bit)</li> <li>Windows 7 (Sp1, 32bit / 64bit)</li> <li>Windows SBS (2003 / 2008 / 2011)</li> <li>Citrix Presentation Server 3.x</li> <li>Citrix Metaframe</li> <li>Citrix XenApp 5</li> <li>Windows Terminal Server</li> </ul> |

| Software environment              | Required driver                           | Remarks                                                                                                    |
|-----------------------------------|-------------------------------------------|----------------------------------------------------------------------------------------------------|
| Graphical application<br>software | Océ PostScript <sup>®</sup> 3™<br>Drivers | <ul> <li>The drivers allow you to print to Océ printers from an application under:</li> <li>Windows XP (Sp3, 32bit / 64bit)</li> <li>Windows Server 2003 (R2 Sp2, 32bit / 64bit)</li> <li>Windows Server 2008 (Sp2, 32bit / 64bit)</li> <li>Windows Server 2008 (R2 Sp1, 64bit)</li> <li>Windows 7 (Sp1, 32bit / 64bit)</li> <li>Windows SBS (2003 / 2008 / 2011)</li> <li>Citrix Presentation Server 3.x</li> <li>Citrix Presentation Server 4.x</li> <li>Citrix Metaframe</li> <li>Citrix XenApp 5</li> <li>Mac OS 10.x</li> </ul> |

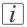

### Note:

Visit Océ on the Internet at www.oce.com for the latest information.

### **Optional application software**

| Function       | Application software                                                  |
|----------------|-----------------------------------------------------------------------|
| Job submission | <ul><li>ONYX Workflow Software</li><li>Océ Publisher Select</li></ul> |
| Accounting     | <ul> <li>Account Console</li> </ul>                                   |

# **Print from USB**

### Print a file from a USB mass storage device or flash drive

### Introduction

With the Océ ColorWave 650 Poster Printer, it is possible to print directly from a USB device by inserting the device into the USB flash drive interface of the printer operator panel.

### Before you begin

Please make sure the 'Print from USB' setting has been enabled in the Océ Express WebTools (See: '*Enable Print from USB*' on page 133).

### **Required tool**

• A USB mass storage device or USB flash device

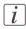

### Note:

Although it is possible to print files directly from a USB device, it is not possible to scan files to a USB device.

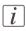

#### Note:

USB print jobs will not be given priority over other jobs present in the 'Jobs - Queue'.

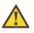

#### Caution:

Do not remove the USB device while the printer operator panel displays the message 'Do not remove USB device'.

### How to print from a USB device

|   | Action                                                                                                    | Illustration                                       |
|---|----------------------------------------------------------------------------------------------------|----------------------------------------------------|
| 1 | On the home screen of the printer operator panel, use<br>the 'Scroll wheel' to select "USB" and use the 'Confir-<br>mation key' to confirm your choice.                                                                                                    | Queue<br>Home<br>Ready to print                    |
|   | <i>i</i> Note:<br>Depending on whether the 'Smart Inbox' and<br>'Print from USB' settings are enabled in the<br>Océ Express WebTools, the home screen may<br>look different from the view displayed here. If<br>the 'Smart Inbox' setting is disabled and 'Print<br>from USB' enabled, the USB option can be<br>found in the upper right corner of the printer<br>operator panel. If this is the case, use the upper<br>right soft key to proceed to the file selection<br>menu. | Smart Inbox<br>1158<br>System                      |
| 2 | If no USB device is detected by the Océ ColorWave<br>650 Poster Printer, the printer operator panel will ask<br>you to insert a USB device.<br>Insert the USB device into the USB flash drive interface<br>on the left side of the printer operator panel. The<br>printer operator panel automatically selects the 'Print<br>from USB' tab.                                                                                                    | Home Back<br>USB Print<br>⊕ Insert USB device<br>1 |
|   | <i>Note:</i><br>It is possible to connect a USB hub to the system to establish a connection with multiple USB devices. However, it is not possible to print files from multiple USB devices within a single print job.                                                                                                    |                                                    |

|   | Action                                                                                                    | Illustration                                                                                                    |
|---|----------------------------------------------------------------------------------------------------|----------------------------------------------------------------------------------------------------|
| 3 | <ul> <li>The printer operator panel allows you to either select a single file or select multiple files. If you want to print multiple files, press 'Select more' using the lower left soft key.</li> <li><i>Note:</i><br/>You can only select multiple files from one folder. Once you exit a folder, your selection</li> </ul>                                                                                                    | Home Back USB Print Select file /usb1/Some d., with a long name 3 Some directo long name 1 file file file file file file file file                                                                                                    |
|   | <ul> <li>Note:</li> <li><i>Note:</i></li> <li>If you are in 'Select more' mode and want to select only one file, press 'Select one' using the lower left soft key.</li> </ul>                                                                                                    |                                                                                                    |
| 4 | <ul> <li>In 'Select one' mode, the selection of a file will automatically transport you to the "Define job settings" view. In 'Select more' mode, you have to press the lower right soft key to indicate your selection is complete and you want to configure the job settings.</li> <li><i>Note:</i></li> <li><i>Note:</i></li> <li>If you confirm your selection by pressing the "Green button" instead of the 'Confirmation key' or the lower right soft key, your print job will be printed using the default settings, as configured in the Océ Express WebTools.</li> </ul> | Home     Back       USB Print       ● Derine job settings       ◆ /usb1/Some d_ with a long name 3       One of the files 1       1       Color mode       Color       (etu/S) Oce Print Assistant       Hedia       Anto       Simart linbox       Polite       Deliverg |

|   | Action                                                                                                    | Illustration                                                                                                    |
|---|----------------------------------------------------------------------------------------------------|----------------------------------------------------------------------------------------------------|
| 5 | It is possible to configure the following settings for your<br>'Print from USB' print job.<br>Color mode<br>Print mode<br>Media<br>Smart Inbox<br>Delivery (when a folder is configured, it is possible<br>to have your 'Print from USB' job folded)<br>Scale<br>Sheet size<br>Positioning<br>Rotation<br>Mirror<br>The configured settings apply to all of the selected files. | Home Back USB Print USB Print Files in job: 8 USB or of the files 1 Some directh a long name 1 Some directh a long name 2 Some directh a long name 3 One of the files 1 One of the files 1 One of the files 3 One of the files 3 Select one Selections Select one Selections |
|   | If the desired settings differ across files, you need to<br>submit multiple 'Print from USB' jobs.                                                                                                    |                                                                                                    |
| 6 | Once you have configured the desired settings, press<br>the "Green button" to submit your 'Print from USB'<br>job.                                                                                                    | Sending to the print queue and smart Inbox                                                                                                    |
|   | <i>Note:</i><br>After sending the file(s) to the 'Smart Inbox' and/or queue, the panel will return to the job settings view. This allows you to submit the job once again, in case you configured incorrect settings the first time.                                                                                                    | Job name:<br>One of the files 2                                                                                                    |
|   | <i>i Note:</i><br>Do not remove the USB device while the printer operator panel displays the warning 'Do not remove USB device'.                                                                                                    |                                                                                                    |

# **Monitor print jobs**

# The job states

| State            | Description                                                                                                    |
|------------------|----------------------------------------------------------------------------------------------------|
| 'Active job'     | The active job that the system is currently printing.                                                              |
| 'Waiting job'    | The waiting jobs are all not-active jobs, regardless of their state.                                               |
| 'Processing job' | The system is processing the job data.                                                                             |
| 'Attention job'  | A job that requires user intervention before it can be printed (load media, enter accounting info, password etc.). |
| 'Receiving job'  | A job that is being transferred over the network.                                                                  |
| 'Printed job'    | A job that has at least once been active.                                                                          |

### 'Counter history'

### Introduction

Navigate to the 'Support' - 'Counter history' tab to get an overview of the consumables used per printed job.

The table below gives an overview of the 'Counter history' functionality that you can access to sort, group, save or print the information you need.

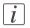

#### Note:

To access the 'Counter history' functionality you must log on as a Key operator or as a System administrator.

### 'Counter history' functionality

| Functionali-<br>ty                     | Description                                                                                                    |
|----------------------------------------|----------------------------------------------------------------------------------------------------|
| Set counter<br>history peri-<br>od.    | Select a 'Counter history' value from the drop-down list in the header<br>of the counter history list. You can select a value between 'today' and<br>'12 weeks'.<br>The counter history list displays the consumables used per print job<br>of all print jobs that are printed during the selected period of time.                                                                                                    |
| Sort the<br>counter his-<br>tory list. | You can click on the column headers of the counter history list ('Job<br>name', 'Job owner', 'Smart Inbox','Time Printed') to sort the list ac-<br>cording to your needs.                                                                                                    |
| Display<br>method of                   | Select 'List view' if you want to display all jobs that are printed in the selected period, sorted according to your sort criterion.                                                                                                    |
| the counter<br>history list.           | Select 'Group view' if you want to display only the groups of your sort<br>criterion in the selected period.<br>For example, if you sort your counter history list on the column 'Job<br>owner' and you click on 'Group view', the counter history list displays<br>a list with all Job owners that have sent print jobs to the printer in the<br>selected period. When you expand the 'Job owner' group, the list dis-<br>plays all jobs that were sent by the 'Job owner' in the selected period. |

| Functionali-<br>ty                                                                                                    | Description                                                                                                    |
|----------------------------------------------------------------------------------------------------|----------------------------------------------------------------------------------------------------|
| View totals. When you click 'View total info' in the upper right corner of the counter history list, the total detailed counter information for a in the list is displayed. |                                                                                                    |
|                                                                                                    | When you click on a group name in the counter history list, the total detailed counter information for all jobs in the group is displayed.                                                                             |
|                                                                                                    | When you click on a job name in the counter history list, the total detailed counter information for the selected job is displayed.                                                                                    |
| Save the<br>counter his-<br>tory list.                                                                                                    | When you click 'Save all' in the upper right corner of the counter his-<br>tory list, you can save the counter history for all jobs in the list.<br>You can save the counter data as an 'XML-file' or as a 'CSV-file'. |
| Print the<br>counter his-<br>tory list.                                                                                                    | When you click 'Print all' in the upper right corner of the counter<br>history list, you can print the counter history for all jobs in the list.                                                                       |

# **Control print jobs**

### Pause, resume or delete an active job

### Introduction

This section describes how to pause, resume or delete an active job.

### How to 'Pause' or 'Resume' an active print job

| Action                                                                                                    | Remarks                              |
|----------------------------------------------------------------------------------------------------|--------------------------------------|
| <ul> <li>To pause the printer:</li> <li>In the 'Queue' screen use the 'Lower left softkey' key on the printer operator panel to pause the printer.</li> <li>The following message is displayed.</li> <li>'Printer pause requested'</li> <li>'The printer stops after this page', if the printer was busy printing.</li> </ul> | Home Back -<br>Queue                 |
|                                                                                                    | II Pause                             |
| In the 'Queue' screen use the 'Lower right softkey' to 'Re-<br>sume' the printer.                                                                                                    | Home Back<br>Queue<br>Printer paused |
|                                                                                                    | ► Resume                             |

### How to delete an active print job

| If you use the            | Then                                                                                                    | Result                                             |
|---------------------------|----------------------------------------------------------------------------------------------------|----------------------------------------------------|
| Printer operator<br>panel | Press the 'Red stop key'                                                                                                    | The system aborts and deletes the job immediately. |
| Océ Express<br>WebTools   | <ul> <li>Open the 'Jobs' tab.</li> <li>In the 'Jobs - Queue' section place a checkmark in front of the job you want to delete and click 'Delete'.</li> </ul> |                                                    |

# Solve problems with print jobs

### How to solve print job problems

### Introduction

If there is a problem with a print job, the blue 'Jobs - Queue' bar in the Océ Express WebTools turns orange.

The System Monitor section of the Océ Express WebTools displays the message: 'User intervention required'.

The job that has the problem remains in the queue as an active job, displayed in bold fonts. You can receive detailed information about the problem and how to solve this problem via the printer operator panel.

The most common problem with print jobs is that the requested media for the job is not available. The procedure below gives additional information about how the printer handles a media request.

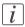

### Note:

For more information about how to solve problems with print jobs, please refer to the Online Help information in the Océ Express WebTools. You can access to the Online Help information by clicking on 'Help' in the upper right corner of the Océ Express WebTools screen.

### Media request via the printer operator panel

1. The printer operator panel displays the following message.

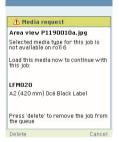

 Load the media as requested. (see 'Load a media roll' on page 155)

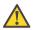

### Caution:

If the 'Media request time-out' expires, the 'Action after media request time-out' setting decides if the job is put on hold or if the print job will be deleted. (see '*Configure the* '*Media request timeout*' 'on page 134)

3. The printer continues printing.

### **View events**

### Introduction

Feedback about errors related to the processing of print jobs is displayed in the event list. You can open the event list when you click 'View events' in the 'Jobs' tab.

### Additional settings to view events

| Setting<br>('Preferences' -<br>'System proper-<br>ties' - 'In case of<br>errors') | Value | Description                                                                                                    |
|-----------------------------------------------------------------------------------|-------|----------------------------------------------------------------------------------------------------|
| 'Job event popup'                                                                 | 'On'  | When this setting is set to 'On' the system displays<br>print job related attention messages on the printer<br>operator panel. These pop-up messages hide all other<br>information on the screen.                                                                                                    |
| 'Job event web noti-<br>fication'                                                 | 'On'  | <ul> <li>When this setting is set to "On", the system displays print job related attention messages in the 'Jobs - Queue' view of the Océ Express WebTools.</li> <li><i>Note:</i><br/>When you click on an attention message, the message is removed from the queue view of the web browser you use.<br/>In other web browsers the attention message remains visible until a user clicks on it.</li> </ul> |

### **Event messages**

### Introduction

You can open the event list when you click 'View events' in the 'Jobs' tab.

### **Overview event messages**

| Event message                                                                                                    | Troubleshoot                                                                                                    |
|----------------------------------------------------------------------------------------------------|----------------------------------------------------------------------------------------------------|
| 'Partially printed job aborted due<br>to reception problem (protocol<br>error, connection failure, spool-<br>full)'     | <ul> <li>Check the structure and keywords of the Océ Job Ticket.</li> <li>When the printer operator panel displays the message 'Print job memory full.', delete some jobs from the system.</li> <li>Check if the printer can be reached in the network.</li> </ul> |
| 'Job aborted due to reception<br>problem (protocol error, connec-<br>tion failure, spool-full), nothing<br>was printed' | <ul> <li>Check the structure and keywords of the Océ Job Ticket.</li> <li>When the printer operator panel displays the message 'Print job memory full.', delete some jobs from the system.</li> <li>Check if the printer can be reached in the network.</li> </ul> |
| 'Document could not be printed,<br>specific TIFF/CALS mode is not<br>supported'                                         | <ul><li>The document type is not supported by the printer (for instance, CALS file).</li><li>Check the list of supported document types.</li></ul>                                                                                                    |
| 'Document could not be pro-<br>cessed, processing was aborted'                                                          | <ul> <li>The file is complex and the printer does not have enough memory to process it.</li> <li>Try to print it from an application using the Océ WPD.</li> <li>If the error persists, contact Océ Service.</li> </ul>                                            |
| 'PS/PDF missing or invalid data<br>in the document, one or more<br>pages not correctly printed'                         | <ul> <li>The Postscript or PDF file is corrupt.</li> <li>Try to print it from an application using the Océ WPD.</li> <li>If the error persists, contact Océ Service.</li> </ul>                                                                                    |

| Event message                                                                           | Troubleshoot                                                                                                    |
|-----------------------------------------------------------------------------------------|----------------------------------------------------------------------------------------------------|
| 'PS/PDF limitation, one or more<br>pages not correctly printed'                         | <ul> <li>The Postscript or PDF file causes an internal printer error.</li> <li>Try to print it from an application using the Océ WPD.</li> <li>If the error persists, contact Océ Service.</li> </ul>                                                                       |
| 'PS/PDF resource issue (memo-<br>ry, disk), one or more pages not<br>correctly printed' | <ul> <li>The Postscript or PDF file is complex and the printer does not have enough memory to process it.</li> <li>Try to print it from an application using the Océ WPD.</li> <li>If the error persists, contact Océ Service.</li> </ul>                                   |
| 'PS/PDF resource or language<br>problem, one or more pages not<br>correctly printed'    | <ul> <li>The Postscript or PDF file is complex or corrupt.</li> <li>Try to print it from an application using the Océ WPD.</li> <li>If the error persists, contact Océ Service.</li> </ul>                                                                                  |
| 'No pages were generated when<br>processing the document'                               | <ul> <li>The file contains some non printable pages.</li> <li>The file could be corrupt.</li> <li>The graphic commands in the file could be missing .</li> <li>The shift setting could be set to a value that causes the image to move completely off the paper.</li> </ul> |
| 'Job deleted because it is not re-<br>coverable (data is corrupt or in-<br>complete)'   | <ul> <li>This message can appear when the printer is rebooted after a power failure and some documents in the printer spool are corrupt.</li> <li>Reprint the job from the submission application or from the 'Smart Inbox'.</li> </ul>                                     |
| 'Job deleted because it causes a<br>software crash in the printer'                      | <ul> <li>This message can appear when the printer is rebooted after a power failure and some documents in the printer spool cause software problems.</li> <li>Reprint the job from the submission application or from the 'Smart Inbox'.</li> </ul>                         |

| Event message                                                                                                    | Troubleshoot                                                                                                    |
|----------------------------------------------------------------------------------------------------|----------------------------------------------------------------------------------------------------|
| 'Job was deleted from the queue<br>after a media request timeout'                                                   | <ul> <li>The job has been deleted from the print queue because the time-out of the media request expired and the 'Action after media request time-out' is set to 'Delete the job'</li> <li>Reprint the job from the submission application or from the 'Smart Inbox'.</li> </ul>                                                                                                    |
| 'Job cannot be printed because<br>the required PS/PDF license is<br>not available'                                  | <ul> <li>For Postscript and PDF files, check if the<br/>Adobe<sup>®</sup> PostScript<sup>®</sup> 3 / PDF option is autho-<br/>rized.</li> </ul>                                                                                                    |
| 'Job cannot be printed because<br>the required PDL is disabled'                                                     | <ul> <li>Click 'Configuration' - 'Printer setup' and<br/>check if printing of this printer description<br/>language is 'Enabled'.</li> </ul>                                                                                                    |
| 'Print settings conflict: the docu-<br>ment is identified and printed<br>with the settings embedded in<br>the file' | <ul> <li>The print job contains a non-supported structure of embedded Océ Job Tickets. The settings you have selected in the submission application are not used. Instead, the Océ Job Ticket settings embedded in the file are used for printing and identification of the job. The job will appear in the print queue and the 'Smart Inbox' with its original name.</li> <li>If the settings embedded in the file contain a 'Smart Inbox' name, the job will be kept in that 'Smart Inbox'.</li> <li>If the settings embedded in the file do not contain a 'Smart Inbox' name, the job will be kept in that 'Smart Inbox'.</li> <li>If the settings embedded in the file do not contain a 'Smart Inbox' name, the job will be kept in the default 'Smart Inbox' defined in the 'System properties' - 'Job management'.</li> <li>If you do not want to use the original settings embedded in the file, use Océ Publisher Select to print the job.</li> </ul> |

# Chapter 6 Account Management

### An overview of Océ Account Center

### Introduction

Use Océ Account Center to manage the account information of print jobs for your Océ devices.

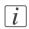

#### Note:

For this application a separate user manual is available.

### Definition

Océ Account Center consists of the following two software modules.

Océ Account Console.

Océ Account Console runs on a PC that functions as a server. Access to the Océ Account Console application is password protected and limited to authorized personnel. The administrator uses Océ Account Console to create the account information dialog. The administrator publishes the account information dialog for Océ Express WebTools, the printer operator panel and other applications.

The bookkeeper uses Océ Account Console to retrieve and export the log data. The bookkeeper uses the log data for accounting purposes.

Océ Account Logic.
 Océ Account Logic software is part of Océ Express WebTools.
 The software enables the user to enter account information for print jobs.

### Illustration

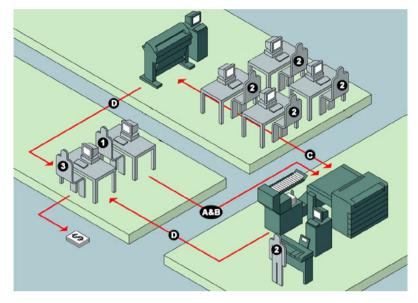

### User roles and tasks in Océ Account Center

| Users            | Tasks                                                                                                    |
|------------------|----------------------------------------------------------------------------------------------------|
| 1) Administrator | <ul> <li>Create, manage and delete the account dialog.</li> <li>Publish the account dialog to Océ Express WebTools and the printer operator panel.</li> </ul>                                                              |
| 2) Users         | <ul> <li>Use the dialog of Océ Express WebTools to enter the ac-<br/>count information for print jobs.</li> </ul>                                                                                                    |
| 3) Bookkeeper    | <ul> <li>Retrieve and use the account information of print jobs that<br/>is stored on the embedded controller of your Océ device.<br/>The log data serves as input for the accounting reports and<br/>invoices.</li> </ul> |

# Océ Account Console<sup>®</sup>

### Introduction to Océ Account Console

### Definition

Océ Account Console is installed on the administrator's workstation. Access to Océ Account Console is password protected and limited to the administrator.

### Purpose

Océ Account Console has the following functionalities:

- Manage, preview, and publish the account information dialog for Océ Account Logic.
- Retrieve and export the log files.
- Manage the devices.

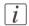

#### Note:

For this application a separate user manual is available.

### Illustration

| Océ Account (                                        | Console                |              |            |            |           |                         | license administration |
|------------------------------------------------------|------------------------|--------------|------------|------------|-----------|-------------------------|------------------------|
| Dialog                                               | Devices                | Export filte | rs         |            |           |                         |                        |
| Fields Values                                        |                        |              |            |            |           |                         |                        |
| 🖬 Fields                                             | 🧷 Values               |              |            |            |           |                         |                        |
| Preview Publish                                      | ¥<br>Create            | Add Delete   | ℓ<br>Edit… | <b>\$4</b> | Sort A. Z | Sort Z.A                |                        |
|                                                      |                        | Add Delete   | Euit       | Move       | Son AZ    |                         |                        |
| User ID                                              | Nome<br>Jeff<br>Arthur |              |            |            |           | <i>id</i><br>jdk<br>agb |                        |
| Last published: Wednesday, 2<br>Apr 2005 12:56:36 PM | 27                     |              |            |            |           |                         |                        |

### **Summary of Océ Account Console**

### Main parts of Océ Account Console

An administrator uses Océ Account Console to perform a number of maintenance and configuration tasks.

The main functional areas of Océ Account Console are described in the table below.

| Main pa | rts of Océ | Account | Console |
|---------|------------|---------|---------|
|---------|------------|---------|---------|

| Part             | Description                                                                                                    |
|------------------|----------------------------------------------------------------------------------------------------|
| The 'Dialog' tab | <ul> <li>'Fields' section.</li> <li>Create an accounting dialog. The accounting dialog consists of a number of accounting fields.</li> <li>Delete an accounting dialog. Please note that this action cannot be reversed.</li> <li>Edit an accounting dialog. You can change the type of accounting field.</li> <li>Change the order of the accounting field in the list.</li> <li>Make a preview of the accounting dialog to test the validity.</li> <li>Publish the accounting dialog. Make the accounting dialog available to external applications.</li> <li>'Values' section.</li> <li>Create values for each accounting field. You add existing values to an accounting field.</li> <li>Delete values for each accounting field. Please note that this action cannot be reversed.</li> <li>Edit values for the selected accounting field</li> <li>Move the selected value up or down in the list.</li> <li>'Sort AZ'. Use this option to organize the list in descending order.</li> </ul> |

| Part                        | Description                                                                                                    |
|-----------------------------|----------------------------------------------------------------------------------------------------|
| The 'Devices' tab           | <ul> <li>'Devices' section.</li> <li>'Create'. Use this option to create a new device.</li> <li>'Delete'. Use this option to remove the device. The log data for the device is removed as well. Please note that this action cannot be reversed.</li> <li>'Edit'. Use this option to change the values for a device.</li> <li>'Delete log data'. Use this option to remove log data of a device.</li> <li>'Upgrade'. Use this option to upgrade Océ Account Logic.</li> <li>'Tasks' section.</li> <li>'Compress database'. Use this option to clean up the database.</li> <li>'Start'. Use this option to run an update dialog or to retrieve log data.</li> </ul> |
|                             | <ul> <li>'Edit'. Use this option to change the conditions for the<br/>update dialog and the log data retrieval.</li> </ul>                                                                                                    |
| The 'Export filters'<br>tab | <ul> <li>'Overview' section.</li> <li>'Create'. Use this option to define the conditions to export data</li> <li>'Delete'. Remove the export filter.</li> <li>'Edit'. Change the conditions to export log data.</li> <li>'Copy'. Make a duplicate of the filter settings to create another export filter.</li> <li>'Run'. Select the required filter and start the export of the log data.</li> <li>'Statistics' section.</li> <li>'Create'</li> <li>'Delete'</li> <li>'Edit'</li> <li>'Run'</li> </ul>                                                                                                    |
| The 'Licenses'<br>screen    | <ul> <li>The license screen enables you to perform the following actions.</li> <li>Determine the host ID necessary to receive a valid license file.</li> <li>Activate the license file.</li> <li>Create a back-up of the license file.</li> </ul>                                                                                                    |

| Part                              | Description                                                                                                    |
|-----------------------------------|----------------------------------------------------------------------------------------------------|
| The 'Administra-<br>tion' screen. | <ul> <li>The administrator screen enables you to perform the following actions.</li> <li>Change the password.</li> <li>Publish the data that are retrieved from other applications.</li> <li>Define the remaining settings for Océ Account Console.</li> <li>Set the regional settings <ul> <li>Application language</li> <li>Units of measure (metric or imperial values)</li> <li>Units of measure of the print area (metric or imperial values).</li> </ul> </li> </ul> |
|                                   | <ul> <li>actions.</li> <li>Change the password.</li> <li>Publish the data that are retrieved from other application</li> <li>Define the remaining settings for Océ Account Console</li> <li>Set the regional settings <ul> <li>Application language</li> <li>Units of measure (metric or imperial values)</li> <li>Units of measure of the print area (metric or imperial setting)</li> </ul> </li> </ul>                                                                  |

### **Enable account management in the Océ Express WebTools**

#### Introduction

To enable account management, you must define a number of settings in the 'Job management' settings group.

### Definition

Use the account management settings in Océ Express WebTools to link account information to your job. The account information requirements are defined and managed by the administrator in Océ Account Console (see: *Summary of Océ Account Console*' on page 243).

#### How to enable account management

Open the 'Preferences' - 'System properties' tab and click on 'Edit' in the 'Job management' settings group bar.

| Setting                                              | Value | Description                                                                                                    |
|------------------------------------------------------|-------|----------------------------------------------------------------------------------------------------|
| 'Force entry of account-<br>ing data for print jobs' | 'On'  | When 'On', it will only be possible to print jobs<br>that have valid accounting data. All print jobs will<br>be forced to go to the 'Smart Inbox'. If you use<br>Océ Publisher Express to send your print job, you<br>must enter the required accounting data in the<br>'Workflow' section of the 'Create new job' win-<br>dow. If you want to print a job from a USB mass<br>storage device, your USB print job is sent to the<br>'Smart Inbox' and you must enter the requested<br>accounting data. |
|                                                      | 'Off  | No accounting data is required for print jobs.                                                                                                    |

### Accounting data missing

If the required accounting data is missing, the « icon is displayed in front of the job in the 'Smart Inbox'. To enter the missing accounting data, select the job and click 'Edit'.

Chapter 7 Manage media on the Océ ColorWave 650 Poster Printer printing system

### Overview of the media related settings

### Introduction

It is important to make sure that the media related settings of your system are set to generate an optimal print result.

You can set media related settings in the following places.

| Media related settings                        | Description                                                                                                    |
|-----------------------------------------------|----------------------------------------------------------------------------------------------------|
| in the Océ Express<br>WebTools                | The Océ Express WebTools allow you to manage the media<br>profiles on the printer.<br>In the 'Support' - 'Media' tab you can install, enable, disable<br>and remove media profiles and set a media profile as default.<br>(see <i>'Manage the media profiles</i> ' on page 252) |
| on the printer operator<br>panel              | You can use the printer operator panel to define the correct<br>media type for the media that you load on your printer.<br>For each media roll you can select one of the media types<br>that you enabled in the Océ Express WebTools.                                           |
| in the print job submis-<br>sion applications | In your print job submission application (Océ WPD, Océ<br>Publisher Express, Océ Publisher Select), you can select a<br>media type and media format for your print job.                                                                                                    |

### **Configure the media sizes**

#### Introduction

You must indicate in the Océ Express WebTools the following settings.

- The core size of the media rolls
- The media sizes

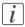

#### Note:

The media sizes and core sizes can only be edited by the Key Operator or Power User.

#### How to define the core size of the media

- 1. Navigate to 'Configuration' 'Printer setup' in the Océ Express WebTools.
- Click 'Edit' in the 'Media' bar or click the value of the 'Two-inch core used' setting if you also use 2 inch cores.

The standard roll core size for the Océ ColorWave 650 Poster Printer is 3 inch. If 'Twoinch core used' is enabled, the printer will ask the used core size when loading a media roll.

3. Click 'Ok' to confirm your entries or 'Cancel' to reject your entries.

#### How to define the media sizes

- 1. Navigate to the 'Support' 'Media' tab in the Océ Express WebTools.
- 2. Click on the value of the 'Supported media sizes' setting. A new window opens.
- 3. Select a media series from the drop-down list. For each of the standard media series ('ANSI small', 'DIN', 'ANSI mixed' or 'DIN Carto') a set of media sizes is enabled.
- 4. You can enable or disable media sizes to fine-tune the system to your environment. The media series will then automatically change into a 'Custom' media series.
- 5. Click 'Ok' to confirm your entries or 'Cancel' to reject your entries.

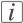

#### Note:

You cannot disable media sizes that are currently loaded on the printer.

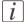

#### Note:

When you load a media roll the printer automatically detects the roll width. If the detected roll width is not a standard width, the printer selects the next smaller roll width that is supported by the printer.

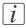

#### Note:

When you load a media roll with a size that was not yet enabled in the media series, the system automatically adds the new media size to the custom media series.

### What is a media profile?

#### Definition

A media profile is also called an Océ Media Profile (OMP file). The media profile contains a number of preset values that give the best print result per media type for your system. By default the system already has a number of media profiles available after installation, but due to changes in the production methods for media, the profiles can change over time. When a new version is available, you can retrieve the new profile from the corporate website (http://mediaguide.oce.com).

When a new media type becomes available that you want your Océ ColorWave 650 Poster Printer to support, you can install the corresponding Océ Media Profile.

#### Attributes

For each media type the media profile optimizes a number of settings.

- Mixing of colors (system setting, cannot be modified).
- Settings for optimal paper handling and runability.

#### Example

When you download a media profile from the corporate website (http://mediaguide.oce.com), the file name can consist of the following information. <printername>\_<IDnumber>\_<ColorInfo>\_<Mediumname>\_<RIP>\_<version>.omp , for example ColorWave650\_902\_00\_LFM090\_PMC10\_2000.omp IDnumber = 902 (for the Océ ColorWave 650 Poster Printer) ColorInfo = 00 (possibility to use more than one media profile per media type) RIP = PMC10 (PowerM Plus controller version 1.0)

### Manage the media profiles

#### Introduction

The Océ Express WebTools allow you to manage the media profiles on the printer.

#### Before you begin

This setting is editable for the Key operator or Power user.

#### How to manage the media profiles

 Click the 'Support' - 'Media' tab in the Océ Express WebTools to get an overview of all the media profiles that are available on your Océ ColorWave 650 Poster Printer printing system.

|                        | xpress WebTools                                                                                                    | ·                                                                           |                                            |                                               |                                      |                                              |                                                     | 4                            | Log out | н |
|------------------------|----------------------------------------------------------------------------------------------------|-----------------------------------------------------------------------------|--------------------------------------------|-----------------------------------------------|--------------------------------------|----------------------------------------------|-----------------------------------------------------|------------------------------|---------|---|
|                        | Jobs Pre                                                                                                    | ferences                                                                    | Configuration                              |                                               | Support                              |                                              |                                                     |                              |         |   |
|                        |                                                                                                    |                                                                             | About                                      | Counter history                               | Media                                | Update                                       | Licenses                                            | Remote Ser                   | vice    |   |
| i <sup>Man</sup>       | age media dependent data for al                                                                                                  | l supported media ty                                                        | ypes. Refer to                             | http://mediaguide.o                           | ce.com for up                        | dated media                                  | profiles.                                           |                              |         |   |
| 🗿 Me                   | dia settings                                                                                                    |                                                                             |                                            |                                               |                                      |                                              |                                                     |                              |         |   |
| Set                    | ting                                                                                                    |                                                                             |                                            |                                               |                                      |                                              |                                                     |                              |         |   |
| Sup                    | oported media sizes                                                                                                    |                                                                             |                                            | DIN: 42                                       | x60 inch, E+, A                      | AO, B1, A1, B                                | A2. A3                                              |                              |         |   |
|                        |                                                                                                    |                                                                             |                                            |                                               |                                      |                                              |                                                     |                              |         |   |
| ) Mana<br>D<br>Install | age media<br>Default Enable Disable Rem                                                                                          |                                                                             |                                            |                                               |                                      |                                              |                                                     |                              |         |   |
| B                      | Default Enable Disable Rem                                                                                                    |                                                                             |                                            |                                               | Insta                                | all date                                     |                                                     | rsion Defaul                 | İt      |   |
| B                      | Default Enable Disable Rem                                                                                                    | nove                                                                        | 4543_PMC10_1                               |                                               |                                      | all date<br>ov 2012 09:3                     | Ver                                                 |                              | lt      |   |
| Install                | Default Enable Disable Rem<br>Media type                                                                                         | File name                                                                   |                                            | 3001.omp                                      | 27 N                                 |                                              | Ver<br>8:33 3.0                                     | .0.1                         | lt      |   |
| Install                | Default         Enable         Disable         Rem           Media type         ▼           44543         Opaque Film 4 mil      | <sup>7</sup> File name<br>CrystalPoint_00_44                                | 4632_PMC10_3                               | 3001.omp<br>3001.omp                          | 27 N<br>27 N                         | ov 2012 09:3                                 | Ver<br>8:33 3.0<br>8:34 3.0                         | .0.1                         | lt      |   |
| 🗁<br>Install           | Default Enable Disable Rem<br>Media type<br>44543 Opaque Film 4 mil<br>44632 Polyester Film 3.5 mil                              | File name<br>CrystalPoint_00_44<br>CrystalPoint_00_44                       | 4632_PMC10_3<br>50018_PMC10_               | 3001.omp<br>3001.omp<br>_3001.omp             | 27 N<br>27 N<br>27 N                 | ov 2012 09:3<br>ov 2012 09:3                 | Ver<br>8:33 3.0<br>8:34 3.0<br>8:39 3.0             | .0.1<br>.0.1<br>.0.1         | lt      |   |
| Install                | Default Enable Disable Rem<br>Media type ♥<br>44543 Opaque Film 4 mil<br>44632 Polyester Film 3.5 mil<br>450018 Translucent 18lb | File name<br>CrystalPoint_00_44<br>CrystalPoint_00_44<br>CrystalPoint_00_45 | 4632_PMC10_<br>50018_PMC10_<br>5111_PMC10_ | 3001.omp<br>3001.omp<br>_3001.omp<br>3001.omp | 27 N<br>27 N<br>27 N<br>27 N<br>27 N | ov 2012 09:3<br>ov 2012 09:3<br>ov 2012 09:3 | Ver<br>8:33 3.0<br>8:34 3.0<br>8:39 3.0<br>8:36 3.0 | .0.1<br>.0.1<br>.0.1<br>.0.1 | lt      |   |

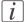

### Note:

Please refer to *Preferred Océ media types and sizes*'on page 258 and *Support for non-Océ media types and sizes*'on page 263 to get a list of the media profiles that are available on your system as default.

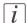

#### Note:

The media profiles for non-Océ media types are generic media profiles that give the best possible result for a variety of the specified non-Océ media types. Because the media profiles for Océ media types are fine-tuned for each specific media type, the quality of the printed output will be better when you use Océ media types.

- Click the media type, for example 'Océ Red Label 75gr', to check the media profile information.
- 3. Click the check box of a media profile and click the 'Enable' button in the toolbar above the media profiles list to make the media profile available on the printer operator panel and in the print job submission applications. If you 'Disable' a media profile it will no longer be available on the printer operator panel and in the print job submission applications.
- 4. Click 'Install' if you must install a new media profile.

#### Note:

You must download the new media profile from the Océ website before you can install the new media profile to the Océ ColorWave 650 Poster Printer embedded controller.

5. Click 'Remove' to remove a media type that is no longer needed.

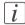

 $\lfloor i \rfloor$ 

#### Note:

This action cannot be undone.

#### Result

If you are not sure that you have the latest version of the media profile, you can click on the hyperlink at the top of the page to access the media profiles download page on the corporate website. Check the version of the media profile of your choice and if necessary update the media profile in the Océ Express WebTools. More information about the media profiles is available in the 'Work with media profiles' section of the on-line help.

### Download a media profile from the Océ website

#### When to do

If a new media profile is available or an existing media profile needs to be updated, you can retrieve the required media profile from the corporate website.

#### How to download a media profile from the Océ website

- 1. Visit http://mediaguide.oce.com.
- 2. Click 'Continue' in the Wide format printer section.
- 3. Select Océ ColorWave 650 Poster Printer in the Printer model section and click on "Continue".
- 4. Select one or more media types and click on "Continue".
- 5. Click on one of the icons in the "Profiles" column.
- 6. Select the correct media profile and click on "Download". Download the file to a location on your workstation.

#### Result

If you have problems downloading the file, please contact the Océ Helpdesk. The next step is to install the media profile to the Océ ColorWave 650 Poster Printer controller.

### Install a media profile

#### When to do

Once you have downloaded the new or updated media profile from the corporate website, you need to install this media profile to the Océ ColorWave 650 Poster Printer embedded controller.

#### Before you begin

This setting is editable for the System administrator or Power user.

#### How to install a new media profile

- 1. Click 'Support' 'Media'.
- 2. Click the 'Install' button in the toolbar above the media profiles list.
- 3. Click Browse to navigate to the correct file on your workstation.
- 4. Select the media profile and click "Open" or 'Cancel'.
- 5. Click the check box of the new media profile and click the 'Enable' button in the toolbar above the media profiles list to make the new media profile available on the printer operator panel.

#### How to update an existing media profile

- 1. Click 'Support' 'Media'.
- 2. Click the check box of the media profile you want to update.
- 3. Click the 'Install' button in the toolbar above the media profiles list.
- 4. Click Browse to navigate to the correct file on your workstation.
- 5. Select the media profile and click "Open" or 'Cancel'.
- 6. Click the check box of the updated media profile and click the 'Enable' button in the toolbar above the media profiles list to make the updated media profile available on the printer operator panel.

#### Result

A warning message appears to inform you of the consequences for the already submitted jobs. The file is stored on the Océ ColorWave 650 Poster Printer embedded controller. The new file is visible in the media profile list on the 'Media' tab.

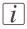

#### Note:

If an older version of the file was active on the controller, this file will be overwritten by the new file.

### Define the correct media for your jobs

#### Definition

To achieve optimal output quality, make sure that you install and define the correct media type on the printer.

Make sure you define the correct media type for your job. Check if the media type (with the correct media size) that you defined in your job is available on the printer.

| When | When productivity with different media sizes is the most important requirement.                                                                                                    |  |  |  |  |
|------|----------------------------------------------------------------------------------------------------|--|--|--|--|
| 1    | Load up to 6 media rolls on the printer with different media sizes and the same media type.                                                                                                    |  |  |  |  |
| 2    | Use the 'Landscape' orientation to print a job on a media size that is one size<br>smaller than the media defined on the system. For example, A1 prints in<br>landscape on A0 and A2 prints in landscape on A1. You are not required to<br>cut the media by hand. |  |  |  |  |
| 3    | Use the 'Auto rotate landscape' setting or the 'Auto rotate landscape with additional 180° rotation' in the Océ Express WebTools or the job submission tools to rotate the orientation automatically.                                                             |  |  |  |  |

| When p | When productivity is the only important requirement.                                  |  |  |  |  |
|--------|---------------------------------------------------------------------------------------|--|--|--|--|
| 1      | Load and define two or more media rolls on the printer with the same media            |  |  |  |  |
|        | size and the same media type.                                                         |  |  |  |  |
|        | <i>i</i> Note:<br>When roll 1 is empty, the printer switches automatically to roll 2. |  |  |  |  |

### Preferred Océ media types and sizes

#### Introduction

Océ machines and media are matched for the best quality and performance. Océ advises that you only use Océ approved media. You can receive a full list of the Océ media that you can use in your printer (that includes plain paper, transparent paper, colored papers and different polyester films) from your Océ representative.

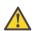

#### Caution:

Do not store the paper in rooms where temperature and humidity are high. Avoid dust and direct sunlight. Wrap unused paper in plastic to prevent it from absorbing moisture.

#### Media types - Europe

The following preferred media types are available for the Océ ColorWave 650 Poster Printer in Europe:

| Media<br>code | Description     | g/m <sup>2</sup> ,<br>mil<br>or<br>mu | Name on the<br>Printer operator<br>panel | Output delivery             |
|---------------|-----------------|---------------------------------------|------------------------------------------|-----------------------------|
| LFM023        | Océ Black Label | 75                                    | LFM023 Océ<br>Black Label                | 'Top delivery tray'         |
| LFM024        | Océ Black Label | 75                                    | LFM024 Océ<br>Black Label                | 'Top delivery tray'         |
| LFM054        | Océ Red Label   | 75                                    | LFM054 Océ Red<br>Label                  | 'Top delivery tray'         |
| LFM090        | Océ Top Color   | 90                                    | LFM090 Top Col-<br>or 90                 | 'Top delivery tray'         |
| LFM091        | Océ Top Color   | 120                                   | LFM091 Top Col-<br>or 120                | 'External output<br>(back)' |
| LFM098        | Océ Top Color   | 160                                   | LFM098 Top Col-<br>or 160                | 'External output<br>(back)' |
| LFM110        | Océ Top Label   | 60                                    | LFM110 Océ Top<br>Label 60               | 'External output<br>(back)' |
| LFM111        | Océ Top Label   | 60                                    | LFM111 Océ Top<br>Label 60               | 'Top delivery tray'         |

Preferred media types - Europe - Papers

| Media<br>code | Description                      | g/m <sup>2</sup> ,<br>mil<br>or<br>mu | Name on the<br>Printer operator<br>panel | Output delivery             |
|---------------|----------------------------------|---------------------------------------|------------------------------------------|-----------------------------|
| LFM116        | Océ Top Label                    | 75                                    | LFM116 Océ Top<br>Label                  | 'Top delivery tray'         |
| LFM120        | Océ Top Label                    | 90                                    | LFM120 Océ Top<br>Label 90               | 'Top delivery tray'         |
| LFM124        | Océ Top Label                    | 100                                   | LFM124 Océ Top<br>Label 100              | 'Top delivery tray'         |
| LFM140        | Océ Green Label                  | 80                                    | LFM140 Océ<br>Green 80                   | 'Top delivery tray'         |
| LFM145        | Océ Recycled Pa-<br>per          | 80                                    | LFM145 Océ Recy-<br>cled 80              | 'Top delivery tray'         |
| LFM147        | Océ Recycled-<br>WhiteZero Paper | 80                                    | LFM145 Océ Recy-<br>cledWhiteZero 80     | 'Top delivery tray'         |
| LFM361        | Océ Self Adhesive<br>Paper       | 90                                    | LFM361 S-A Paper<br>90g                  | 'External output<br>(back)' |

#### Preferred media types - Europe - Transparent papers

| Media<br>code | Description | g/m <sup>2</sup> ,<br>mil<br>or<br>mu | Name on the<br>Printer operator<br>panel | Output delivery     |
|---------------|-------------|---------------------------------------|------------------------------------------|---------------------|
| LFM251        | Océ Vellum  | 75                                    | LFM251 Océ Vel-<br>lum 80                | 'Top delivery tray' |

#### Preferred media types - Europe - Films

| Media<br>code | Description                   | g/m <sup>2</sup> ,<br>mil<br>or<br>mu | Name on the<br>Printer operator<br>panel | Output delivery             |
|---------------|-------------------------------|---------------------------------------|------------------------------------------|-----------------------------|
| LFM310        | Océ Polyester Film            | 88                                    | LFM310 Polyester<br>3,5                  | 'Top delivery tray'         |
| LFM342        | Océ Roll-up Film              | 175                                   | LFM342 Roll-up<br>Film                   | 'External output<br>(back)' |
| LFM360        | Océ Self-adhesive<br>PET Film | 155                                   | LFM360 S-A Film<br>155um                 | 'External output<br>(back)' |
| LFM450        | Contrast Film                 | 123                                   | LFM450 Contrast<br>4 mil                 | 'External output<br>(back)' |

| Media<br>code | Description              | g/m <sup>2</sup> ,<br>mil<br>or<br>mu | Name on the<br>Printer operator<br>panel | Output delivery             |
|---------------|--------------------------|---------------------------------------|------------------------------------------|-----------------------------|
| LFM036        | Blue back paper          | 100                                   | LFM036 Blueback<br>100                   | 'Top delivery tray'         |
| LFM037        | Blue back paper          | 115                                   | LFM036 Blueback<br>115                   | 'External output<br>(back)' |
| LFM330        | Tyvek                    | 75                                    | LFM330 Océ<br>Tyvek 75                   | 'Top delivery tray'         |
| LFM344        | Océ Soft Banner          | 120                                   | LFM344 Soft Ban-<br>ner                  | 'External output<br>(back)' |
| LFM346        | Océ FR Banner            | 130                                   | LFM346 FR Ban-<br>ner 130                | 'External output<br>(back)' |
| LFM410        | Océ Fluorescent          | 90                                    | LFM410 Fluores-<br>cent                  | 'External output<br>(back)' |
| LFM411        | Océ Fluorescent          | 95                                    | LFM411 Fluores-<br>cent                  | 'External output<br>(back)' |
| LFM425        | Océ Colored Paper<br>FSC | 80                                    | LFM425 Colored<br>80                     | 'Top delivery tray'         |

Preferred media types - Europe - Specialities

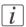

#### Note:

Visit Océ on the internet at http://mediaguide.oce.com for the latest information.

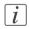

#### Note:

To make sure that your print quality is optimal you can download the OMP-file (Océ Media Profiles-file) with the right media code from the Océ website for all media types.

#### Media types - USA

The following preferred media types are available for the Océ ColorWave 650 Poster Printer in the USA:

| Media<br>code | Description                  | g/m <sup>2</sup> ,<br>mil<br>or<br>mu | Name on the<br>Printer operator<br>panel | Output delivery             |
|---------------|------------------------------|---------------------------------------|------------------------------------------|-----------------------------|
| 45111         | Océ Bond                     | 20lb                                  | 45111 Océ Bond<br>20lb                   | 'Top delivery tray'         |
| 45111R        | Océ Recycled<br>Bond         | 20lb                                  | 45111R Recycled<br>Bond 20               | 'Top delivery tray'         |
| 45800         | Océ Premium<br>Bond          | 2.4lb                                 | 45800 Océ Prem<br>Bond 24                | 'Top delivery tray'         |
| 6024          | Generic Bond                 | 2.4lb                                 | 6024 Océ Prem<br>Bond 24lb               | 'Top delivery tray'         |
| 6028          | Océ Premium<br>Bond          | 28lb                                  | 6028 Océ Prem<br>Bond 28lb               | 'Top delivery tray'         |
| 6032          | Océ Premium<br>Bond          | 32lb                                  | 6032 Océ Prem<br>Bond 32lb               | 'External output<br>(back)' |
| 6007          | Océ Premium<br>Tyvek 7.5 mil | 7.5<br>mil                            | 6007 Océ Prem<br>Tyvek 7.5mil            | 'Top delivery tray'         |
| 44543         | Opaque Film 4mil             | 4 mil                                 | 44543 Opaque<br>Film 4 mil               | 'External output<br>(back)' |
| 44632         | Polyester Film 3.5<br>mil    | 3.5<br>mil                            | 44632 Polyester<br>Film 3.5 mil          | 'Top delivery tray'         |
| 450018        | Océ Translucent              | 18lb                                  | 450018 Translu-<br>cent 18lb             | 'Top delivery tray'         |
| 459000        | Océ Vellum 20lb              | 20lb                                  | 459000 Océ Vel-<br>lum 20lb              | 'External output<br>(back)' |
| 459020        | Océ Vellum                   | 20lb                                  | 459020 Océ Vel-<br>lum 20lb              | 'Top delivery tray'         |
| ABBND         | Adhesive Back<br>Bond 24lb   | 175                                   | Adhesive Back<br>Bond 24lb               | 'External output<br>(back)' |

#### Preferred media types - USA

## i

#### Note:

To make sure that your print quality is optimal you can download the OMP-file (Océ Media Profiles-file) with the right media code from the Océ website for all media types.

#### Media sizes

|             | Maximum    | Minimum                    |
|-------------|------------|----------------------------|
| Media width | 42 inch    | 297 millimeters<br>11 inch |
| Roll length | 200 meters | Not applicable             |

### Support for non-Océ media types and sizes

#### Introduction

Océ machines and media are matched for the best quality and performance. However, Océ provides a limited number of Media profiles for non-Océ media types.

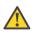

#### Caution:

Do not store the paper in rooms where temperature and humidity are high. Avoid dust and direct sunlight. Wrap unused paper in plastic to prevent it from absorbing moisture.

#### Media types

The following media profiles are available for non-Océ media types:

#### Media types - Papers

| Description             | g/m <sup>2</sup> , mil<br>or mu | Name on the Printer oper-<br>ator panel | Output delivery             |
|-------------------------|---------------------------------|-----------------------------------------|-----------------------------|
| Paper Uncoated          | 60-70g                          | Paper Uncoated 60-70g                   | 'Top delivery tray'         |
| Paper Uncoated          | 70-85g                          | Paper Uncoated 70-85g                   | 'Top delivery tray'         |
| Paper Uncoated          | 85-120g                         | Paper Uncoated 85-120g                  | 'Top delivery tray'         |
| Paper Uncoated 120-160g |                                 | Paper Uncoated 120-160g                 | 'External output<br>(back)' |
| Generic Bond            | 20lb                            | Bond 20lb                               | 'Top delivery tray'         |
| Generic Bond 24lb       |                                 | Bond 24lb                               | 'Top delivery tray'         |

#### Media types - Films

| Description              | g/m <sup>2</sup> , mil<br>or mu | Name on the Printer oper-<br>ator panel | Output delivery             |
|--------------------------|---------------------------------|-----------------------------------------|-----------------------------|
| Film 3-3.5 mil           |                                 | Film 3-3.5 mil                          | 'Top delivery tray'         |
| Film 4 mil               |                                 | Film 4 mil                              | 'External output<br>(back)' |
| Generic Translu-<br>cent | 18lb                            | Translucent 18lb                        | 'Top delivery tray'         |
| Generic Vellum           | 20lb                            | Vellum 20lb                             | 'Top delivery tray'         |

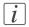

#### Note:

The media profiles for non-Océ media types are generic media profiles that give the best possible result for a variety of the specified non-Océ media types. Because the media profiles for Océ media types are fine-tuned for each specific media type, the quality of the printed output will be better when you use Océ media types.

#### **Media sizes**

|             | Maximum    | Minimum                    |
|-------------|------------|----------------------------|
| Media width | 42 inch    | 297 millimeters<br>11 inch |
| Roll length | 200 meters | Not applicable             |

# Chapter 8 Print quality and Print productivity

### Main settings that influence the print quality

#### Overview table print quality settings

To increase the print quality of your system, you can define the following default settings to configure the system to get optimal results.

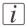

#### Note:

The overview only refers to the default settings that you can influence in the Océ Express WebTools. If you select these settings in your print job submission application (Océ WPD or Océ Publisher Select) and the Océ job ticket is enabled, the values of these settings will overrule the default settings that you defined in the Océ Express WebTools.

Settings in settings group 'Preferences' - 'Print job defaults' - 'Basic'

'Print setting' (see 'Set the 'Print setting' 'on page 270)

Settings in settings group 'Preferences' - 'Print job defaults' - 'Postscript/PDF rasterization settings'

'PDF transparency flattening' setting (see 'Set the 'PDF transparency flattening' 'on page 272)

'PDF wipeout correction' setting (see 'Set the 'PDF wipeout correction' 'on page 273)

Settings in settings group 'Preferences' - 'Print job defaults' - 'Color management settings for TIFF and JPEG files' <u>Settings in settings group 'Preferences' -</u> 'Print job defaults' - 'Color management

settings for PostScript and PDF files'

'Color feel' setting (see 'What is Color feel?' on page 284)

*i* Note:

You can define the default color management settings for different file types.

Settings in settings group 'Preferences' - 'Print job defaults' - 'General (non-postscript) rasterization settings'

'Long plot mode' setting (see 'Set the 'Long plot mode' 'on page 274)

### Main settings that influence the print productivity

#### Introduction

The print productivity depends on the following aspects.

- The size and complexity of the input file.
- The print job submission application.
- The settings that must be set during the print job creation and submission (Orientation, Rotation, Resizing, Print quality, Color mode).

#### Overview table of print productivity settings

To increase the print productivity of your system, you can change the following settings to let the printer print faster and more efficiently. Bear in mind that when you increase the print speed of your system, this can influence the print quality of you printer. The following overview only refers to settings that you can influence in the Océ Express WebTools.

Settings in settings group 'Preferences' - 'System properties' - 'Printer properties'

'Automatic roll switch' setting (see 'Set the 'Automatic roll switch' 'on page 275) 'Print while RIP' setting (see 'Set the 'Print while RIP' setting' on page 277) 'Spool threshold' setting (see 'Set the 'Spool threshold' 'on page 276)

Settings in settings group 'Preferences' - 'Print job defaults' - 'Basic'

'Print setting' (see 'Set the 'Print setting' 'on page 270)

Settings in settings group 'Preferences' - 'Print job defaults' - 'Postscript/PDF rasterization settings'

'PDF transparency flattening' setting (see 'Set the 'PDF transparency flattening' 'on page 272)

'PDF wipeout correction' setting (see 'Set the 'PDF wipeout correction' 'on page 273)

#### Settings in settings group 'Preferences' - 'Print job defaults' - 'Layout'

'Rotation' mode (see '*Set the 'Rotation' mode*' on page 278) 'Alignment' mode (see '*Set the 'Alignment' mode*' on page 279) Settings in settings group 'Preferences' - 'Print job defaults' - 'General (non-postscript) rasterization settings'

'Long plot mode' setting (see 'Set the 'Long plot mode' 'on page 274)

### Set the 'Color mode'

#### Introduction

Use the Océ Express WebTools to set the printer's default setting for the print job's 'Color mode'.

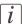

#### Note:

If you set a value for this setting in your print job submission application (Océ WPD or Océ Publisher Select) and the Océ Job Ticket is enabled, the value of this setting will overrule the default value.

You can choose one of the following options.

- 'Grayscale'
  - The system only prints grayscale. The print speed increases in the grayscale mode.
- 'Color' The Océ ColorWave 650 Poster Printer prints every color.

#### Before you begin

This setting is editable for the Key operator or Power user.

#### How to set the color mode

- 1. Click 'Preferences' 'Print job defaults'.
- 2. Click 'Edit' in the 'Basic' bar or click the value of the 'Color mode' setting.
- 3. Select 'Grayscale' to print in grayscale mode.
- 4. Select 'Color' to print in color mode.

### i

#### Note:

The color black also comes out better when printed in 'Color mode'. In such cases, all colors (cyan, magenta, yellow, and black) are used to produce black, and not only black toner.

5. Click 'Ok' to confirm your entries or 'Cancel' to reject your entries.

### Set the 'Print setting'

#### Introduction

You can use the 'Print setting' in the 'Preferences' - 'Print job defaults' - 'Basic' section to define the default print quality value for your print jobs.

### i

#### Note:

If you set a value for this setting in your print job submission application (Océ WPD or Océ Publisher Select) and the Océ Job Ticket is enabled, the value of this setting will overrule the default value.

| Setting              | Description                                                                                                    |
|----------------------|----------------------------------------------------------------------------------------------------|
| 'Express'            | This setting is appropriate for high-speed printing of application<br>with large viewing distance (> 4 m) and low toner coverage.<br>The print speed is around 30 seconds per A0.                                                                                                    |
| 'Express Plus'       | This setting is appropriate for high-speed printing of application<br>with large viewing distance (> 4 m).<br>The print speed is around 40 seconds per A0.<br>'Express Plus' prints with an higher density than 'Express'.                                                                                                    |
| 'Production'         | This setting is appropriate for regular prints with a viewing distance<br>of (2 - 4 m).<br>The print speed is around 60 seconds per A0.<br>'Production' prints with an higher density than 'Express Plus'.                                                                                                    |
| 'Production<br>Plus' | This setting is appropriate for regular prints with a viewing distance<br>of (2 - 4 m).<br>The print speed is around 80 seconds per A0.<br>Use 'Production Plus' if prints that are printed with the 'Production'<br>print setting show print artefacts that you want to reduce.<br>'Production Plus' prints with the same density as 'Production'. |
| 'Quality'            | This setting is appropriate for high quality prints with a relative<br>short viewing distance (1-2 m).<br>The print speed is around 160 seconds per A0.<br>Use this print setting for prints that need color depth and need to<br>be banding free<br>'Quality' prints with the same density as 'Production Plus'.                                   |
| 'Quality Plus'       | This setting is appropriate for high quality prints with a relative<br>short viewing distance (1- 2 m).<br>The print speed is around 190 seconds per A0.<br>'Quality Plus' prints with an higher density than 'Quality'.                                                                                                    |

#### Available print modes

#### Before you begin

This setting is editable for the Key operator or Power user.

#### How to set the 'Print setting'

- 1. Click 'Preferences'- 'Print job defaults'.
- 2. Click 'Edit' in the 'Basic' bar or click the value of the 'Print setting' setting.
- 3. Select the desired print setting.
- 4. Click 'Ok' to confirm your entries or 'Cancel' to reject your entries.

### Set the 'PDF transparency flattening'

#### Introduction

Transparency information in a PDF document, such as blends, need to be flattened before being printed. The setting is taken into account only for PDF documents containing transparency information.

You can choose one of following values.

'Quality'

Select this value if print quality is an important factor. The processing speed will slow down and much more memory is required.

'Speed'

Select this value if PDF processing performance is more important than print quality. Large and complex PDF files are processed faster and with much less memory but with potential impact on the image quality.

#### Before you begin

This setting is editable for the Key operator or Power user.

#### How to set the 'PDF transparency flattening'

- 1. Click 'Preferences' 'Print job defaults'.
- 2. Click 'Edit' in the 'Postscript/PDF rasterization settings' bar or click the value of the 'PDF transparency flattening' setting.
- 3. Select the correct value.
- 4. Click 'Ok' to confirm your entries or 'Cancel' to reject your entries.

### Set the 'PDF wipeout correction'

#### Introduction

The 'PDF wipeout correction' setting allows you to print PDF documents containing unusual solid black areas which mask some parts of the drawing. When enabled, these PDF documents will be printed correctly but the processing of the PDF files will be slower. When disabled the correction is not applied.

#### Before you begin

This setting is editable for the Key operator or Power user.

#### How to set the 'PDF wipeout correction'

- 1. Click 'Preferences' 'Print job defaults'.
- 2. Click 'Edit' in the 'Postscript/PDF rasterization settings' bar or click the value of the 'PDF wipeout correction' setting.
- 3. Select the correct value.
- 4. Click 'Ok' to confirm your entries or 'Cancel' to reject your entries.

### Set the 'Long plot mode'

#### Introduction

The 'Long plot mode' setting allows you to produce prints with a print length up to 175 meters.

When the 'Long plot mode' is disabled you can produce prints with a print length up to 22 meters. The print quality matches the print quality that you defined for your print job.

When the 'Long plot mode' is enabled you can produce prints with a print length up to 175 meters. To be able to print very long prints, the print quality may be less than the print quality that you defined for your print job.

#### Before you begin

This setting is editable for the Key operator or Power user.

| 1 | • |  |
|---|---|--|
|   | 1 |  |
|   | l |  |

#### Note:

The 'Long plot mode' setting does not apply for PDF or PostScript files.

#### How to set the 'Long plot mode'

- 1. Click 'Preferences' 'Print job defaults'.
- 2. Click 'Edit' in the 'General (non-postscript) rasterization settings' bar or click the value of the 'Long plot mode' setting.
- 3. Select the correct value.
- 4. Click 'Ok' to confirm your entries or 'Cancel' to reject your entries.

### Set the 'Automatic roll switch'

#### Introduction

You can choose one of the following values:

'Enabled'

Select this value if you have two or more media rolls that contain identical media (the same media type and media size). When enabled, the printer can automatically switch to one of the other media rolls when a roll runs out of media and continue printing.

'Disabled'

Select this value if all media rolls contain different media types or media sizes. There are two options:

If you select a specific roll number for your print job and the selected media roll runs out of media, the printing process stops.

If you did not select a specific roll number for your print job, but only a media type and a media size, the printer automatically selects the roll that contains the required media type and size.

#### Before you begin

This setting is editable for the Key operator or Power user.

#### How to set the 'Automatic roll switch'

- 1. Click 'Preferences' 'System properties'.
- Click 'Edit' in the 'Printer properties' bar or click the value of the 'Automatic roll switch' setting.
- 3. Select the correct value. Select 'Enabled' if print productivity is an important factor.
- 4. Click 'Ok' to confirm your entries or 'Cancel' to reject your entries.

### Set the 'Spool threshold'

#### Introduction

When the job memory is full the printer can not receive new jobs. You can tune the 'Spool threshold' to define the spool capacity for specific job types. Allow a higher capacity for small jobs if you select Low. Select High if you want to reduce the risk of aborting file transfer of large print jobs if the job memory is full.

You can choose one of following values.

- 'Low'
  - Select this value if you want to allow a higher capacity for small print jobs.
- 'Normal' This is the default setting.
- 'High'

Select this value if you want to reduce the risk of aborting file transfer of large print jobs when the job memory is full.

#### Before you begin

This setting is editable for the Key operator or Power user.

#### How to set the Spool threshold

- 1. Click 'Preferences' 'System properties'.
- 2. Click 'Edit' in the 'Printer properties' bar or click the value of the 'Spool threshold' setting.
- **3.** Select the correct value.

Select 'Low' if print productivity is an important factor.

4. Click 'Ok' to confirm your entries or 'Cancel' to reject your entries.

### Set the 'Print while RIP' setting

#### Introduction

This setting is a performance optimization setting. When "Print while RIP" is enabled, for 'Express' and 'Express Plus' prints, the printer starts to print an image during rasterization of the image. Occasionally the rasterization of the image cannot keep up with the print speed. In such cases, the print process will be aborted (error code 22801) and the print will be recovered afterwards. To prevent this you can disable this setting. Even when disabled, the printer still starts to print rasterized pages before all pages of a job are rasterized.

You can choose one of following values.

- 'Enabled' This is the default setting.
  'Disabled'
  - Select this value if you often encounter error code 22801.

#### Before you begin

This setting is editable for the Key operator or Power user.

#### How to set the 'Print while RIP' setting

- 1. Click 'Preferences' 'System properties'.
- 2. Click 'Edit' in the 'Printer properties' bar or click the value of the 'Print while RIP' setting.
- 3. Select the correct value. Select 'Enabled' if print productivity is an important factor.
- 4. Click 'Ok' to confirm your entries or 'Cancel' to reject your entries.

### Set the 'Rotation' mode

#### Introduction

The 'Rotation' setting allows you to rotate the image according to predefined rotation values or you can let the printer perform the rotation automatically.

Choose one of the following values.

- 'No rotation'
- '90°'
- '180°'
- '270°'
- 'Auto rotate portrait'
- 'Auto rotate landscape'
- 'Auto rotate portrait with additional 180° rotation'
- 'Auto rotate landscape with additional 180° rotation'
- 'Auto rotate media saving'
- 'Auto rotate media saving with additional 180° rotation'

#### When to do

If you want to give preference to a productive print setup and an efficient use of media, configure the system for 'Auto rotate media saving'.

#### Before you begin

This setting is editable for the Key operator or Power user.

#### How to set the rotation mode

- 1. Click 'Preferences' 'Print job defaults'.
- 2. Click 'Edit' in the 'Layout' bar or click the value of the 'Rotation' setting.
- 3. Select the correct value. Select 'Auto rotate media saving' or 'Auto rotate media saving with additional 180° rotation' if the print productivity is an important factor.
- 4. Click 'Ok' to confirm your entries or 'Cancel' to reject your entries.

#### Result

The output will be printed with minimal waste of media. In most cases this means that the output will be printed in landscape orientation, provided the output fits on the media in this orientation.

### Set the 'Alignment' mode

#### Introduction

If you want to optimize the print productivity, you can reduce the distance the print carriage has to travel. You can, for instance, align the image to the top right-hand corner of the sheet.

You can choose the following alignment settings:

| 'Alignment' mode |          |                |
|------------------|----------|----------------|
| 'Top left'       | 'Top'    | 'Top right'    |
| 'Left'           | 'Center' | 'Right'        |
| 'Bottom left'    | 'Bottom' | 'Bottom right' |

#### Before you begin

This setting is editable for the Key operator or Power user.

#### How to set the alignment mode

- 1. Click 'Preferences' 'Print job defaults'.
- 2. Click 'Edit' in the 'Layout' bar or click the value of the 'Alignment' setting.
- 3. Select 'Top right' if the print productivity is the most important factor.
- 4. Click 'Ok' to confirm your entries or 'Cancel' to reject your entries.

# **Color Management**

### What is Color management?

#### Definition

The color management settings help you to reproduce the colors of your input as precisely as possible on the printed output.

With the color management settings you define how to convert the color-information of the file you want to print (input color space; RGB or CMYK color space) to the output color space of the Océ ColorWave 650 Poster Printer (CMYK color space). This conversion can require approximations in order to preserve the image's most important color qualities.

To be able to reproduce colors it is important to define the following.

- Input profile / Standardization
- Color feel / Rendering intents
- Output profile

### What is an input profile / standardization?

#### Definition

An input profile / standardisation defines what colour space you must use to interpret the colour information of the file you want to print in a correct manner.

The two main input profiles (colour spaces) are the following.

#### RGB

The RGB colour space is based on the RGB colour model. RGB (Red, Green, Blue) is a suitable colour model for computer graphics because the human visual system operates in a similar manner.

The RGB colour space is an **additive** colour space, where you can mix colours based on light. You can create white light if you add equal parts of each of the three primary colours: Red, green and blue All three colours are required to produce white and the absence of all three produces black. In additive mixing, the RGB colours are the primary colours and cyan, magenta, and yellow (CMY) are the secondary colours.

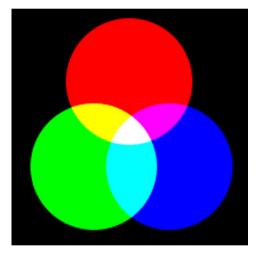

#### • CMYK (Colours you print)

The CMYK colour space is based on the CMYK colour model. The CMYK (Cyan, Magenta, Yellow and Black colour space is a **subtractive** colour space, where you can mix colours based on subtracting light energy from the spectrum. The CMY toners are used to create RGB colours. All three inks are required to produce black and the absence of all three produces white. In subtractive colour mixing the CMY colours are the primary colours and RGB are the secondary colours.

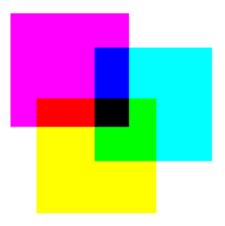

You can define the input profile if you use the 'Color feel' setting 'Océ enhanced colors'. The table below gives an overview of the possible input profiles / standardisation settings.

| Input profile / standardis-<br>ation    | Description                                                                                                    |
|-----------------------------------------|----------------------------------------------------------------------------------------------------|
| <b>RGB</b> - 'sRGB'                     | Use this setting to indicate the colour space of a standard<br>computer monitor. sRGB is the most frequently used<br>RGB colour space, especially in consumer grade digital<br>cameras. sRGB is acceptable for most consumer applica-<br>tions. The sRGB design allows easy previewing on a<br>standard computer display. |
| <b>RGB</b> - 'AdobeRGB'                 | This setting indicates an RGB colour space developed<br>by Adobe in 1998. Adobe RGB has a larger gamut than<br>sRGB. Adobe RGB is included in more medium-range<br>digital cameras, and many professional graphic artists<br>prefer Adobe RGB for its larger gamut.                                                       |
| <b>CMYK</b> - 'Euroscale coat-<br>ed'   | This setting uses an offset press standard often used in<br>Europe for printing separations and proofs on coated<br>media.                                                                                                    |
| <b>CMYK</b> - 'Euroscale un-<br>coated' | This setting uses an offset press standard often used in<br>Europe for printing separations and proofs on uncoated<br>media.                                                                                                    |
| CMYK - 'US Web coated<br>(SWOP)'        | This setting uses an offset press standard often used in<br>the US for printing separations and proofs on coated<br>media.                                                                                                    |

| Input profile / standardis-<br>ation | Description                                                                                                    |
|--------------------------------------|----------------------------------------------------------------------------------------------------|
| <b>CMYK</b> - 'US Web uncoat-<br>ed' | This setting uses an offset press standard often used in<br>the US for printing separations and proofs on uncoated<br>media. |

### What is Color feel?

#### Definition

With the 'Color feel' setting you can fine-tune the **look and feel** of the printed colors. The 'Color feel' setting defines the color space conversion method.

| 'Color feel'                                          | Description                                                                                                    |
|-------------------------------------------------------|----------------------------------------------------------------------------------------------------|
| 'Océ CAD colours'                                     | Use this setting to get a print with bright, saturated<br>colors.<br>Advised for vector drawings (like HP-GL).<br>All primary and secondary colors are clean, because<br>they are printed with pure inks. This is clearly<br>visible if you look at the color yellow that is<br>printed with yellow ink only.<br>An increase in coverage results in (almost) the same<br>increase in ink.<br>The blue color is not purplish but nice blue.<br>This mode is preferred for CAD drawings created<br>with applications like AutoCAD or ArcView.<br>Photos printed in this mode will look dull and<br>grayish. |
| 'Océ enhanced colors'                                 | <ul> <li>Use this setting to get a print with photo-realistic colors.</li> <li>Advised for photos or graphic art presentations.</li> <li>If you select 'Océ enhanced colors' you can also adjust the advanced Color Management settings.</li> <li>'Enhanced colors: RGB input data'</li> <li>'Enhanced colors: CMYK input data' (only for TIFF and JPEG files or for PostScript and PDF files)</li> <li>'Enhanced colors: rendering intent'</li> </ul>                                                                                                    |
| 'Simulated Océ TCS400 CAD<br>colors'                  | Use this setting to get a print with colors similar to the Océ TCS400 printer.                                                                                                    |
| 'Simulated non-Océ printer:<br>vivid colors' *        | Use this setting to get a print with colors similar<br>to a non-Océ printer that prints vivid colors.                                                                                                    |
| 'Simulated non-Océ printer:<br>match screen colors' * | Use this setting to get a print with colors similar<br>to a non-Océ printer that prints match screen<br>colors.                                                                                                    |

| 'Color feel'                                        | Description                                                                                                    |
|-----------------------------------------------------|----------------------------------------------------------------------------------------------------|
| 'Simulated non-Océ printer: no<br>color correction' | Use this setting to get a print with colors similar<br>to a non-Océ printer that prints without color<br>correction.                                                                                                    |
| 'None, managed by application'<br>*                 | <ul> <li>Use this setting if your color management is completely done by the application that generated the print file.</li> <li>If color management is not handled correctly by the application, possible problems are: <ul> <li>blue will be purplish (like in most other inkjet printers)</li> <li>raster-file information (like photos) will look dull and dark.</li> </ul> </li> </ul> |

<sup>\*</sup> The output quality of a simulated non-Océ printer setting depends on the selected input profile for simulated printers. Make sure you use the correct input profile for simulated printers.

Océ ColorWave 650 Poster Printer path: Support - Input profiles.

# What are Rendering intents?

### **Definition of rendering intents**

Normally the color space of a print file is larger than the Océ ColorWave 650 Poster Printer color space. In other words, the input color space is larger than the output color space. Consequently some of the defined input colors will be outside the Océ ColorWave 650 Poster Printer color space. These "out-of-gamut colors" are called a gamut mismatch. When a gamut mismatch occurs, the rendering intent setting decides what qualities of the image it should prioritize. The rendering intent setting preserves one property of color at the expense of other color properties.

### 'Perceptual (photo)'

This setting optimizes the output to produce best results for photos, artwork, GIS or images.

Perceptual rendering tries to preserve some relationship between out of gamut colors, even if this results in inaccuracies for in-gamut colors.

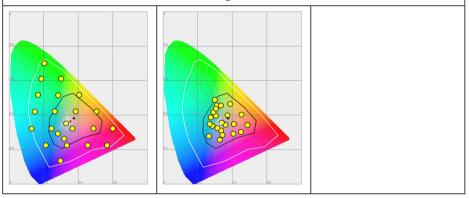

### 'Saturation (business graphics)'

This setting optimizes the output of bright, saturated colors.

Saturation rendering intent preserves saturated colors, and is advised if you try to keep color purity in computer graphics. Pure saturated colors in the original RGB device will still be saturated colors in the output color space, even if this results in relatively more extreme colors.

Saturation rendering intent is not advised for photos, because this setting does not try to keep color realism. The color saturation can come at the expense of changes in hue and lightness, which is normally an unacceptable trade-off for photo reproduction.

You can also use saturation rendering intent to prevent visible dithering if you must print computer graphics on an inkjet printer. It is not possible to prevent all dithering, because inkjet printers never have an ink to match every color. Saturation rendering intent can minimize dithering if the color is very close to pure.

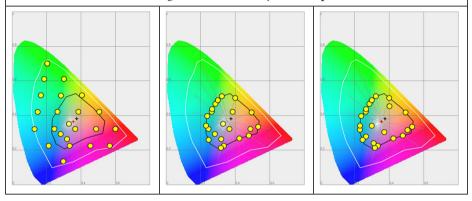

## 'Relative colorimetric'

Relative colorimetric keeps an almost exact relationship between in gamut colors, even if this clips out of gamut colors.

The relative colorimetric rendering method replaces the colors to align the old white point (the location of the most pure and light white in a color space) with the new white point and to keep the relative positions of the colors. The Relative colorimetric rendering intent is advised for logos, spot colors or PowerPoint presentations, but the loss of contrast can be a problem with photos and images.

# *i* Note:

If you generate a color scan-to-file job in TIFF format on an Océ TCS400, an Océ TCS500 or an Océ TDS450, 'Relative colorimetric' gives the best result.

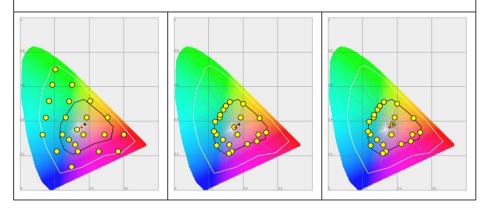

# 'Absolute colorimetric'

Absolute colorimetric is similar to relative colorimetric, but uses a different method to handle the white point.

Absolute and relative colorimetric both keep gamut colors and clip those out of gamut, but absolute colorimetric also keeps the white point.

Absolute colorimetric is advised for "proofing" applications, that require a good color match, but also emulation of paper white. As a result of that, white areas can become yellowish, because the printer tries to emulate the whitepoint of the input profile.

This setting provides the highest accuracy in rendering RGB colors into CMYK colors, including rendering the source's white.

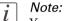

You can see the minor level of blue of the monitor background as a bluish white in the lightest tones of the printed output. A minor yellow tone can occur in the white tones of a PDF/TIFF original or an HP-GL type document.

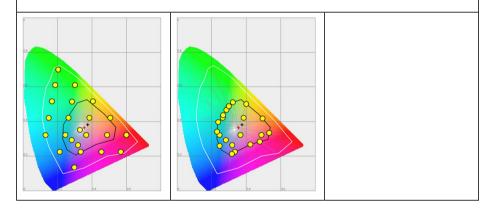

# What is an output profile?

The output profile is used to adjust the converted CMYK color space based on the output device (via the Océ ColorWave 650 Poster Printer Printer Calibration Module) and the media type you select (via the Océ Media Profile file).

The output profile is applied automatically, but it is important that you load the correct media on the Océ ColorWave 650 Poster Printer and that the correct OMP-file is available on the 'Océ PowerM Plus controller '.

(see 'Manage the media profiles' on page 252)

(see 'Download a media profile from the Océ website' on page 254) (see 'Install a media profile' on page 255)

### Color management settings in the Océ Express WebTools

Depending on the type of file you want to print, the Océ ColorWave 650 Poster Printer offers different color-information conversions. You can select the color management settings, that give the best results for the color-information conversion.

Open the 'Preferences' - 'Print job defaults' tab to define the default color management settings per file type 'Color management settings for TIFF and JPEG files' or 'Color management settings for PostScript and PDF files').

The Océ WPD and the Océ Publisher Select job submission application offer the same color management settings, but now file type independent.

# i

#### Note:

It is only important to know what the file type of your print job is, if you want to use or must use the color management settings defined in the Océ Express WebTools. If you define the color management settings in your Océ WPD or the Océ Publisher Select job submission application, the color management settings are automatically assigned to the correct file type (the color management settings defined in the Océ Express WebTools are overruled).

# Color management settings and job submission

The way in which you submit a print job to the printer defines in most cases the file type of the document. If you use a printer driver, the original file type will be changed by the driver into a standard file type. The printer checks the file type of the document and based on the file type the printer applies the default colour management settings of the Océ Express WebTools.

If you use FTP or LPR to send a job to the printer, the file type is not changed. The file is sent to the printer the way in which it was saved in the application you used to create or edit the file. If there is no embedded color profile present in the document, the printer checks the file type of the document and based on the file type the printer applies the default color management settings of the Océ Express WebTools.

If you want to use the embedded color profile for your print job (for example, embedded profile created with Adobe<sup>®</sup> Illustrator) you can choose between 2 options. You can use the WPD driver where you can indicate to follow the color settings managed by the application. You can also send the job via FTP or LPR. If the controller can recognize the embedded color profile, it will be applied. If the embedded color profile cannot be recognized, the controller applies the default color settings managed by the Océ Express WebTools.

| Job submission<br>method | File type                                     | Color management settings                                                                                                    |
|--------------------------|-----------------------------------------------|----------------------------------------------------------------------------------------------------|
| Océ WPD1<br>Océ WPD2     | The driver converts all<br>files into HP-GL/2 | <ul> <li>You can define the color settings<br/>in:</li> <li>The printer driver.</li> <li>The Océ Express WebTools,<br/>by choosing the printer's de-<br/>fault in the driver settings.</li> <li>The application, by choosing<br/>the setting 'None, managed<br/>by application' in the driver</li> </ul> |

The table below gives an overview of the relation between the job submission method, the file type and the color management settings

| Job submission<br>method | File type                                                                                                    | Color management settings                                                                                                    |
|--------------------------|----------------------------------------------------------------------------------------------------|----------------------------------------------------------------------------------------------------|
| LPR/FTP                  | The documents are sent<br>to the printer without<br>being converted to an-<br>other file type.<br>The controller recog-<br>nizes the following file<br>types.<br>Raster: TIFF, JPEG<br>PostScript/PDF | Depending on the file type of<br>the job, the default settings of<br>one of the 3 file type paths is<br>used in the Océ Express<br>WebTools when there is no em-<br>bedded color profile present in<br>the file. Use the Océ Express<br>WebTools to adjust the color<br>settings for the print job. |

# Priorities in the color management settings

When you want to print a document in color on the Océ ColorWave 650 Poster Printer the color information that is defined in the files can be set in the different steps of the process from document creation to document production. In order to get the best output results you need to be aware of these methods to define the color information of the document you want to print.

The color information that you can create in the various steps described below each have a different priority. When you create a document that you want to print in color, the priority of the color settings is also illustrated in the table below.

| Stages in the process of making a color print                                                                                                    | Priority |
|----------------------------------------------------------------------------------------------------|----------|
| Document<br>The color settings are already embedded in the document (only applicable<br>for PDF files).                                                                                                    | 1        |
| <ul> <li>Application The color settings can be defined in the application that you use to create or edit the document. You can set the following parameters in the application. </li> <li>Set color or black and white.</li> <li>Define the input profile, RGB input data or CMYK input data. (see 'What is an input profile / standardization?' on page 281) You cannot define this for a PDF file. Define the rendering intents. (see 'Definition of rendering intents' on page 286) </li> <li>Note: You can only overrule the color settings of a PDF file with an Adobe<sup>®</sup> application such Adobe Acrobat<sup>®</sup> for example.</li></ul> | 2        |
| Printer drivers<br>The Océ WPD offers color management settings. You can select the re-<br>quired color management settings in the driver or you can indicate to<br>use the printer's default settings. Make sure the color settings do not<br>conflict with the color settings that may be set in another stage of the<br>process.                                                                                                    | 3        |

| Stages in the process of making a color print                                                                                                    | Priority |
|----------------------------------------------------------------------------------------------------|----------|
| <ul> <li>The Océ Express WebTools offers 2 default paths for color settings based on the file type of the document:</li> <li>'Color management settings for TIFF and JPEG files' (<i>RGB input</i>)' on page 297</li></ul> | 4        |
| These settings are applied when the controller cannot recognize or detect<br>any color settings for the file to be printed.                                                                                                |          |

i

#### Note:

It is advised to align the color management settings that have been made in the different stages before you start the print job. The color space of the document and the settings for the print have to match. This means that if you have set the color settings in more than 1 stage of the process described above, you must check if the color settings do not counteract with each other.

# 'Color management settings for TIFF and JPEG files' (RGB input)

The default settings are emphasized.

| Input profi     | le                                                                                                    | Color Management settings    |                                                                                                    |
|-----------------|----------------------------------------------------------------------------------------------------|------------------------------|----------------------------------------------------------------------------------------------------|
| Input da-<br>ta | Standardization                                                                                                    | 'Color feel'                 | Rendering intent                                                                                                    |
| RGB             | <ul><li>'sRGB'</li><li>'AdobeRGB'</li></ul>                                                                                                    | 'Océ CAD colours'            |                                                                                                    |
| СМҮК            | <ul> <li>'Euroscale coat-<br/>ed'</li> <li>'Euroscale un-<br/>coated'</li> <li>'US Web coat-<br/>ed (SWOP)'</li> <li>'US Web un-<br/>coated'</li> </ul> | 'Océ enhanced colors'        | <ul> <li>'Perceptual (pho-to)'</li> <li>'Saturation (business graphics)'</li> <li>'Absolute colorimetric'</li> <li>'Relative colorimetric'</li> </ul> |
|                 |                                                                                                    | 'Simulated Océ TCS400        | CAD colors'                                                                                                    |
|                 |                                                                                                    | 'Simulated non-Océ prin      | nter: vivid colors' *                                                                                                    |
|                 |                                                                                                    | 'Simulated non-Océ prir<br>* | nter: match screen colors'                                                                                                    |
|                 |                                                                                                    | 'Simulated non-Océ prin<br>* | nter: no color correction'                                                                                                    |
|                 |                                                                                                    | 'None, managed by appl       | ication'                                                                                                    |

<sup>\*</sup> The output quality of a simulated non-Océ printer setting depends on the selected input profile for simulated printers. Make sure you use the correct input profile for simulated printers.

# 'Color management settings for TIFF and JPEG files' (CMYK input)

The default settings are emphasized.

| Input profi     | le                                                                                                    | Color Management set         | tings                                                                                                    |
|-----------------|----------------------------------------------------------------------------------------------------|------------------------------|----------------------------------------------------------------------------------------------------|
| Input da-<br>ta | Standardization                                                                                                    | 'Color feel'                 | Rendering intent                                                                                                    |
| RGB             | <ul><li>'sRGB'</li><li>'AdobeRGB'</li></ul>                                                                                                    | 'Océ CAD colours'            |                                                                                                    |
| СМҮК            | <ul> <li>'Euroscale<br/>coated'</li> <li>'Euroscale un-<br/>coated'</li> <li>'US Web coat-<br/>ed (SWOP)'</li> <li>'US Web un-<br/>coated'</li> </ul> | 'Océ enhanced colors'        | <ul> <li>'Perceptual (pho-to)'</li> <li>'Saturation (business graphics)'</li> <li>'Absolute colorimetric'</li> <li>'Relative colorimetric'</li> </ul> |
|                 |                                                                                                    | 'Simulated Océ TCS400        | o CAD colors'                                                                                                    |
|                 |                                                                                                    | 'Simulated non-Océ prin      | nter: vivid colors' *                                                                                                    |
|                 |                                                                                                    | 'Simulated non-Océ prin<br>* | nter: match screen colors'                                                                                                    |
|                 |                                                                                                    | 'Simulated non-Océ prin<br>* | nter: no color correction'                                                                                                    |
|                 |                                                                                                    | 'None, managed by appl       | lication'                                                                                                    |

<sup>\*</sup> The output quality of a simulated non-Océ printer setting depends on the selected input profile for simulated printers. Make sure you use the correct input profile for simulated printers.

# Color management settings for PostScript and PDF files (RGB input)

The default settings are emphasized.

| Input profi     | le                                                                                                    | Color Management set         | tings                                                                                                    |
|-----------------|----------------------------------------------------------------------------------------------------|------------------------------|----------------------------------------------------------------------------------------------------|
| Input da-<br>ta | Standardization                                                                                                    | 'Color feel'                 | Rendering intent                                                                                                    |
| RGB             | <ul><li>'sRGB'</li><li>'AdobeRGB'</li></ul>                                                                                     | 'Océ CAD colours'            |                                                                                                    |
| СМҮК            | <ul> <li>'Euroscale coated'</li> <li>'Euroscale uncoated'</li> <li>'US Web coated (SWOP)'</li> <li>'US Web uncoated'</li> </ul> | 'Océ enhanced colors'        | <ul> <li>'Perceptual (pho-to)'</li> <li>'Saturation (business graphics)'</li> <li>'Absolute colorimetric'</li> <li>'Relative colorimetric'</li> </ul> |
|                 |                                                                                                    | 'Simulated Océ TCS400        | CAD colors'                                                                                                    |
|                 |                                                                                                    | 'Simulated non-Océ prin      | nter: vivid colors' *                                                                                                    |
|                 |                                                                                                    | 'Simulated non-Océ prin<br>* | nter: match screen colors'                                                                                                    |
|                 |                                                                                                    | 'Simulated non-Océ prin<br>* | nter: no color correction'                                                                                                    |
|                 |                                                                                                    | 'None, managed by appl       | ication'                                                                                                    |

<sup>\*</sup> The output quality of a simulated non-Océ printer setting depends on the selected input profile for simulated printers. Make sure you use the correct input profile for simulated printers.

# Color management settings for PostScript and PDF files (CMYK input)

The default settings are emphasized.

| Input profi     | le                                                                                                    | Color Management set         | tings                                                                                                    |
|-----------------|----------------------------------------------------------------------------------------------------|------------------------------|----------------------------------------------------------------------------------------------------|
| Input da-<br>ta | Standardization                                                                                                    | 'Color feel'                 | Rendering intent                                                                                                    |
| RGB             | <ul><li>'sRGB'</li><li>'AdobeRGB'</li></ul>                                                                                                    | 'Océ CAD colours'            |                                                                                                    |
| СМҮК            | <ul> <li>'Euroscale<br/>coated'</li> <li>'Euroscale un-<br/>coated'</li> <li>'US Web coat-<br/>ed (SWOP)'</li> <li>'US Web un-<br/>coated'</li> </ul> | 'Océ enhanced colors'        | <ul> <li>'Perceptual (pho-to)'</li> <li>'Saturation (business graphics)'</li> <li>'Absolute colorimetric'</li> <li>'Relative colorimetric'</li> </ul> |
|                 |                                                                                                    | 'Simulated Océ TCS400        | o CAD colors'                                                                                                    |
|                 |                                                                                                    | 'Simulated non-Océ prin      | nter: vivid colors' *                                                                                                    |
|                 |                                                                                                    | 'Simulated non-Océ prin<br>* | nter: match screen colors'                                                                                                    |
|                 |                                                                                                    | 'Simulated non-Océ prin<br>* | nter: no color correction'                                                                                                    |
|                 |                                                                                                    | 'None, managed by appl       | lication'                                                                                                    |

<sup>\*</sup> The output quality of a simulated non-Océ printer setting depends on the selected input profile for simulated printers. Make sure you use the correct input profile for simulated printers.

# Check, analyze and solve output quality problems of print jobs

# Banding across the print with differences in color and gloss

#### **Description of the problem**

Your print contains a banding across the media with a difference in color and gloss. The intensity of the banding can vary from left to right or vice versa. A clear picture of banding is visible on the side edge of your print. Banding mostly occurs in Production mode at densely printed areas.

You can perform an additional check to identify the problem. Simply measure the width of the banding. Each print mode has a typical banding width. The following table describes the connection between the print modes and the banding widths.

| Print mode                     | Typical width of the banding |
|--------------------------------|------------------------------|
| 'Express'/'Express Plus'       | 42 mm                        |
| 'Production'/'Production Plus' | 21 mm                        |
| 'Quality'/'Quality Plus'       | 17 mm                        |

The connection between the print modes and the width of the banding

#### Cause of the problem

• There are time differences at the turning point of the carriage unit. At one side, the time between 2 swaths is short (short turn). At the other side, the crystallization time between 2 swaths is long (long turn). Differences in the crystallization time of the toner can cause the banding patterns.

#### Illustration

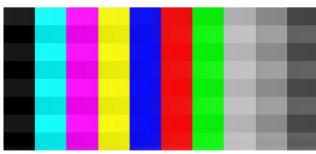

[299] Example of banding across the color print

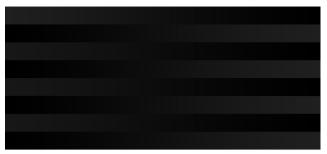

[300] Example of banding across the black/white print

#### How to solve the problem

- 1. Check if the media name on the printer operator panel matches the media that you currently use.
- 2. Reprint in 'Quality Plus' mode.
- 3. Check if the test print shows banding.
- 4. If yes, calibrate the media via the printer operator panel ('System' 'Setup' 'Calibration') '*Calibrate the scannerOcé ColorWave 650 Poster Printer*' on page 307.
- 5. Reprint the file.
- 6. If densely printed areas of the reprinted file still show banding, contact the Océ Helpdesk.

# Horizontal, wavy lines across your print

#### **Description of the problem**

Your print contains horizontal, wavy lines across the media.

These light or dark lines

- appear in all colors
- can vary in thickness from left to right or vice versa
- can become lighter or darker across the media.

You can perform an additional check to identify the problem if you measure the distance between the wavy lines. Each print mode has a typical distance between the wavy lines. The following table describes the relation between the print modes and the distances.

The relation between the print modes and the distances between the lines

| Print mode                     | Typical distance between the lines |
|--------------------------------|------------------------------------|
| 'Express'/'Express Plus'       | 42 mm                              |
| 'Production'/'Production Plus' | 21 mm                              |
| 'Quality'/'Quality Plus'       | 17 mm                              |

#### Cause of the problem

The paper steps are not optimal. The following table describes the relation between the paper steps and the lines on your print.

The relation between the paper steps and the lines

| When                          | Then                            |
|-------------------------------|---------------------------------|
| The paper steps are too big   | The print will show light lines |
| The paper steps are too small | The print will show dark lines  |

#### Illustration

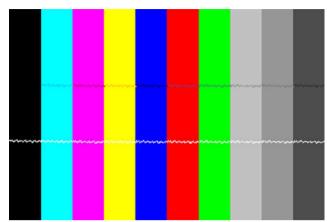

[301] Example of horizontal, wavy lines across the Customer Analysis Tool

#### How to solve the problem

- 1. Check if the correct media setting is used.
- 2. Check if the media name on the printer operator panel matches the media that you currently use.
- Print the Customer Analysis Tool. This test print contains 10 colored bars.
- 4. Check if the test print shows white or dark lines across all colors. The lines usually appear at equal distances from each other.
- 5. If yes, calibrate the media via the printer operator panel ('System' 'Setup' 'Calibration') '*Calibrate the scannerOcé ColorWave 650 Poster Printer*' on page 307.
- 6. Reprint the Customer Analysis Tool demo print.
- 7. If the colored bars of the Customer Analysis Tool demo print still show wavy lines, contact the Océ Helpdesk.

# Thin horizontal, coloued or white lines across your print

#### **Description of the problem**

Your print has one of the following problems.

- Thin horizontal, colored lines in the multiple color areas
- Thin horizontal, white lines in the CMYK mono color areas.

The thin lines are also visible as colored lines in RGB areas and gray areas.

#### Cause of the problem

During a swath of the 'Imaging devices', a nozzle drops out or a poor functioning nozzle misdirects the droplets. It is possible that the system compensates for the nozzle dropout during the next swath.

#### Illustration

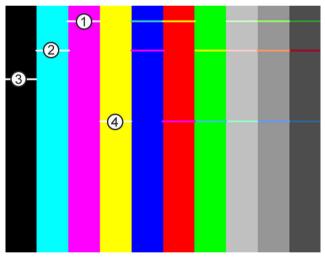

[302] Thin, colored lines in the multiple color areas'

#### Nozzle dropout

| Number | Nozzle dropout |
|--------|----------------|
| 1      | Magenta        |
| 2      | Cyan           |
| 3      | Black          |

#### How to solve the problem

- 1. Check if the system compensates for the nozzle dropout during the next swath.
- 2. If the system does not compensate for the nozzle dropout, you must print the Customer Analysis Tool.
- 3. Check the colored bars of the test print.

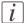

#### Note:

Either check the test print on the second half of the print or reprint the Customer Analysis Tool and check the second print. When the colored bars are OK, the system functions correctly. However, it is always advised to switch to a higher print mode.

- **4.** Select a higher print mode.
- 5. Try to print on another media.
- 6. If the colored bars of the Customer Analysis Tool demo print still show lines you must contact the Océ Helpdesk.

# Calibrate the scannerOcé ColorWave 650 Poster Printer

#### When to do

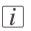

*Note:* Only roll position 1 can be used for calibrations.

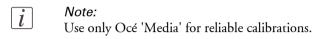

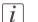

#### Note:

The printer will do the calibration automatically. You do not need to keep this printed calibration chart.

Evaluate the Customer Analysis Tool print. If the print shows any output quality problems, you can use this calibration wizard to check if the Océ ColorWave 650 Poster Printer works properly.

The calibration will take several minutes. The printed output is delivered at the back of the printer and led through the slot below the 'Top back cover'.

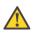

#### Caution:

If a delivery tray is installed, remove the delivery tray from the engine and remove its data cable from the controller before you start the calibration.

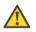

#### Caution:

Calibration of the Océ ColorWave 650 Poster Printer is not possible while the printer is in Roll-to-Roll mode. Make sure Roll-to-Roll mode is disabled.

#### How to calibrate the scannerOcé ColorWave 650 Poster Printer

| Step | Action                                                                                                    | Remarks                                                                                                    |
|------|----------------------------------------------------------------------------------------------------|----------------------------------------------------------------------------------------------------|
| 1    | From the 'Home' screen on the printer operator panel,<br>select the 'System' tab with the lower left soft key.                                                                   | Queve<br>Home<br>Ready to print<br>Smart inbox<br>USB 5<br>System                                                                                                    |
| 2    | Select the 'Setup' tab with the upper right soft key.                                                                                                    | Home Setup<br>System<br>Ready to print<br>♥ http://hostname-123-abc<br>Media<br>Ga 22 (420 mm) 0cē Black Label<br>Ga<br>Ca<br>Ca<br>Can<br>Vellow Black 100%<br>Loox 100%<br>Can<br>Vellow Black Magenta<br>Nederlands                                                                                |
| 3    | Use the 'Scroll wheel' to select 'Calibration' and con-<br>firm with the 'Confirmation key' (above the 'Scroll<br>wheel').                                                       | Home     Back       Setup     Ready to print       Nttp://hostname-123-abc       Image: Set to the network       Set to system info       Genter to the network       Set to system information       Usage counters       Calibrate the printer       Calibrate the printer       Print a demo image |
| 4    | The wizard assists you to do a calibration.<br>'Please disconnect any attached finishing device before<br>starting the calibration.'<br>Press 'Next >' to start the calibration. | Concel Next>  Concel Next>  Concel Next>  Concel Next>  Concel Next>  Please disconnect any attached finisming device before starting the collibration.  Press 'Next' to start                                                                                                    |

| Step | Action                                                                                                    | Remarks                                                                                                    |
|------|----------------------------------------------------------------------------------------------------|----------------------------------------------------------------------------------------------------|
| 5    | Use the 'Scroll wheel' to select the roll you want to use<br>for calibration and confirm with the 'Confirmation<br>key' (above the 'Scroll wheel').                   | CBack Next><br>Select the roll to use for calibration<br>G A2 (420 mm) 0cé Black Label<br>G<br>G<br>G<br>G<br>G<br>G<br>G<br>G<br>G<br>G<br>G<br>G<br>G                              |
| 6    | Use the 'Scroll wheel' to select the calibration type and<br>confirm with the 'Confirmation key' (above the 'Scroll<br>wheel').                                       | Calibration     Select the calibration type that the     system must perform on roll 1     Consult the user manual for more     Information     Paper transport     Full calibration |
| 7    | Press 'Finish' to continue.<br><i>Note:</i><br>If the calibration failed, you will be informed<br>immediately through an error code on the<br>printer operator panel. | Calibration Calibrating Cancel Cancel Calibration Calibration Calibration Calibration Calibration is finished Press 'Finish' to continue                                             |

| Step | Action                                        | Remarks                                                                                                    |
|------|-----------------------------------------------|----------------------------------------------------------------------------------------------------|
| 8    | Select 'Back' with the upper right softkey.   | Home     Back       Ready to print     • <ul> <li>Mttp://hostname-123-abc</li> <li>Mttp://hostname-123-abc</li> <li< td=""></li<></ul>                                                                                                    |
| 9    | Select 'Home' to return to the 'Home' screen. | Home Setup<br>System<br>Ready to print<br>♦ http://hostname-123-abc<br>Modia<br>G a2 (420 mm) 0c6 Black Label<br>G a2 (420 mm) 0c6 Black Label<br>G a2 (420 mm) 0c6 Blac |
| 10   | 'Home' screen.                                | Oueve<br>Home<br>Ready to print<br>Smart Inbox<br>USB<br>System                                                                                                    |

#### Result

Evaluate the Customer Analysis Tool print. Check if the print does not show any of the following output quality problems:

- 'Banding across the print with differences in color and gloss' on page 301
- Horizontal, wavy lines across your print' on page 303
- 'Thin horizontal, coloued or white lines across your print' on page 305

If no output quality problems occur, the installation procedure is finished and your Océ ColorWave 650 Poster Printer is ready for use.

## **Calibration error codes**

#### Introduction

Before or during the calibration, it is possible that the calibration failed. If this is the case, you will be informed immediately through an error code on the printer operator panel.

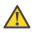

#### Caution:

Error codes are only displayed at the printer operator panel. If an error code is displayed that is not related to the calibration process, the user must follow the instructions on the printer operator panel to solve the problem.

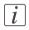

#### Note:

For feedback about errors related to the processing of print jobs open the event list in the 'Jobs' tab.

#### **Overview calibration error codes**

| Error-code | Action                    | Remarks                                                                                             |
|------------|---------------------------|----------------------------------------------------------------------------------------------------|
| 22917      | Calibration not accepted: | Roll not loaded                                                                                     |
| 22918      | Calibration not accepted: | Roll too small                                                                                      |
| 22919      | Calibration not accepted: | Media type not suitable for instal-<br>lation calibrations                                          |
| 22920      | Calibration not accepted: | Media type not suitable for Y-<br>alignment                                                         |
| 22921      | Calibration not accepted: | Media type not suitable for pa-<br>per step calibration                                             |
| 22922      | Calibration not accepted: | External output not available for delivery                                                          |
| 22923      | Calibration not accepted: | Printer engine status is not<br>standby or the folder (if config-<br>ured) is offline or turned off |
| 22924      | Calibration failed:       | Out of toner during calibrations                                                                    |
| 22925      | Calibration failed:       | Out of media during calibrations                                                                    |

| Error-code | Action             | Remarks                                   |
|------------|--------------------|-------------------------------------------|
| 22926      | Roll not accepted: | Incomplete media profile infor-<br>mation |

# Chapter 9 License management

# Introduction to managing licenses

#### Introduction

The Océ applications and options are protected against unauthorized use. You need to activate the license to enable an application or option for use. The 'Support' - 'Licenses' tab in the Océ Express WebTools allows you to manage the licenses very easily.

This section describes the following.

- The basic concept of the licenses.
- How to manage the licenses.

# The 'Licenses' tab in the Océ Express WebTools

#### Introduction

The 'Support' - 'Licenses' tab has the following possibilities.

#### **Possibilities**

- View the currently active licenses.
- Get the host ID of the Océ system.
- Save the currently active licenses.
- Activate new licenses or saved licenses.

# The basic workflow of 'Support' - 'Licenses' activation

#### Introduction

Before you can work with licenses, you must access the 'Support' - 'Licenses' tab in Océ Express WebTools to activate the licenses. The following workflow describes the available actions during the activation of a license file.

#### The license activation workflow

- View the current active licenses. You can make a list of new options you need and make a list of license numbers. Océ needs the list of new options and the license numbers to create a new license file.
- Get the host ID of the Océ system. Océ needs the host ID of your Océ system to create a new license file.
- 3. Send the list of new options you need, the list of license numbers and the host ID to Océ. Océ creates and delivers one or more new license files.
- Create a back-up of the current active licenses if necessary. Save the current active licenses to do so.
- 5. Activate the licenses.

The license activation job guides you through the following steps.

- 1. Locate the license file
- 2. Preview the new active licenses
- 3. Accept the end user license agreement
- 4. Finish the license activation job
- 5. Restart the Océ system.

### **Check your licenses**

#### About the licenses

The 'Support' - 'Licenses' tab in the Océ Express WebTools allows you to manage the licenses that are active on your system. A license is needed to activate certain functions on your Océ ColorWave 650 Poster Printer.

You can use the 'Support' - 'Licenses' tab to perform the following tasks.

- View the current active licenses.
- Get the host id of the Océ system.
- Save the active licenses.
- Perform a license activation job.
   You can activate new licenses or saved licenses.

#### License information overview

Click 'Support' - 'Licenses' to view the available licenses.

You can view the license information for the following purposes.

- Check the active licenses on license state, license type and license duration.
- Check how long a license is valid.
- View all options available for your Océ system.
   The list of options depends on the type and version of the Océ system.
- Make a list of new options you need.
- Make a list of license numbers.

| Information | Description                                                                                                    |
|-------------|----------------------------------------------------------------------------------------------------|
| 'Option'    | <ul> <li>This field displays the name of the option.</li> <li>For Océ ColorWave 650 Poster Printer the following licenses are available.</li> <li>Océ ColorWave 650PP license</li> <li>Océ Account Logic</li> <li>Océ ColorWave Security Pack</li> <li>Adobe<sup>®</sup> PostScript<sup>®</sup> 3 / PDF</li> <li>Adobe<sup>®</sup> Simplified Chinese PostScript<sup>®</sup></li> <li>Adobe<sup>®</sup> Traditional Chinese PostScript<sup>®</sup></li> <li>Adobe<sup>®</sup> Japanese PostScript<sup>®</sup></li> <li>Adobe<sup>®</sup> Korean PostScript<sup>®</sup></li> </ul> |

| Information        | Description                                                                                                    |
|--------------------|----------------------------------------------------------------------------------------------------|
| 'State'            | <ul> <li>This field displays one of the following license states.</li> <li>'Authorized'. You are authorized to use the function.</li> <li>'Not authorized'. You are not authorized to use the function, you need to get a license for the function.</li> </ul> |
| 'License type'     | <ul><li>This field displays one of the following license types.</li><li>'Resale'.</li><li>Not for resale.</li></ul>                                                                                                    |
| 'Duration in days' | This field displays the time your license is valid.                                                                                                    |
| 'License number'   | This field displays a license number.                                                                                                    |

## Save the currently active licenses

#### Introduction

You can save all active licenses into one single file.

#### Purpose

Save the currently active licenses, when you want to:

- Collect and save all active licenses of different types into one single file
- Create a back-up file before you start a license activation job.

#### When to do

Save the currently active licenses before starting a license activation job or if you want to save the current license situation.

#### How to save the license information

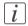

Note:

For this procedure, you need to log in as a System Administrator or Power User.

- 1. Open the 'Support' 'Licenses' tab.
- Click on the 'Save' button. The 'Save licenses' window opens.
- 3. Select a directory and enter the new file name you want to store the licenses under.
- 4. Click the 'Save' button to back up the currently active licenses.

#### Result

All currently active resale and demo licenses are stored into one single file.

## Install a new license

#### Introduction

The Océ applications and optional functions are protected against unauthorized use. You need to activate a license to enable an application or optional function for use. The 'Support' - 'Licenses' tab enables you to upload new license files to activate a license.

#### **Purpose**

- Upload a new license file.
- Extend the existing licenses on your printer.

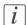

Note:

After the license is uploaded you must restart your system to activate the license file.

#### How to get a new license file

- 1. Click 'Support' 'Licenses' to display the license information page.
- 2. The login window appears. Log on as System administrator or Power user.
- 3. Click the host id hyperlink to display the host id information.
- 4. Copy the id and send the host id information to your Océ representative together with a list of options that you require.
- 5. After receiving the license file, store the file on the network.

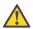

#### Caution:

It is advised to store the license information of the currently active license files in a backup file before you activate a new license file. Use the 'Save' button to store the current license files information.

#### Upload a new license

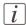

#### Note:

For this procedure, you need to log in as a System Administrator or Power User.

- 1. Click 'Activate' to open a browser window to search for the license file on the network.
- 2. Browse the network and select the license file.

- 3. Click 'Ok' to start the activation of the license file. A message appears when the process is complete.
- 4. Restart the system to activate the changes.

#### Result

- If you update an expired license, the new license file overwrites the previous license file.
- If you upload a new license, the license state in the overview is changed from 'Not authorized' to 'Authorized'.

# Appendix A Contact

# **Online support for your product**

#### Introduction

Océ offers comprehensive support for your product on the website:

#### http://global.oce.com/

Here you can find the latest information that can help you to take full benefit of your product. You can also find answers to your questions.

Please visit the website regularly for updates on the following topics:

- Downloads:
- Support
- Supplies

#### **Downloads:**

User manuals, printer drivers and other resources can change without prior notice. To stay up-to-date, you are advised to download the latest resources from:

#### http://global.oce.com/support

Before using your product, you must always download the latest safety information for your product. Before using your product, make sure that you read and understand all safety information in the manual entitled "**Safety Instructions**".

#### Support

A Knowledge Base (OKB) with answers to your questions or problems is continuously being updated. To find an answer to your question or problem, please visit: **http://global.oce.com/support** and select your product.

In the Support section, use the search field to enter your question. You will get a list of possible answers.

#### Supplies

A media guide with the latest information is available on the website: http://global.oce.com/supplies/

Here you can find the media that your product supports, for example. You can also find more information about supplies for your product, such as toner. You can also order new supplies directly through the website.

### Addresses of local Océ organizations

For the addresses of local Océ organizations, visit: http://global.oce.com/contact/countries

#### Comments

Send your comments by e-mail to: itc-userdoc@oce.com

# Index

### Α

| About                                  |
|----------------------------------------|
| licenses                               |
| Absolute colorimetric                  |
| Absolute colorimetric290               |
| Access control                         |
| enable122, 124                         |
| Account management                     |
| Océ Express WebTools132, 246           |
| Action after media request time-out    |
| Action after media request time-out134 |
| Activate                               |
| system monitor194                      |
| Active job                             |
| delete                                 |
| pause231                               |
| -<br>resume231                         |
| stop231                                |
| Add leading strip                      |
| Add leading strip142                   |
| Add trailing strip                     |
| Add trailing strip142                  |
| Adjust                                 |
| top delivery tray188                   |
| Alignment                              |
| Alignment143                           |
| mode                                   |
| Analyze print quality                  |
| Analyze print quality                  |
| Authorizations                         |
| Océ Express WebTools117                |
| Automatic legend detection             |
| Océ Publisher Select213                |
| Automatic roll switch                  |
| disable275                             |
| enable275                              |
| Automatic wake-up                      |
| Automatic wake-up136                   |
|                                        |

#### В

| , ,                      |      |
|--------------------------|------|
| Browser security setting | gs97 |

#### **C** Calibrate

| Calibrate                                   |
|---------------------------------------------|
| the printer                                 |
| Calibration                                 |
| Calibration307                              |
| error codes311                              |
| Cartridge                                   |
| Cartridge169                                |
| load a toner cartridge169                   |
| remove a toner cartridge                    |
| replace a toner cartridge                   |
| CAT                                         |
| CAT                                         |
|                                             |
| Change                                      |
| passwords in the Océ Express WebTools120    |
| settings101                                 |
| Check                                       |
| the settings in the Océ Express WebTools102 |
| Check and clean                             |
| print surface186                            |
| Check connection                            |
| Océ remote service112                       |
| Check print quality                         |
| Check print quality                         |
| Clean card                                  |
| Clean card185                               |
| Clear                                       |
| button25                                    |
| СМҮК                                        |
| color space definition                      |
| input data                                  |
| Collate                                     |
| -                                           |
| Collate                                     |
| Color banding                               |
| Color banding                               |
| Color feel                                  |
| Color feel145                               |
| definition284                               |
| Color management                            |
| definition280                               |
| Color management settings                   |
| defaults297–300                             |
| job submission293                           |
| overview145, 292                            |
| priorities295                               |
| set145                                      |
| Color mode                                  |
| Color mode                                  |
| 2-101 11042 11111 111 200                   |

| set269                                       |
|----------------------------------------------|
| Concept                                      |
| default settings129                          |
| Jobs Queue                                   |
| Smart Inbox199                               |
| Configuration                                |
| energy save modes137                         |
| network settings in the Océ Express WebTools |
|                                              |
| Configuration tab                            |
| Océ Express WebTools93                       |
| Configure                                    |
| media request time-out134                    |
| media sizes                                  |
| network settings84                           |
| network settings manually73                  |
| printer panel time-out                       |
| regional settings                            |
| time-out value of the energy save modes137   |
| Configure proxy                              |
| Configure proxy                              |
| Confirmation button                          |
| description                                  |
| Connect                                      |
| mains supply cable64                         |
| network cable62                              |
| Connect to the network                       |
| Connect to the network                       |
|                                              |
| Connection                                   |
| Océ remote service112                        |
| Consumables                                  |
| Consumables                                  |
| Core size                                    |
| Core size139, 249                            |
| media type164                                |
| Counter history                              |
| Counter history94                            |
| Create                                       |
| Smart Inbox208                               |
| Curling paper                                |
| Curling paper                                |
| Current date and time                        |
| Current date and time87, 130                 |
| Custom print length                          |
| Custom print length142                       |
| Customer Analysis Tool                       |
| demo print88                                 |
| Cut the media                                |
| Cut the media191                             |
|                                              |

#### D Dafault

| Default passwords                  |             |
|------------------------------------|-------------|
| Océ Express WebTools               | 120         |
| Default settings                   |             |
| concept                            | 129         |
| Define                             |             |
| core size of the media             | 139, 249    |
| media sizes                        |             |
| media type                         |             |
| Definition                         |             |
| CMYK color space                   |             |
| color feel                         |             |
| color management                   |             |
| input profile / standardization    |             |
| output profile                     |             |
| rendering intents                  |             |
| RGB color space                    |             |
| Delete                             |             |
| active job                         |             |
| Smart Inbox                        |             |
| Delivery destination               |             |
| Delivery destination               | 141, 166    |
| Delivery tray                      |             |
| Delivery tray                      | 29          |
| Demo print                         |             |
| customer analysis tool             | 88          |
| Disable                            |             |
| automatic roll switch              | 275         |
| print from USB                     | 133         |
| print while RIP                    | <b>2</b> 77 |
| Display language                   |             |
| Display language                   | 131         |
| alternative                        |             |
| default                            | 131         |
| define                             | 131         |
| Download                           |             |
| media profile                      | 254         |
| media profile from the Océ website |             |
| Download log files                 |             |
| Download log files                 | 112         |
| Download media profiles            |             |
| Download media profiles            | 251         |
| Drivers                            |             |
| Drivers                            | 222         |
| Duplex mode                        |             |
| network settings                   | 116         |
| C                                  |             |

# Ε

| E-shredding                 |     |
|-----------------------------|-----|
| algorithm1                  | 127 |
| disable1                    | 126 |
| enable1                     | 126 |
| number of overwrite passes1 | 128 |
| E-shredding states          |     |
| overview109, 1              | 197 |
| Edit a setting              |     |
| Edit a setting1             | 101 |
| Enable                      |     |
| automatic roll switch       | 275 |
| print from USB1             |     |
| print while RIP2            | 277 |
| Energy save modes           |     |
| configuration1              | 137 |
| Ergonomic advice            |     |
| load a media roll1          | 151 |
| Error code 22801            |     |
| Error code 22801            | 277 |
| Error codes                 |     |
| calibration                 | 311 |
| Errors                      |     |
| event list229, 2            |     |
| Open cover or drawer1       | 178 |
| Event                       |     |
| troubleshoot2               | 236 |
| Event list                  |     |
| Event list229, 2            | 235 |
| Event messages              |     |
| overview                    | 236 |
| Express setting             |     |
| Express setting             | 270 |
| External output             |     |
| output delivery1            | 167 |

### F

| Factory default                     |
|-------------------------------------|
| restore105                          |
| Finish your job                     |
| Roll-to-Roll mode44                 |
| Firefox 7 and newer                 |
| minimum browser security settings98 |
| First language                      |
| First language87, 130               |
| Footprint                           |
| Footprint16                         |

#### FTP

### G

| Gloss banding |     |
|---------------|-----|
| Gloss banding | 301 |
| Green button  |     |
| description   | 25  |

### Н

| Hardware components |        |
|---------------------|--------|
| back                | 20     |
| front               | 17     |
| Horizontal shift    |        |
| Horizontal shift    | 143    |
| Hostname            |        |
| Hostname            | 73, 84 |

#### l Icons

| Teolis                              |
|-------------------------------------|
| E-shredding states109, 197          |
| remote service states109, 197       |
| roll-to-roll states110, 197         |
| system states108, 196               |
| toner states                        |
| Imaging                             |
| carriage24                          |
| devices24                           |
| section24                           |
| Input profile / standardization     |
| definition                          |
| Install                             |
| media profile255                    |
| Installation wizard                 |
| Installation wizard67               |
| Internet Explorer 7 and newer       |
| minimum browser security settings97 |
| Introduction                        |
| Océ Account Console242              |
| IPSec                               |
| IPSec122                            |
| enable124                           |
| IPv4                                |
| IPv4121                             |
| IPv6                                |
| IPv6121                             |
|                                     |

# J

| Job states                     |     |
|--------------------------------|-----|
| Job states                     | 228 |
| Job submission                 |     |
| Job submission                 | 198 |
| color management               | 293 |
| ftp                            |     |
| lpr                            |     |
| Océ Publisher Express          |     |
| Océ Publisher Select           |     |
| Océ Wide Format Printer Driver | 215 |
| ONYX Workflow Software         | 210 |
| Jobs                           |     |
| create                         |     |
| manage                         | 192 |
| print                          |     |
| Jobs Queue                     |     |
| concept                        | 199 |

### Κ

| Key operator   |     |
|----------------|-----|
| description    | 117 |
| Knowledge base |     |
| Knowledge base | 324 |

# L

### Licenses

| Licenses             |     |
|----------------------|-----|
| about                |     |
| activation           | 316 |
| new                  | 320 |
| overview             |     |
| save licenses        |     |
| upload               |     |
| workflow             | 316 |
| Load                 |     |
| media roll           |     |
| settings from a file |     |
| toner cartridge      |     |
| Log in               |     |
| Océ Express WebTools | 118 |
| Log out              |     |
| Log out              | 119 |
| Long plot mode       |     |
| Long plot mode       | 274 |
| Lower left soft key  |     |
|                      |     |

| description          | 25  |
|----------------------|-----|
| Lower right soft key |     |
| description          | 25  |
| LPR                  |     |
| job submission       | 221 |

### Μ

| Main settings               |            |
|-----------------------------|------------|
| print quality27             | 0          |
| Mains supply cable          |            |
| Mains supply cable6         | 64         |
| Maintenance trav            |            |
| replace                     | /3         |
| Manage the media profiles   |            |
| Manage the media profiles25 | 52         |
| Managing licenses           |            |
| Managing licenses           | 4          |
| Measurement unit            |            |
| Measurement unit87, 13      | 30         |
| media                       |            |
| Media configuration         |            |
| Media configuration139, 24  | 19         |
| Media drawer                |            |
| Media drawer2               | 22         |
| Media jam                   |            |
| Media jam19                 | <b>)</b> 1 |
| Media profile               |            |
| Media profile25             | 51         |
| download25                  | 54         |
| install25                   | 55         |
| make available16            | 38         |
| manage25                    | 52         |
| update25                    |            |
| Media request               |            |
| problems with print jobs23  | 33         |
| Media request time-out      |            |
| Media request time-out13    | 34         |
| Media roll                  |            |
| ergonomic advice15          |            |
| load                        | 55         |
| remove16                    | 51         |
| replace                     | 51         |
| unpack76, 15                |            |
| Media selection policy      |            |
| Media selection policy14    | 12         |
| Media series                |            |
| Media series139, 24         | 19         |
| Media sizes                 |            |
| Media sizes139, 24          | 19         |
|                             |            |

| Media source                                      |
|---------------------------------------------------|
| Media source142                                   |
| Media type                                        |
| core size164                                      |
| define164                                         |
| select                                            |
| Media types                                       |
| Take-up unit49                                    |
| media types                                       |
| Minimum browser security settings for Océ Express |
| WebTools                                          |
| for Firefox 7 and newer98                         |
| for Internet Explorer 7 and newer97               |
| Mirror                                            |

| Mirror           | 143 |
|------------------|-----|
| Move the printer |     |
| Move the printer | r57 |

# Ν

| IN                                  |     |
|-------------------------------------|-----|
| NetBIOS                             |     |
| NetBIOS                             | 84  |
| Network cable                       |     |
| Network cable                       | 62  |
| Network settings                    |     |
| Network settings                    | 84  |
| configure manually                  |     |
| duplex mode                         |     |
| Océ Express WebTools                |     |
| speed                               |     |
| Network settings in the Océ Express |     |
| configuration                       |     |
| New                                 |     |
| licenses                            | 320 |
| Non- media types                    |     |
| Nozzle dropout                      |     |
| problem                             | 205 |
|                                     |     |
| Number of overwrite passes          |     |
| Number of overwrite passes          | 128 |
| Number of sets                      |     |
| Number of sets                      | 141 |
| Numeric buttons                     |     |
| description                         | 25  |
| -                                   |     |

### 0

| Océ Account Center  |     |
|---------------------|-----|
| overview            | 240 |
| Océ Account Console |     |
| introduction        | 242 |

| Océ delivery tray              |         |
|--------------------------------|---------|
| solve problems                 | 51      |
| Océ Express WebTools           |         |
| account management13           | 32, 246 |
| change the language            |         |
| configuration tab              |         |
| jobs tab                       |         |
| load the settings from a file  |         |
| log in                         |         |
| network settings               |         |
| overview                       |         |
| passwords                      | 120     |
| preferences tab                |         |
| print job defaults             |         |
| restore factory defaults       |         |
| save the settings in a file    |         |
| support tab                    |         |
| system requirements            |         |
| system tab                     |         |
| user roles and authorizations  |         |
| view and check the settings    |         |
| Océ Media Profile              |         |
| Océ Media Profile              | 251     |
| Océ PostScript® 3 Driver       |         |
| job submission                 | 217     |
| Océ Publisher Express          |         |
| job submission                 | 211     |
| Océ Publisher Select           |         |
| automatic legend detection     | 213     |
| job submission                 |         |
| Océ Remote Service             |         |
| Océ Remote Service             | 112     |
| check connection               | 112     |
| connection                     | 112     |
| Océ TonerPearls                |         |
| Océ TonerPearls                | 169     |
| Océ Wide Format Printer Driver |         |
| job submission                 | 215     |
| OKB                            |         |
| ОКВ                            | 324     |
| OMP file                       |         |
| OMP file                       | 251     |
| Omp.file                       |         |
| Omp.file                       | 254     |
| On/Off switch                  |         |
| On/Off switch6                 | 5, 148  |
| ONYX Workflow Software         |         |
| ONYX Workflow Software         | 210     |
| Open                           | <i></i> |
| Smart Inbox                    | 208     |

| the system monitor          | 108     |
|-----------------------------|---------|
| Operator panel components   |         |
| clear button                | 25      |
| confirmation button         | 25      |
| green button                | 25      |
| lower left soft key         |         |
| lower right soft key        |         |
| numeric buttons             |         |
| operator panel display      |         |
| scroll wheel                |         |
| status light                |         |
| stop button                 |         |
| upper left soft key         |         |
| upper right soft key        |         |
| operator panel display      |         |
| description                 | 25      |
| Optimize                    |         |
| long plot mode              | 27/     |
| PDF processing              |         |
| printing of PDF documents   |         |
| Options                     |         |
| finishing                   | 20      |
| Output delivery             | 20      |
| Output delivery             | 166     |
|                             |         |
| Delivery tray               |         |
| external output             |         |
| receiving rack (basket)     |         |
| take-up unit                |         |
| top delivery tray           | 28, 167 |
| Output profile              |         |
| Output profile              | 291     |
| Overview                    |         |
| color management settings   |         |
| E-shredding states          |         |
| hardware components (back)  |         |
| hardware components (front) |         |
| imaging section             |         |
| licenses                    | 317     |
| Océ account center          |         |
| Océ Express WebTools        | 92      |
| print productivity settings | 267     |
| print quality settings      | 266     |
| print settings              | 270     |
| printing system             |         |
| remote service states       |         |
| roll-to-roll states         |         |
| setting                     |         |
| system states               |         |
| toner states                |         |
|                             | ,,      |

## Ρ

| Paper sizes                       |           |
|-----------------------------------|-----------|
| Paper sizes                       | .139, 249 |
| Paper width detection             |           |
| Paper width detection             | 139, 249  |
| Parts                             |           |
| Océ Express WebTools              | 92        |
| Passwords                         |           |
| Océ Express WebTools              | 120       |
| PDF transparency flattening       |           |
| PDF transparency flattening       | 272       |
| PDF wipeout correction            |           |
| PDF wipeout correction            | 273       |
| Perceptual (photo)                | 0.07      |
| Perceptual (photo)                |           |
| Pollution                         | 105       |
| Pollution                         |           |
| Power user<br>description         | 117       |
| Preferences tab                   |           |
| Océ Express WebTools              | 93        |
| Preferred media types             |           |
| Preshared key                     |           |
| Preshared key                     | 124       |
| Print                             |           |
| from the Océ PostScript® 3 Driver | 217       |
| USB                               |           |
| Print a job                       |           |
| roll-to-roll mode                 | 39        |
| Print cut method                  |           |
| Print cut method                  | 142       |
| Print from USB                    |           |
| disable                           | 133       |
| enable                            | 133       |
| Print job defaults                |           |
| add leading strip                 |           |
| add trailing strip                |           |
| alignment                         |           |
| collate                           |           |
| color mode                        |           |
| custom print length               |           |
| delivery destination              | 141       |
| horizontal shift                  |           |
| media selection policy            |           |
| media source                      |           |
| mirror                            |           |
| number of sets                    |           |
| Océ Express WebTools              | 141       |
|                                   |           |

| I | n | Ч | 0 | v |
|---|---|---|---|---|
|   |   | u | C | ~ |

| print cut method                        | 142      |
|-----------------------------------------|----------|
| print setting                           |          |
| rotation                                | 143      |
| scale                                   | 143      |
| vertical shift                          | 143      |
| Print productivity                      |          |
| main settings                           |          |
| Print quality                           |          |
| main settings                           | 266, 270 |
| Print settings                          |          |
| Print settings                          | 141      |
| express                                 | 270      |
| overview                                | 270      |
| production                              |          |
| quality                                 | 270      |
| Print surface                           |          |
| Print surface                           | 24, 185  |
| check and clean                         | 186      |
| Print while RIP                         |          |
| disable                                 | 277      |
| enable                                  | 277      |
| Printer                                 |          |
| move                                    | 57       |
| prepare for use                         | 56       |
| Printer operator panel                  |          |
| display language                        | 131      |
| time-out                                | 135      |
| Printer software                        |          |
| update                                  | 106      |
| Printer working area                    |          |
| Printer working area                    | 16       |
| Printing system                         |          |
| consumables                             | 31       |
| overview                                | 14       |
| Problem                                 |          |
| color banding                           | 301      |
| gloss banding                           |          |
| horizontal wavy lines across your print | 303      |
| light or dark lines across your print   | 303      |
| nozzle dropout                          | 305      |
| thin colored lines across your print    | 305      |
| thin white lines across your print      | 305      |
| Problems with print jobs                |          |
| media request                           | 233      |
| Production setting                      |          |
| Production setting                      | 270      |
| č                                       |          |

| Ouality setting |
|-----------------|
|-----------------|

#### R

| Desciring wests (head-ad)                          |            |
|----------------------------------------------------|------------|
| Receiving rack (basket)<br>Receiving rack (basket) | 20         |
| Recommended media types                            | 23         |
| Take-up unit                                       | ۸Q         |
| Regional settings                                  | +3         |
| Regional settings                                  | <b>3</b> U |
| Relative colorimetric                              | 50         |
| Relative colorimetric                              | ۶q         |
| Remote assistance                                  | 55         |
| Remote assistance                                  | 12         |
| Remote service states                              | 12         |
| overview                                           | 97         |
| Remove                                             | 57         |
| media roll10                                       | 61         |
| toner cartridge10                                  |            |
|                                                    | 09         |
| Rendering intent<br>absolute colorimetric29        | 00         |
| perceptual (photo)                                 |            |
|                                                    |            |
| relative colorimetric                              | 59         |
| saturation (business graphics)                     | 38         |
| Rendering intents                                  |            |
| Rendering intents1                                 |            |
| definition                                         | 30         |
| Replace                                            |            |
| maintenance tray1                                  |            |
| media roll                                         |            |
| toner cartridge10                                  | 59         |
| Restart the system                                 |            |
| Restart the system1                                | 11         |
| Restore                                            | ~-         |
| factory defaults10                                 | 72         |
| Resume                                             |            |
| active job23                                       | 31         |
| RGB color space                                    | 0.4        |
| definition                                         | 51         |
| RGB input data                                     |            |
| RGB input data14                                   | 45         |
| Roll width detection                               |            |
| Roll width detection139, 24                        | 49         |
| Roll-to-Roll mode                                  |            |
| finish your job                                    | 44         |
| print a job                                        | 39         |
| Roll-to-Roll states                                | ~~         |
| overview110, 19                                    | 9/         |
| Rotation                                           |            |
| Rotation1                                          | 43         |

| mode                        | 278 |
|-----------------------------|-----|
| Run the installation wizard |     |
| Run the installation wizard | 67  |

# S

| optional application software | 223 |
|-------------------------------|-----|
| take-up unit                  |     |
| Speed                         |     |
| network settings              | 116 |
| Spool threshold               |     |
| Spool threshold               | 276 |
| Status light                  |     |
| description                   | 25  |
| Stop                          |     |
| active job                    | 231 |
| Stop button                   |     |
| description                   | 25  |
| Suffix                        |     |
| Suffix                        | .73 |
| Support                       |     |
| Downloads:                    | 324 |
| Knowledge base                | 324 |
| Manuals                       |     |
| Media                         |     |
| OKB                           |     |
| Printer drivers               |     |
| Supplies                      |     |
| Toner                         |     |
| Support tab                   |     |
| Océ Express WebTools          | 94  |
| Supported                     |     |
| non-Océ media types           | 263 |
| System                        | 200 |
| restart                       | 111 |
| shut down (remotely)          |     |
| System administrator          |     |
| description                   | 117 |
| System monitor                | ••• |
| activate                      | 194 |
| description                   |     |
| System requirements           | 100 |
| System requirements           | .97 |
| System software               |     |
| update                        | 106 |
| System states                 |     |
| overview108, 1                | 196 |
| view                          |     |
| System tab                    |     |
| Océ Express WebTools          | 95  |
| Oce Express Web 10015         |     |

#### T TAC

| TAC     |      |      |    |
|---------|------|------|----|
| TAC     |      | <br> | 94 |
| Take-up | unit |      |    |

| Take-up unit            | 29         |
|-------------------------|------------|
| connect                 |            |
| Disconnect              |            |
| introduction            | 32         |
| paper guidance rack     |            |
| Preferred: Europe       |            |
| Recommended media types |            |
| specifications          |            |
| Time format             |            |
| Time format             | 87, 130    |
| Time zone               |            |
| Time zone               | 87, 130    |
| Toner cartridge         |            |
| Toner cartridge         | 169        |
| Toner states            |            |
| overview                | 109, 197   |
| TonerPearls             |            |
| TonerPearls             | 169        |
| Top cover               |            |
| close                   | 183        |
| open                    | 181        |
| Top delivery tray       |            |
| Top delivery tray       | <b>2</b> 8 |
| adjust                  | 188        |
| flap back               | 183        |
| output delivery         | 167        |
| pull up                 | 181        |
| Total Area Click        |            |
| Total Area Click        | 94         |
| Turn the printer off    |            |
| Turn the printer off    | 65, 148    |
| Turn the printer on     |            |
| Turn the printer on     | 65, 148    |

## U

| Unpack               |    |
|----------------------|----|
| media roll76, 1      | 53 |
| Update               |    |
| media profile2       | 55 |
| printer software1    | 06 |
| system software1     | 06 |
| Upload               |    |
| licenses             | 20 |
| Upper left soft key  |    |
| description          | 25 |
| Upper right soft key |    |
| description          | 25 |
| USB                  |    |
| print from2          | 24 |

### User roles

| key operator         | 117 |
|----------------------|-----|
| Océ Express WebTools |     |
| power user           | 117 |
| system administrator |     |

### V

| Vertical shift       |          |
|----------------------|----------|
| Vertical shift       | 143      |
| View                 |          |
| events               | 229, 235 |
| system states        | 195      |
| View the settings    |          |
| Océ Express WebTools | 102      |

### W

| Width detection         |
|-------------------------|
| Width detection139, 249 |
| Workflow                |
| Workflow241             |
| licenses                |
| Working area            |
| Working area16          |

# Beyond the Ordinary

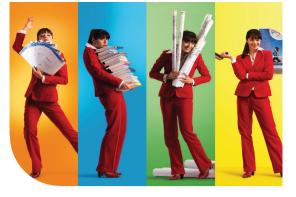

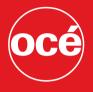

# Printing for Professionals

#### **Creating global leadership in printing**

Canon and Océ have joined forces to create the global leader in the printing industry. Our customers can choose from one of the industry's broadest range of products backed by best-in-class service and support organizations. Look to the new Canon-Océ combination for:

- Enterprise printing in the office and corporate printroom
- Large format printing of technical documentation, signage, and display graphics
- Production printing for marketing service bureaus and graphic arts
- Business Services for document process outsourcing

© 2013Océ. Illustrations and specifications do not necessarily apply to products and services offered in each local market. Technical specifications are subject to change without prior notice. Trademarks mentioned in this document are the property of their respective owners.

For more information visit us at:

#### 2013-01

US

#### www.oce.com